## Wire Therapy SureSmile® Advanced

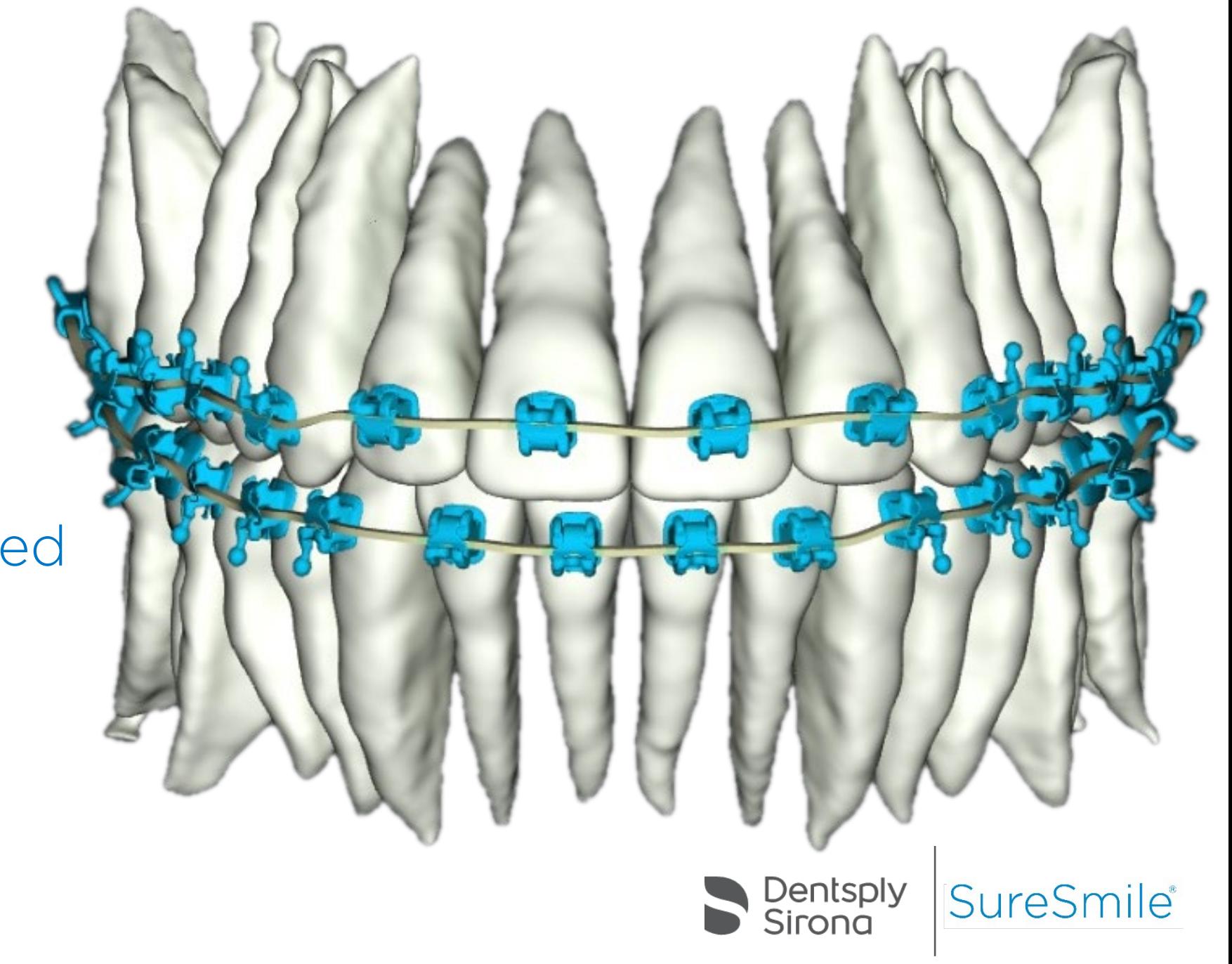

### Overview of SureSmile® Wire Therapy Process

SureSmile® is an end-to-end solution for fixed and removable appliances that allows the doctor to apply 3D diagnostic imaging and computer-aided treatment planning to unlock the power of both shape memory alloy and ductile archwires through customization. This results in greater control and efficiency for orthodontic care.

SureSmile® is comprised of three key components:

- $\square$  In-vivo scanning is used to capture 3D images of a patient's dentition. These images are used to produce 3D models with individually movable teeth.
- □ SureSmile<sup>®</sup> 3D software provides powerful visualization tools for precision diagnosis, treatment simulation and customized appliance design. The doctor can review the digital setup with this software and use it to communicate with patients and with the SureSmile<sup>®</sup> Digital Lab.
- □ The SureSmile<sup>®</sup> Digital Lab processes scans and provides a setup based on clinical instructions from the practice. Our manufacturing facility can produce robotically bent precision archwires, aligners, printed models and IDB trays.

*Important: Dentsply Sirona does not determine patient care. Dentsply Sirona only provides therapeutics as directed by the doctor. The SureSmile® process depends on the application of the doctor's diagnostic and clinical judgment.*

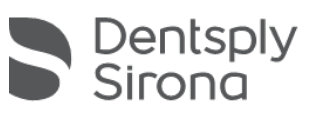

SureSmile®

# Reviewing Therapeutic Models

#### Reviewing the Therapeutic Model

In SureSmile® Advanced, a therapeutic model is a 3D model of the patient's individual tooth anatomy and bracket positions (if applicable). It is created from an in-vivo scan in combination with photos and x-rays. You order the therapeutic model at the point when you are ready to start treatment with SureSmile® custom archwires.

The Digital Lab will process the imported scan data, and using the photos and x-rays as references, will create a 3D digital model of the patient's current dentition. Once the therapeutic model is complete, it is returned to you in digital format to review it for accuracy.

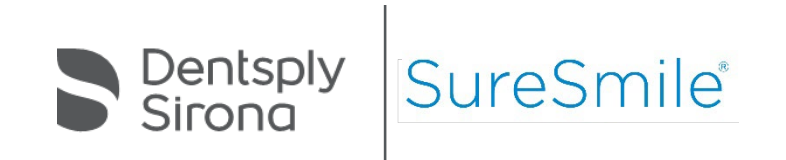

#### Therapeutic Model Review Checklist

- □ Checklists in the treatment planning workspace support a step-by-step standardized review of models after they are processed by the Digital Lab and returned to you. There are distinct checklists for diagnostic models, therapeutic models, setup models and final models.
- □ You will use a 12-step checklist to systematically review a therapeutic model for any inaccuracies.

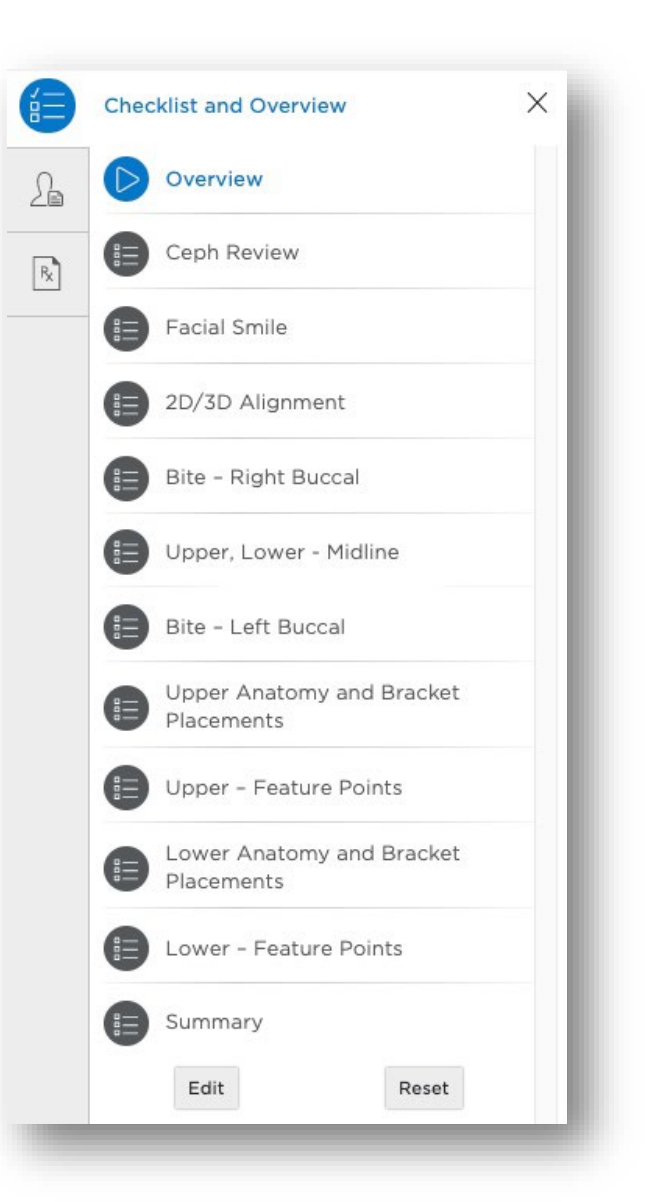

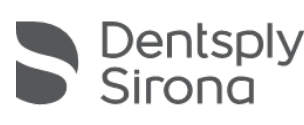

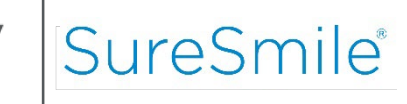

#### Reviewing the Therapeutic Model

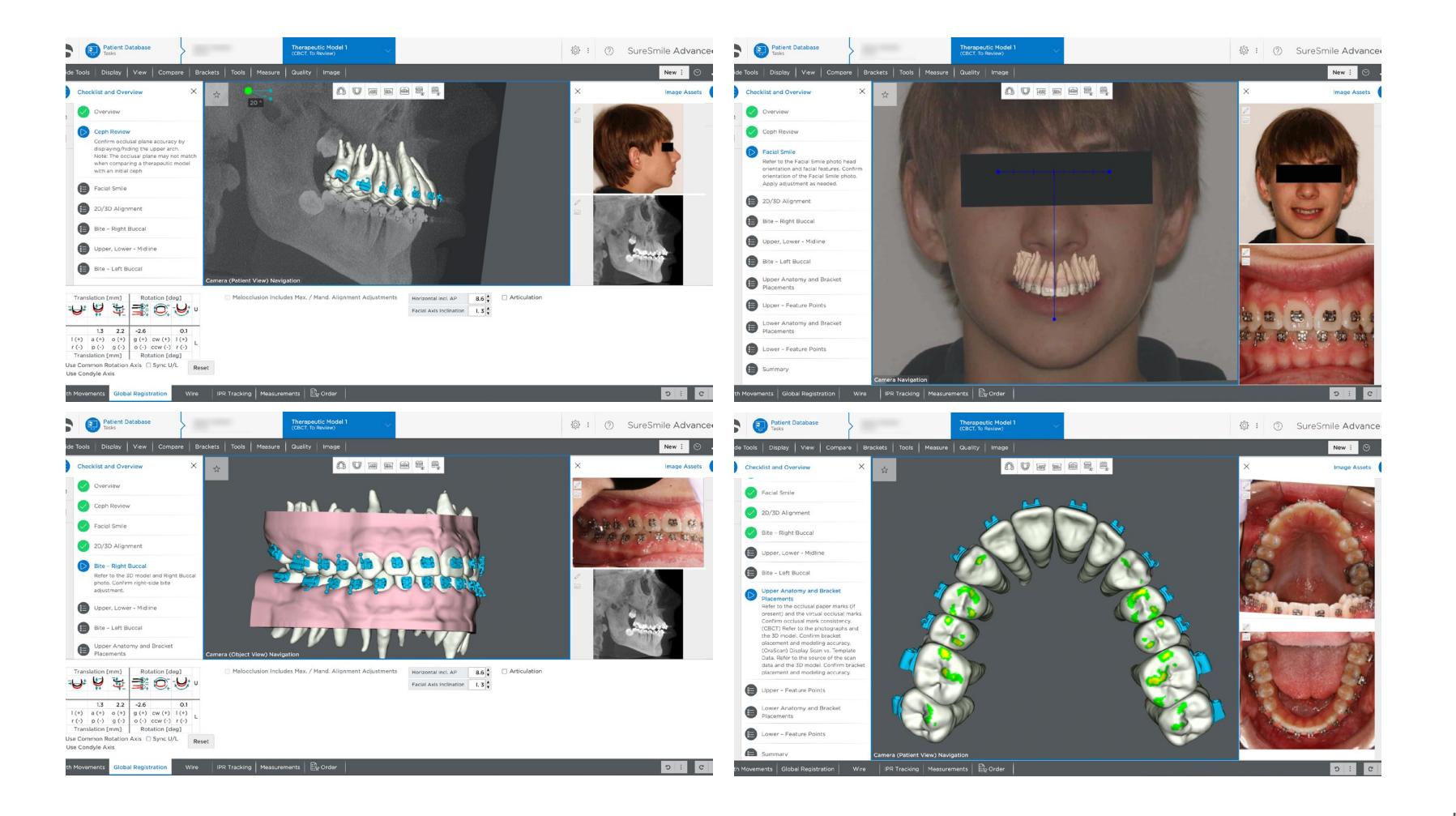

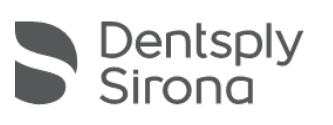

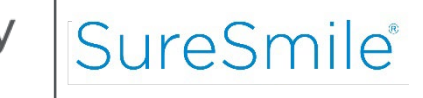

# Ordering a Setup

#### Completing the Setup Prescription Form (MACROS)

- SureSmile<sup>®</sup> Advanced organizes the information required for a setup prescription into six categories – Midline, Archform, Class, Resolutions, Occlusal Plane and Surgery. We refer to these six categories by the acronym MACROS. Think of MACROS as an organizational tool to help you with your treatment planning and to convey your plan to the Digital Lab.
- □ The Digital Lab requires that you make selections under each of the six MACROS categories listed in the prescription form so that your setup technician has enough information to process your setup.

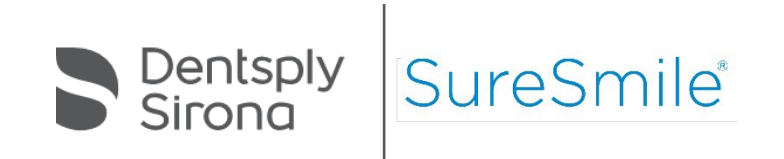

### Completing the Setup Prescription Form (MACROS)

 $\Box$  If all the MACROS categories are not filled out completely, or if the Digital Lab has questions regarding the treatment plan, the setup order is returned to you in a *Needs Information* state. You must provide to the Digital Lab the information requested in the product notes to complete the order.

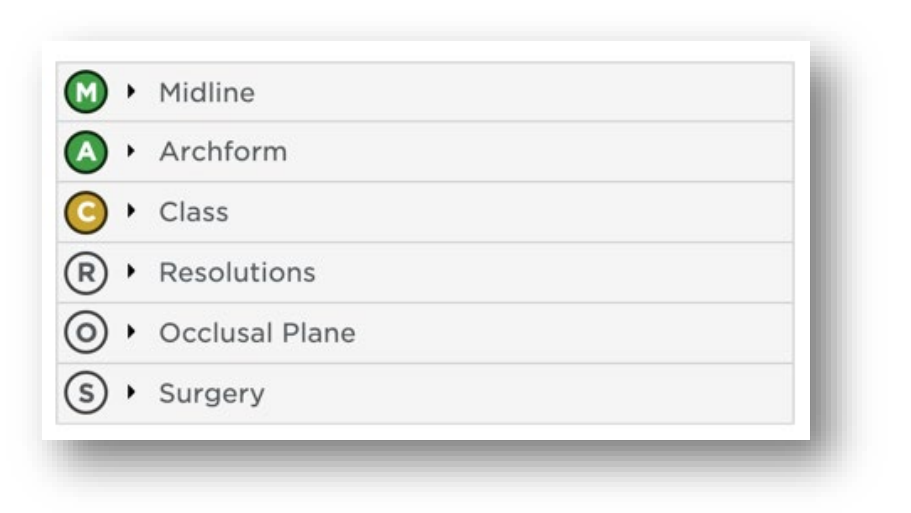

What do the MACROS button colors indicate?

- $\rightarrow$  Section has not been opened or clicked in
- $\rightarrow$  More information is needed
- $\rightarrow$  All required information has been provided

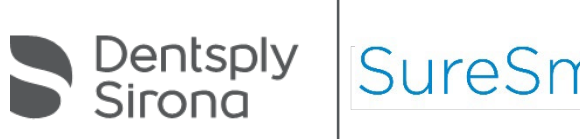

#### **Midline**

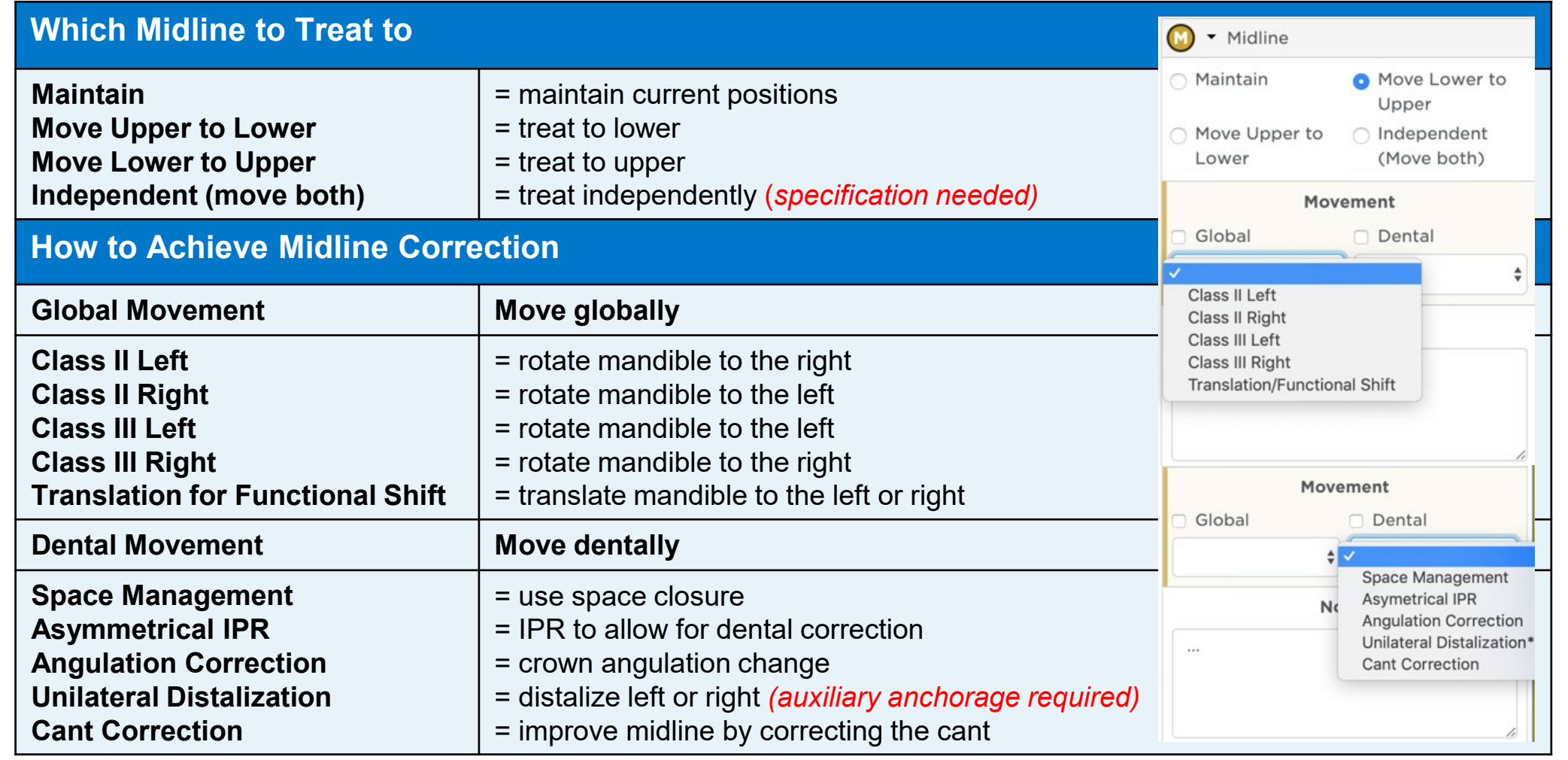

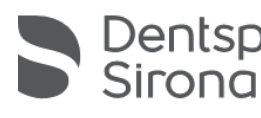

#### Archform

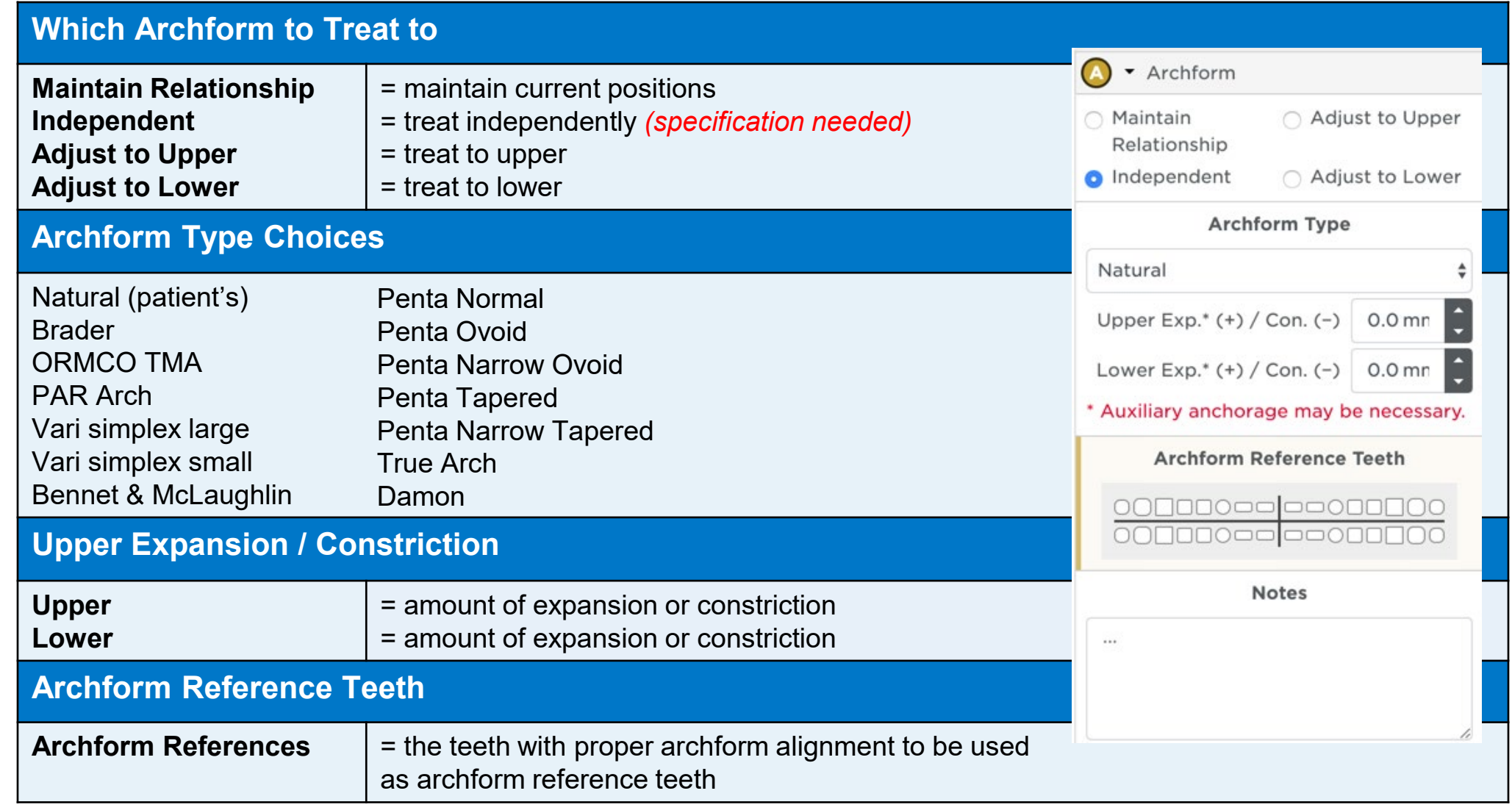

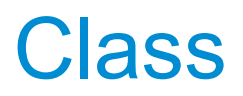

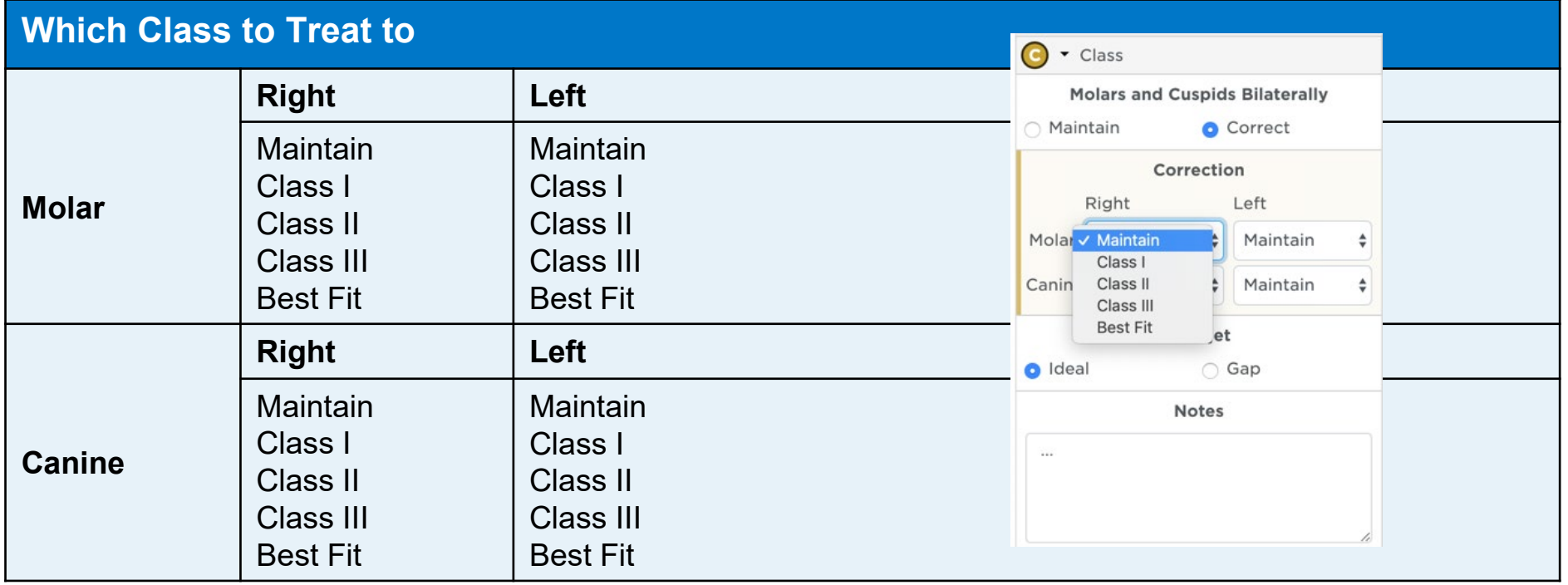

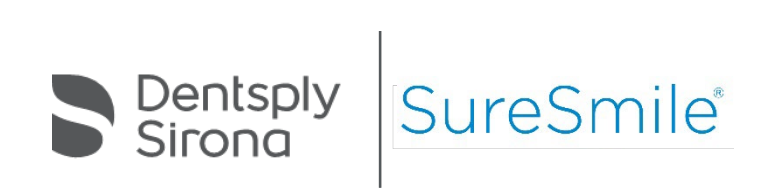

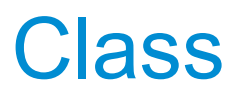

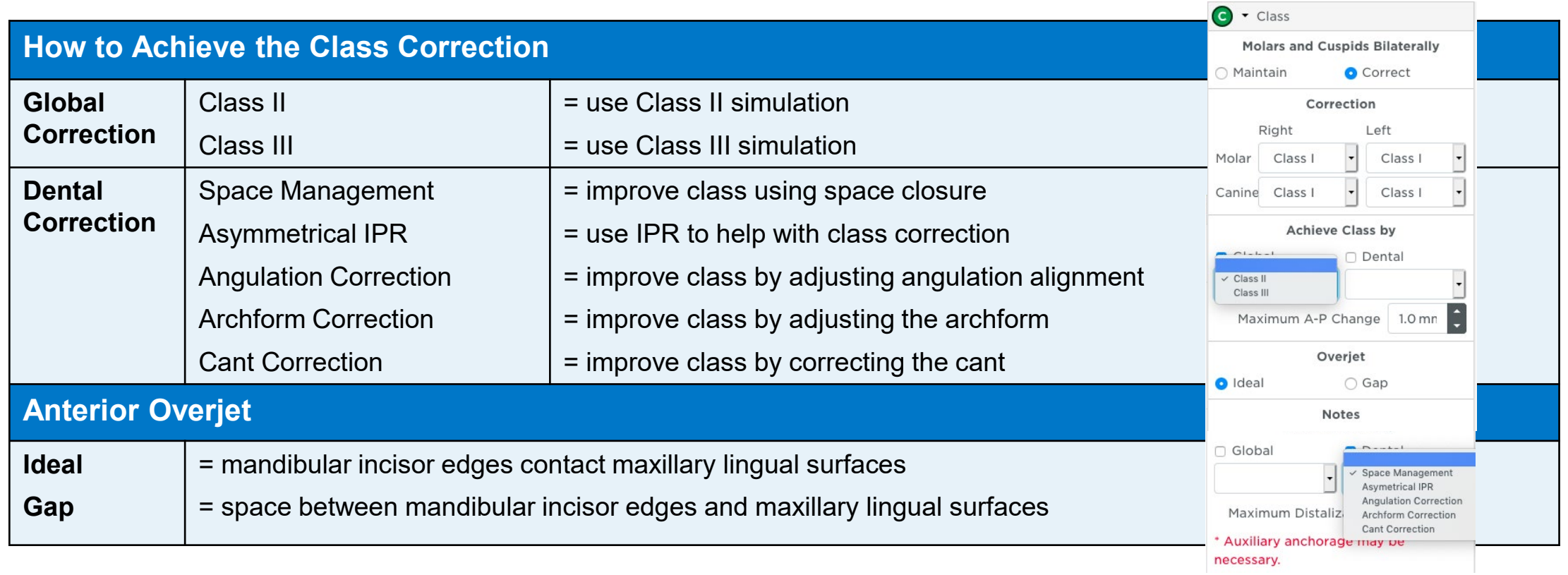

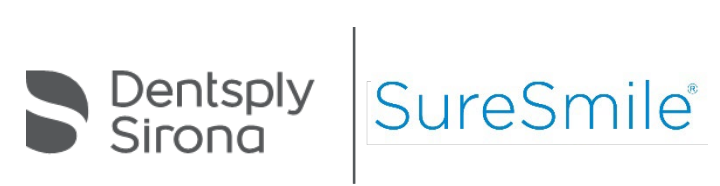

#### **Resolutions**

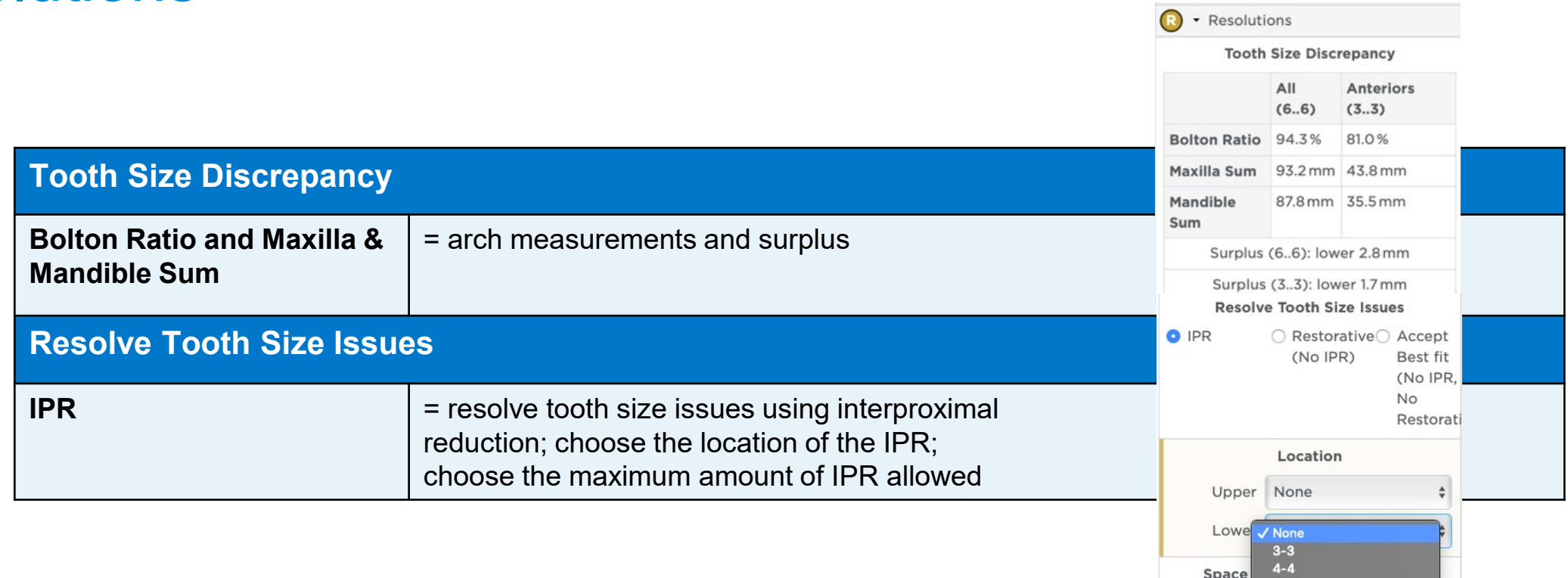

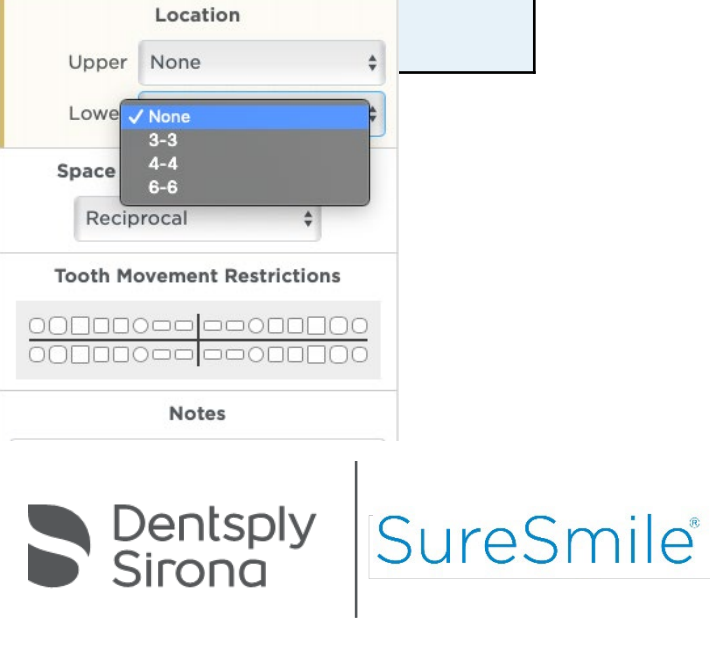

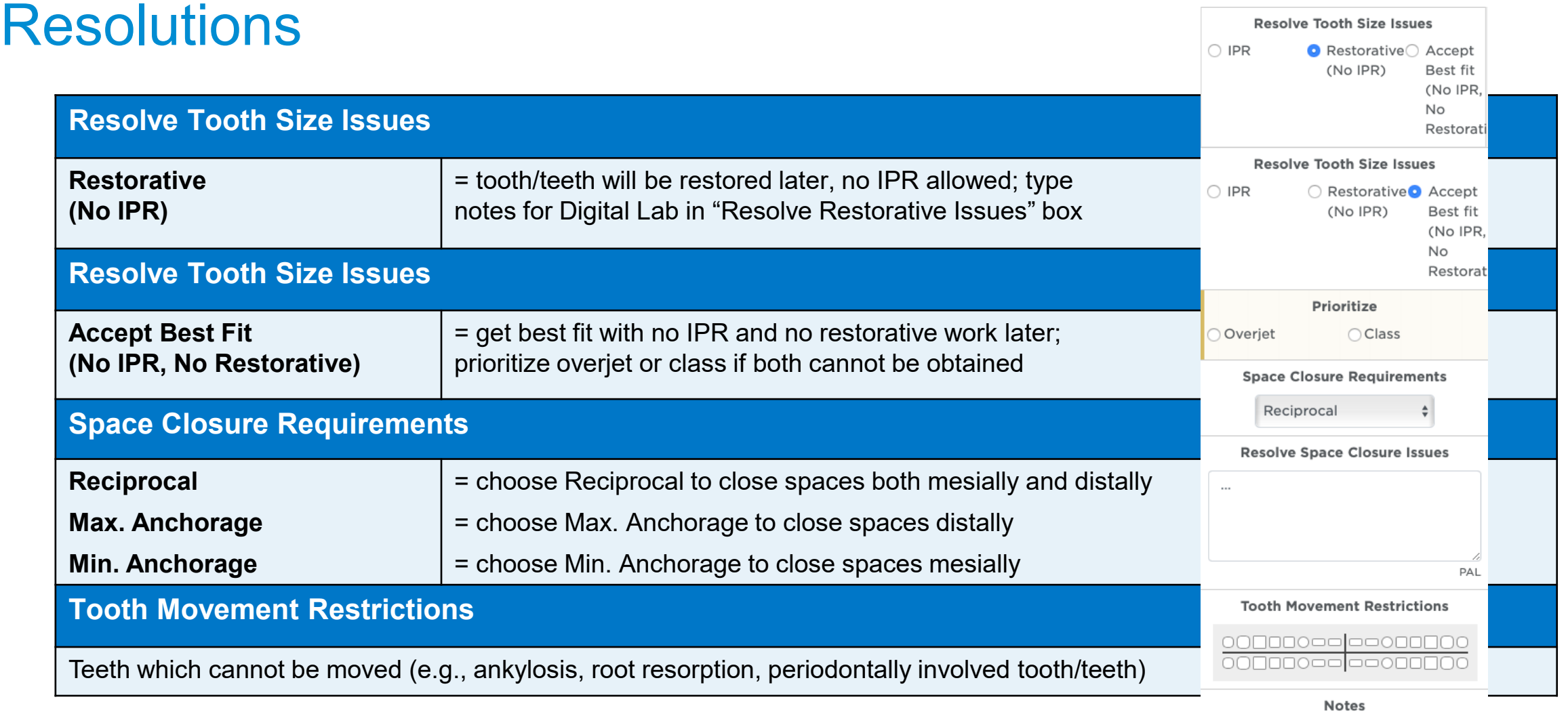

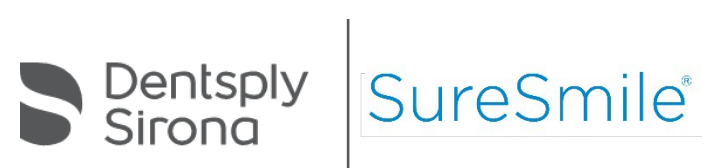

#### Occlusal Plane

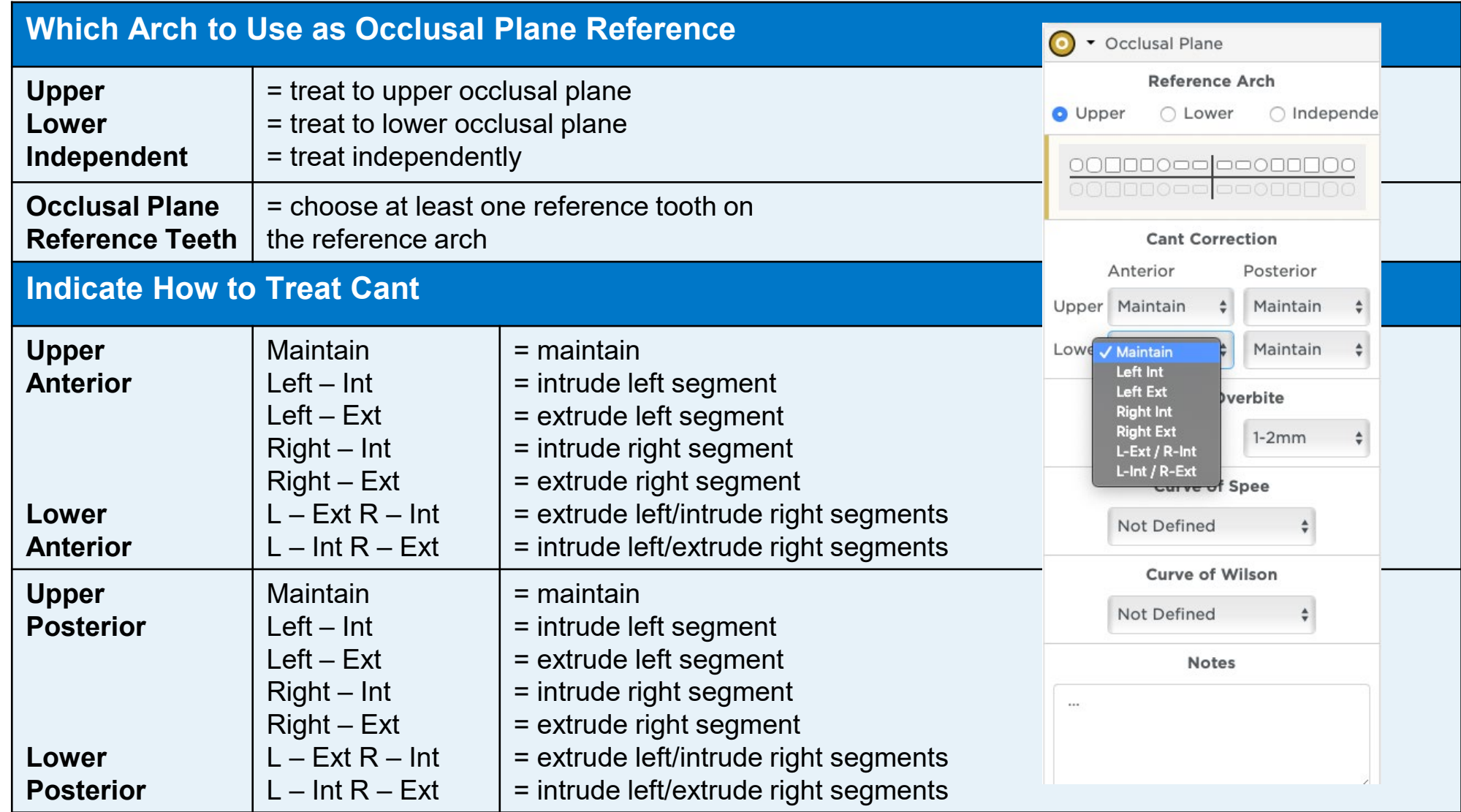

#### Occlusal Plane

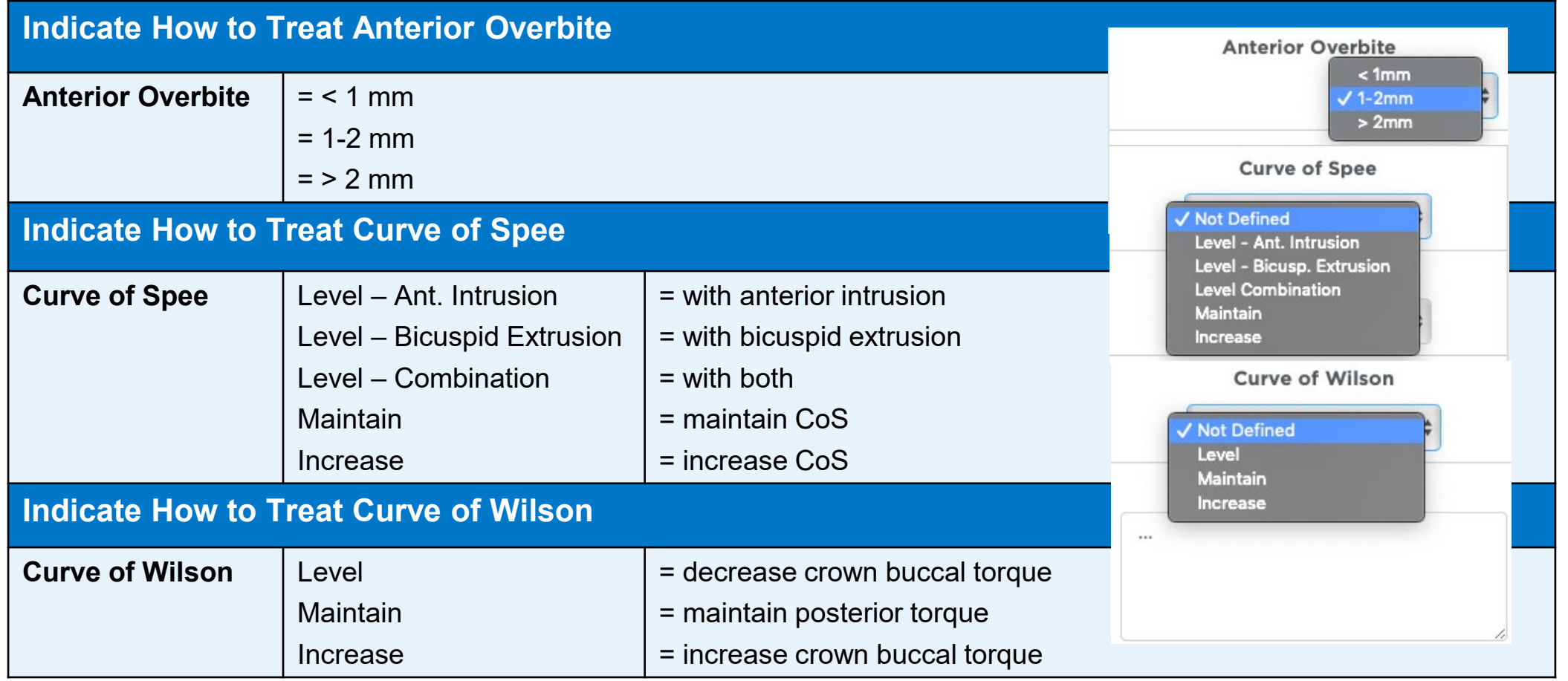

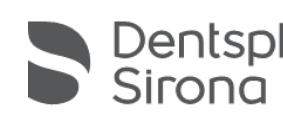

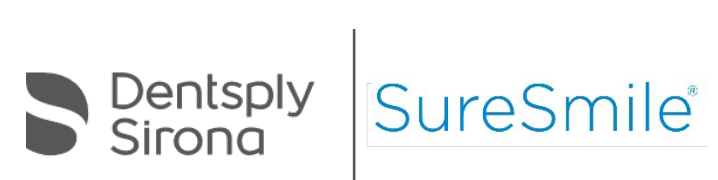

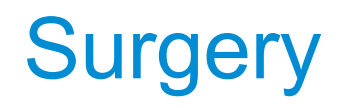

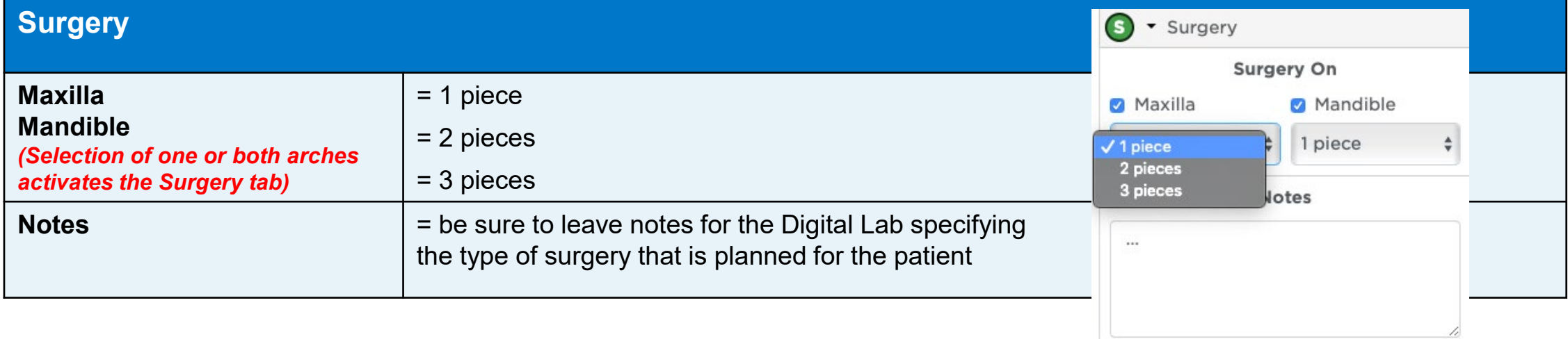

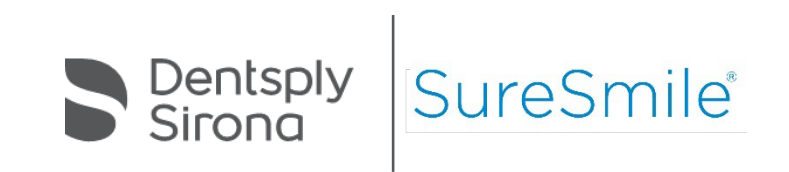

# Reviewing a Setup

#### Reviewing a Setup

What is a 3D setup?

□ Based on the therapeutic model and MACROS (setup prescription)

**□ Basis of the SureSmile<sup>®</sup> custom archwire or aligner** 

What are the prerequisites for a setup?

 $\Box$  Therapeutic model must be in one of two product states:

- Approved
- Finished

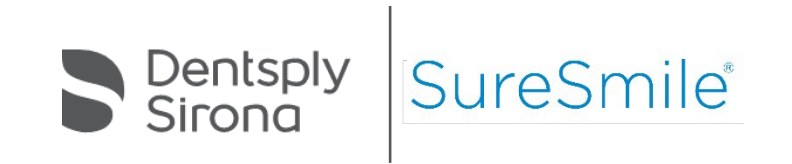

#### Setup Review Checklist

- $\Box$  The setup review checklist was designed under the direction of doctors who are expert SureSmile® Advanced users.
- $\Box$  The checklist was created to help doctors complete their review faster and find issues more easily.
- $\square$  The checklist is a 14-step review (by default).
- $\Box$  The checklist can be customized.

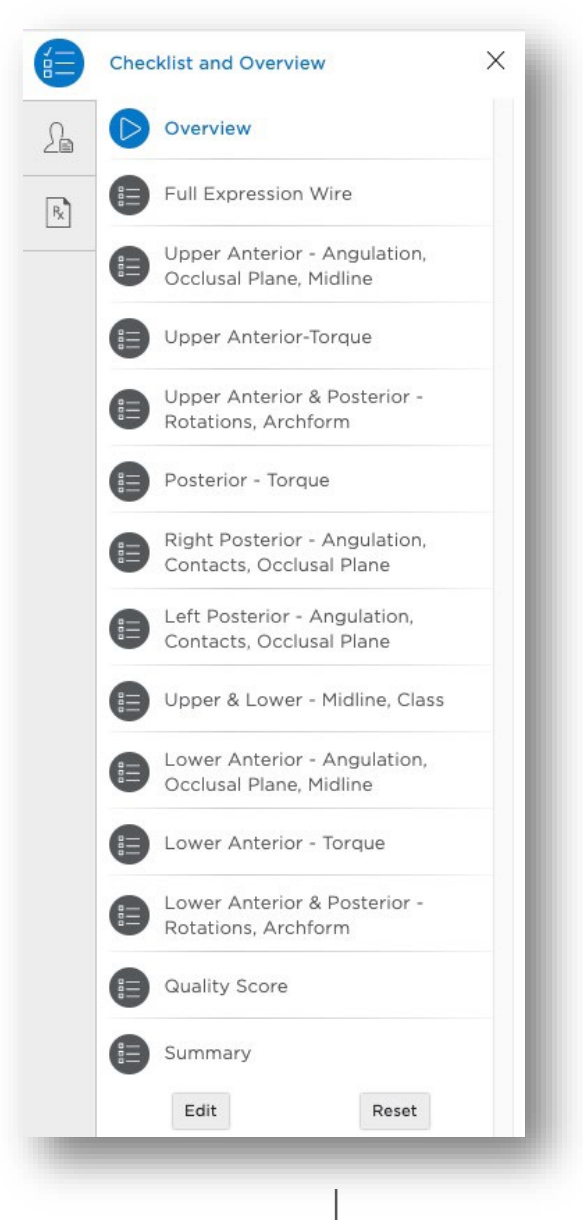

SureSmile®

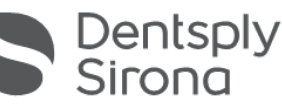

## Clinical Considerations: Global Midline Correction

Key Points:

- 1. Rotation to translation proportion
- 2. Movements should be in the same direction

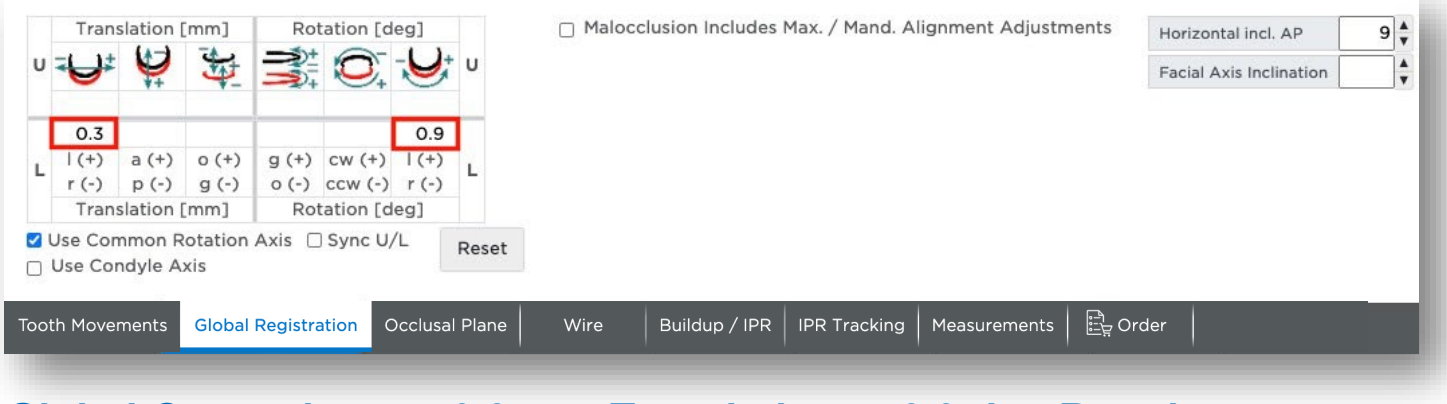

**Global Correction 0.3 mm Translation 0.9 deg Rotation** 

The proportion of rotation to translation is approximately 3:1

Translation = to compensate for rotational side effects which could appear in the posterior segment Rotation and Translation movements should always be applied in the same direction (both + or both – values)

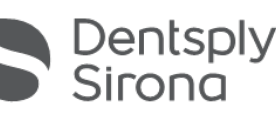

#### Clinical Considerations: Dental Midline Correction

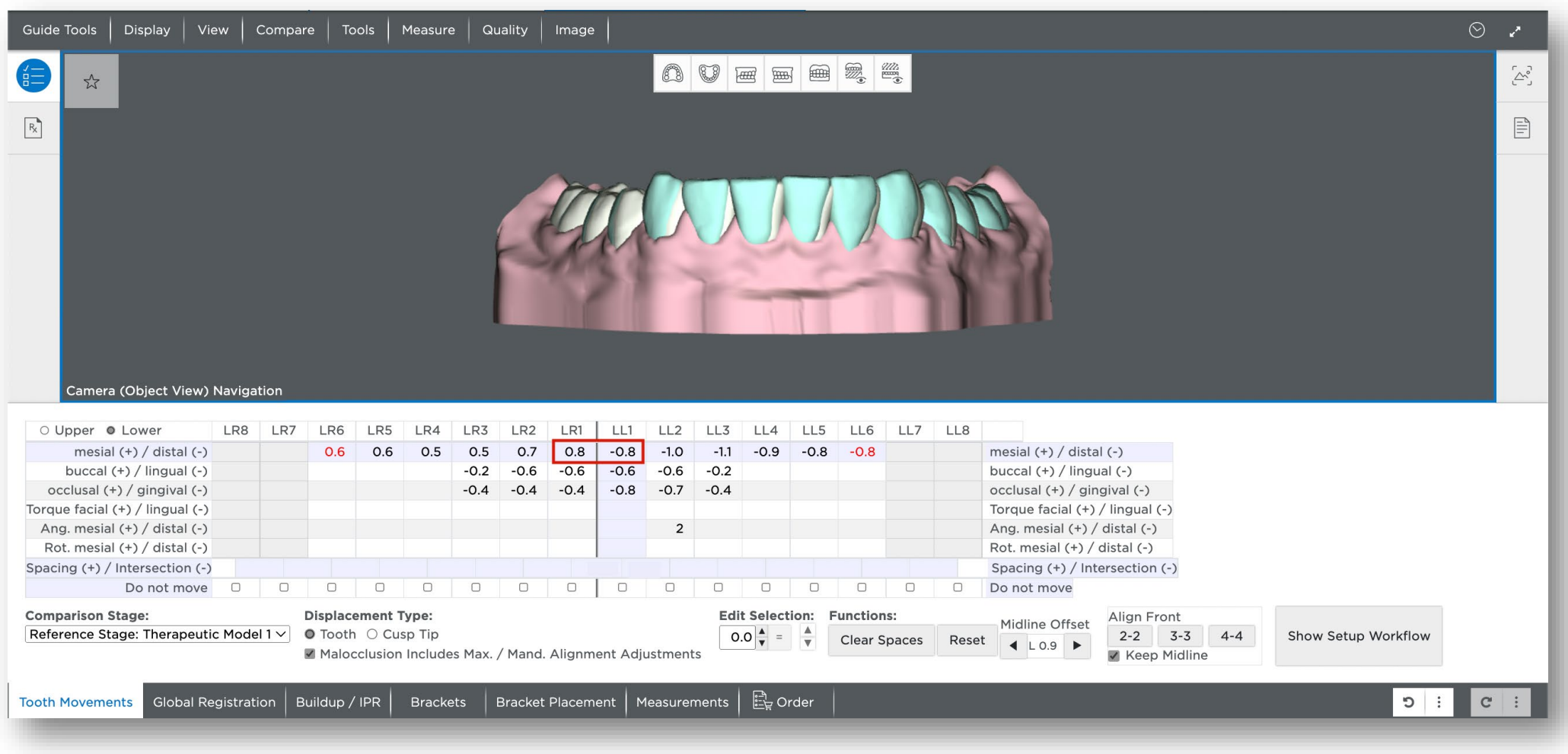

Dental Correction ~ 0.8 mm Dental Correction to the left

#### Clinical Considerations: Arch Symmetry

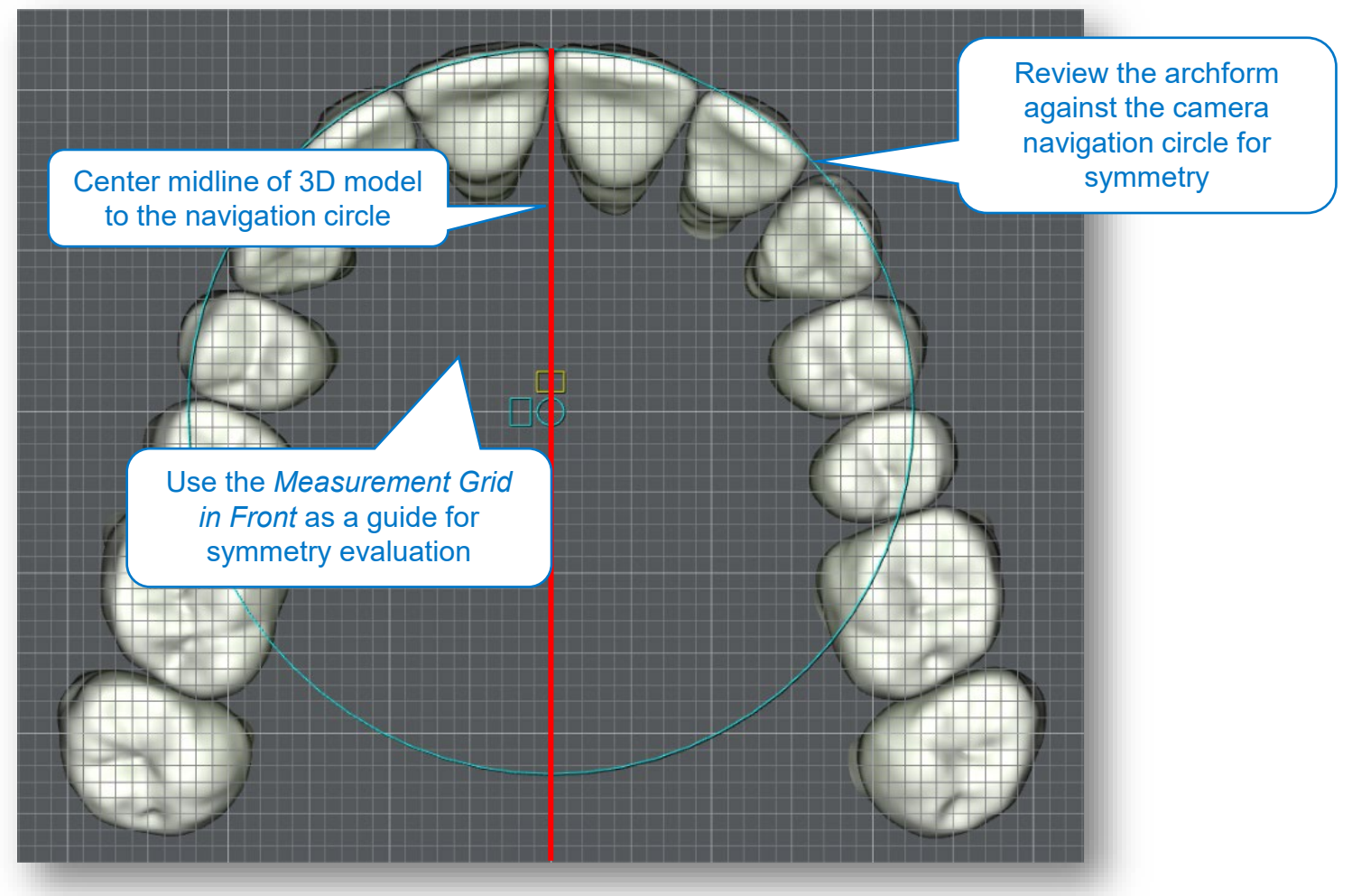

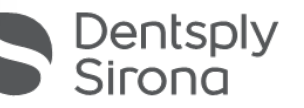

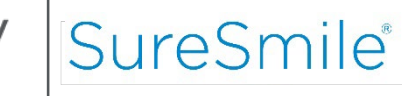

#### Clinical Considerations: Arch Alignment

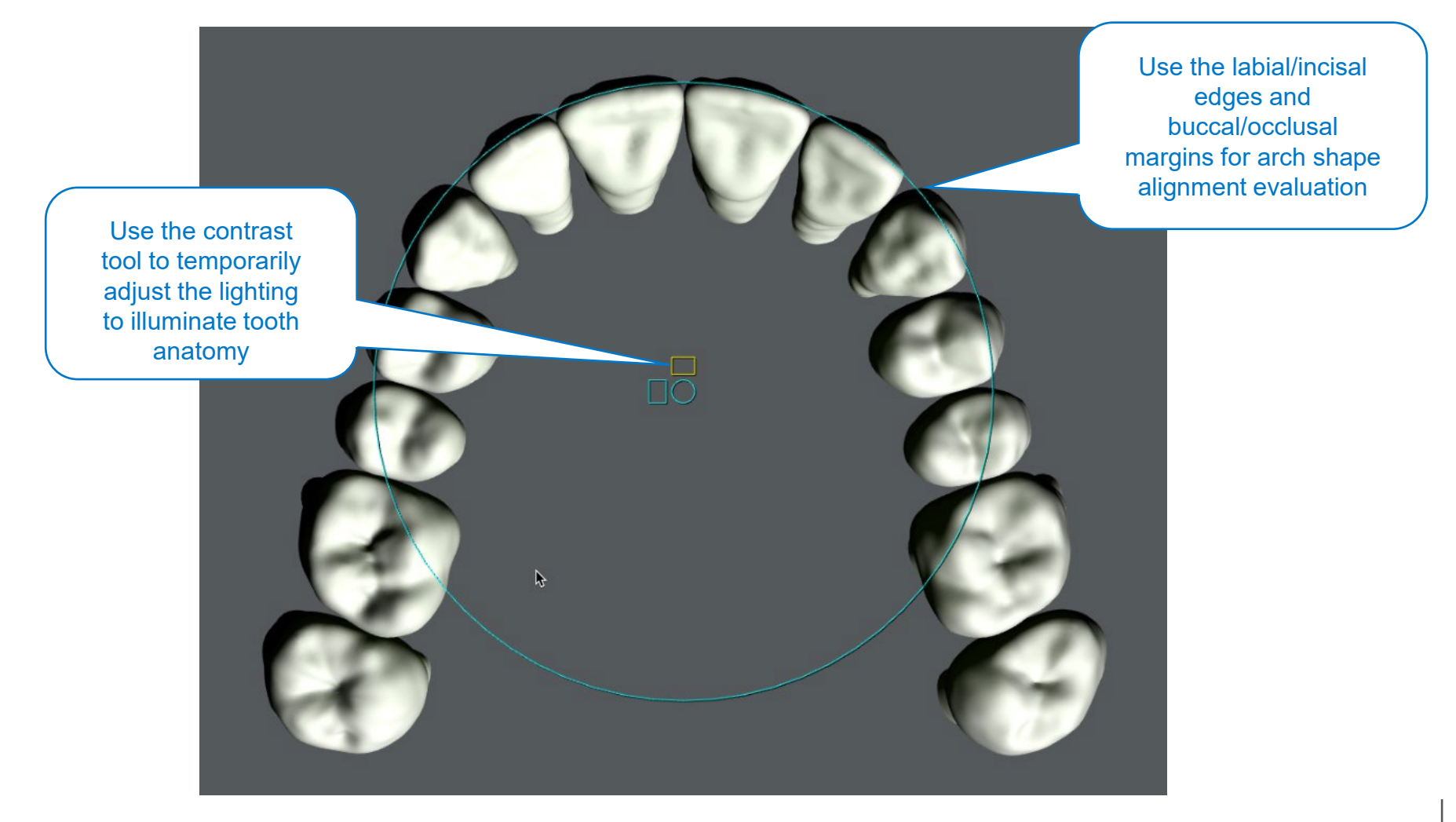

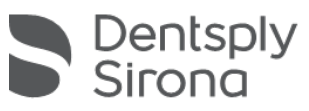

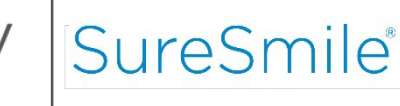

## Clinical Considerations: Anterior Alignment

- 1. Refer to the therapeutic photos as a reference
- 2. Compare 3D setup to photos
- 3. Use Upper/Lower Oblique views to confirm that rotation and torque alignments are appropriate

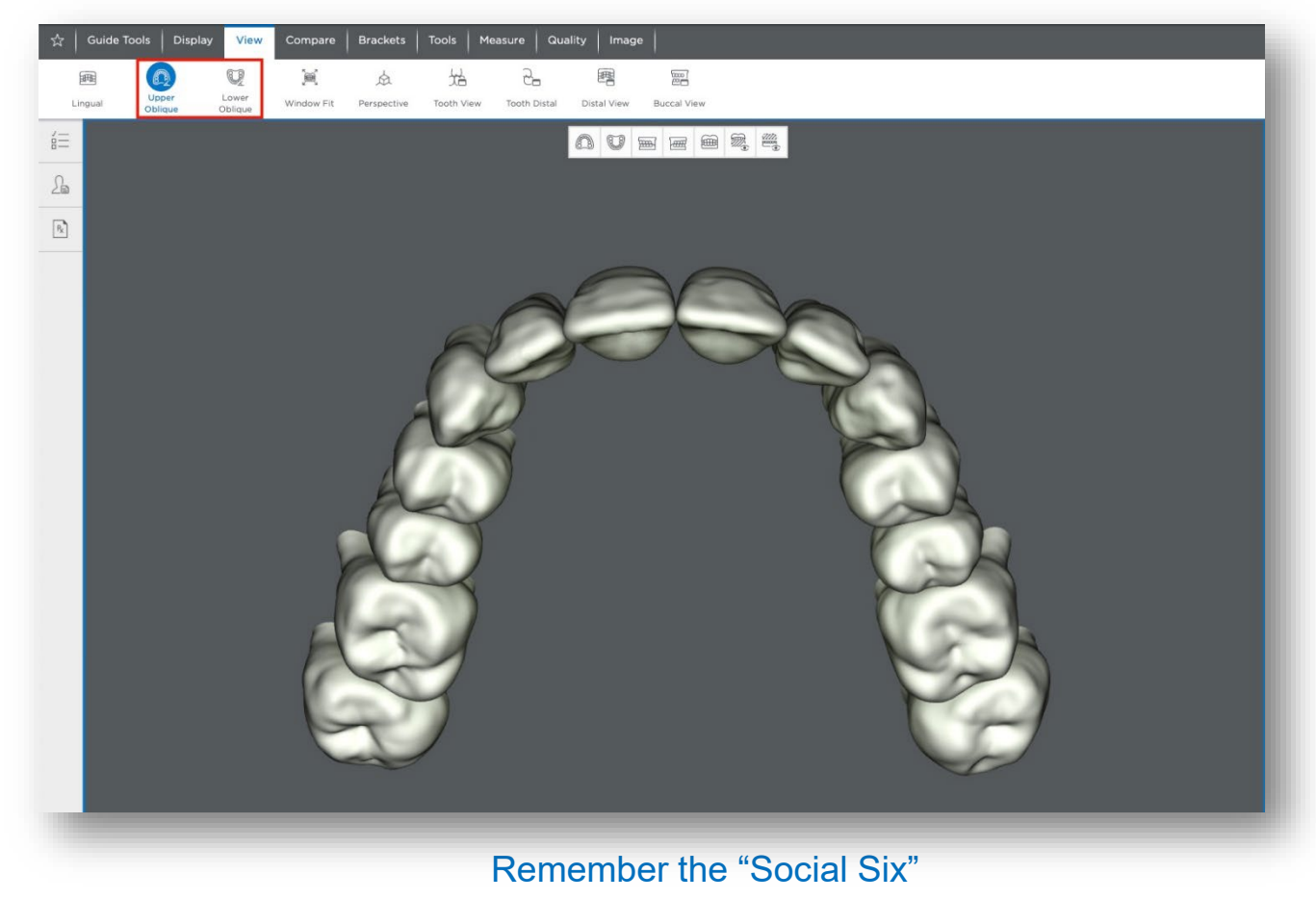

### Clinical Considerations: Overjet

Use anterior OJ oblique view and refer to OJ photos if present Compare the 3D setup to the photos

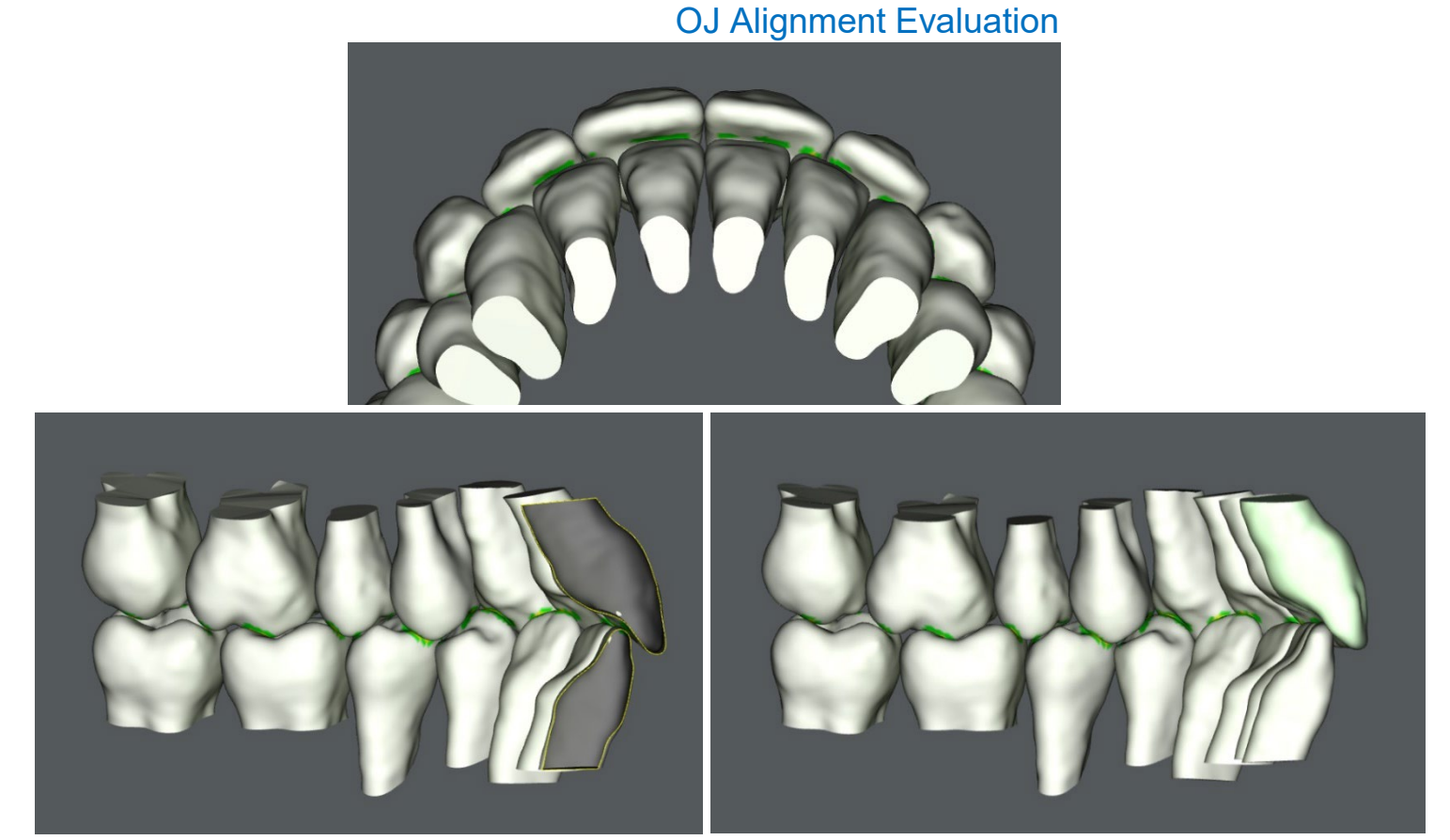

Show/Hide Clipping Plane Tool **Distal Tooth View Tool** Distal Tooth View Tool

### Clinical Considerations: IPR & Space Management

To evaluate IPR, use the *Clipping Plane* tool.

IPR values are listed in the Tooth Movements tab, the Buildup/IPR tab, and the IPR Tracking tab.

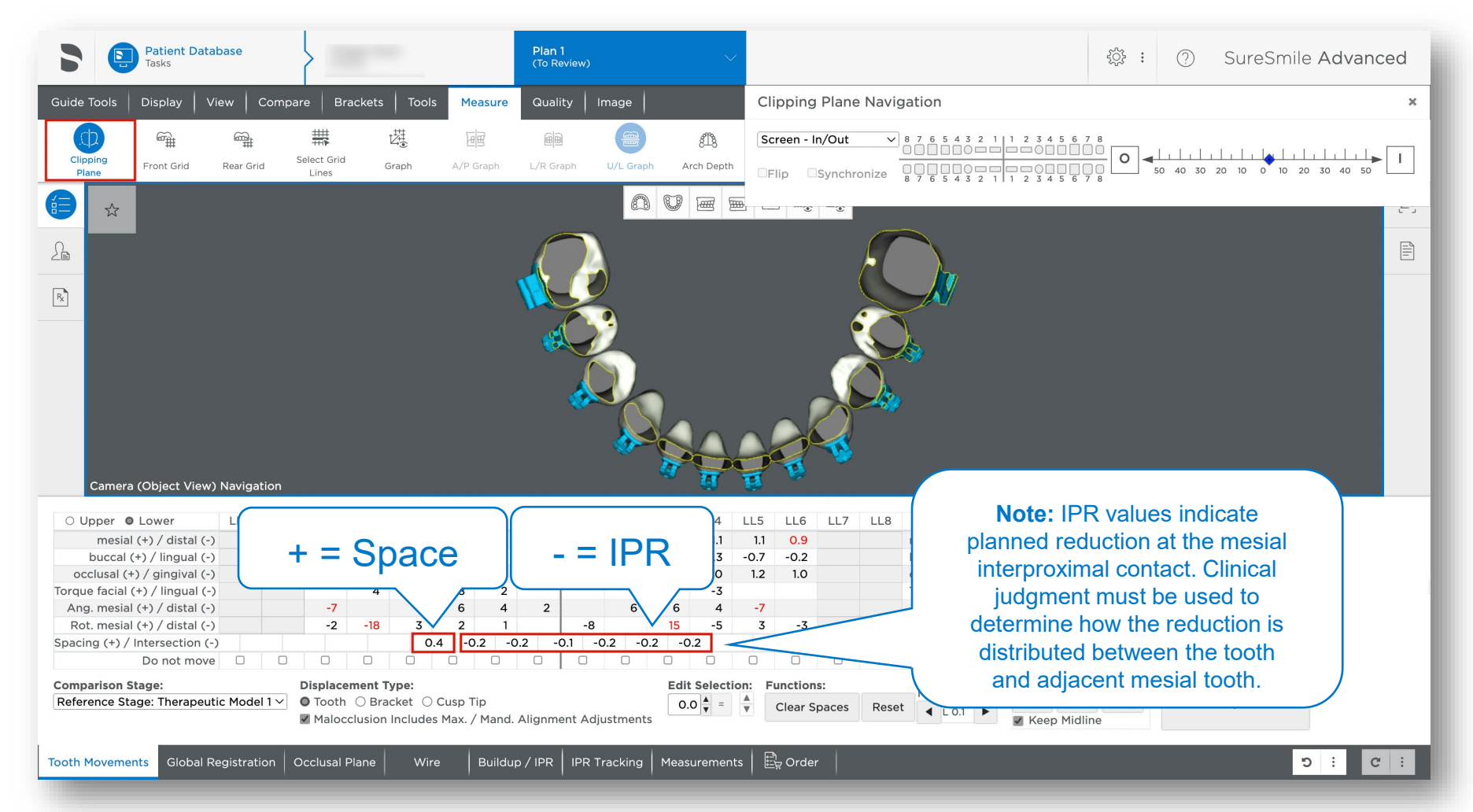

#### Clinical Considerations: Global Class Correction

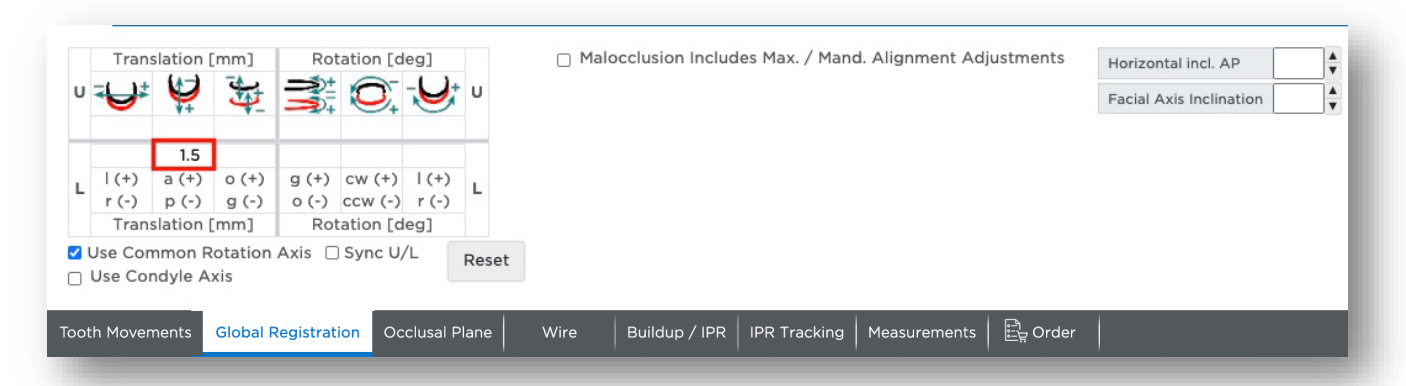

#### 1.5 mm of Class II mechanics simulation

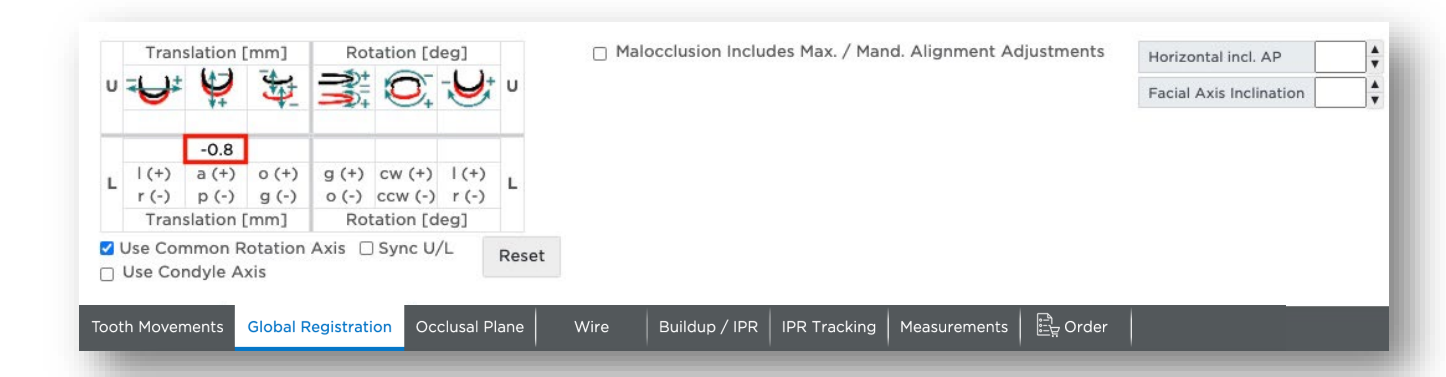

#### -0.8 mm of Class III mechanics simulation

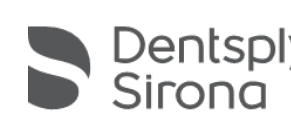

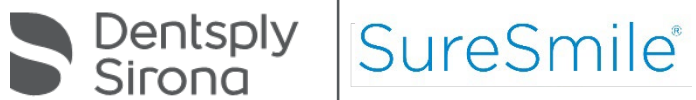

#### Clinical Considerations: Dental Class Correction

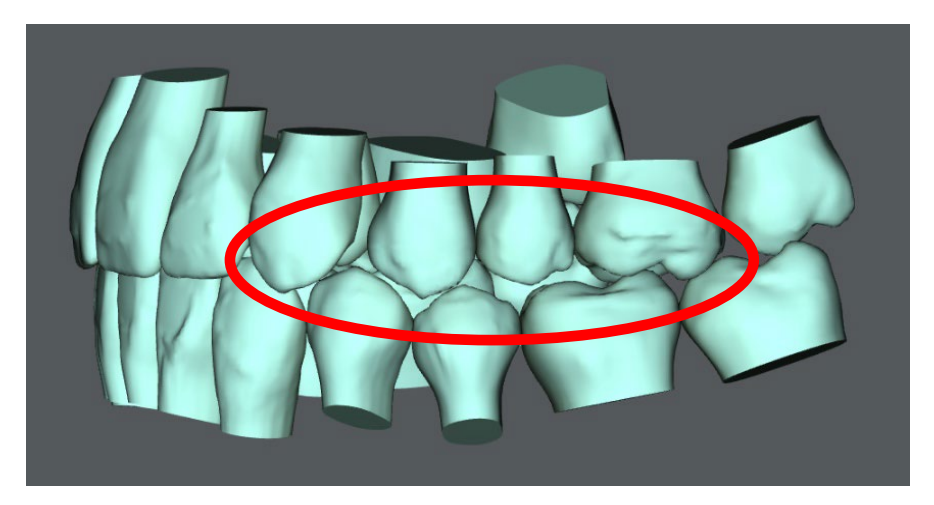

**Malocclusion** 

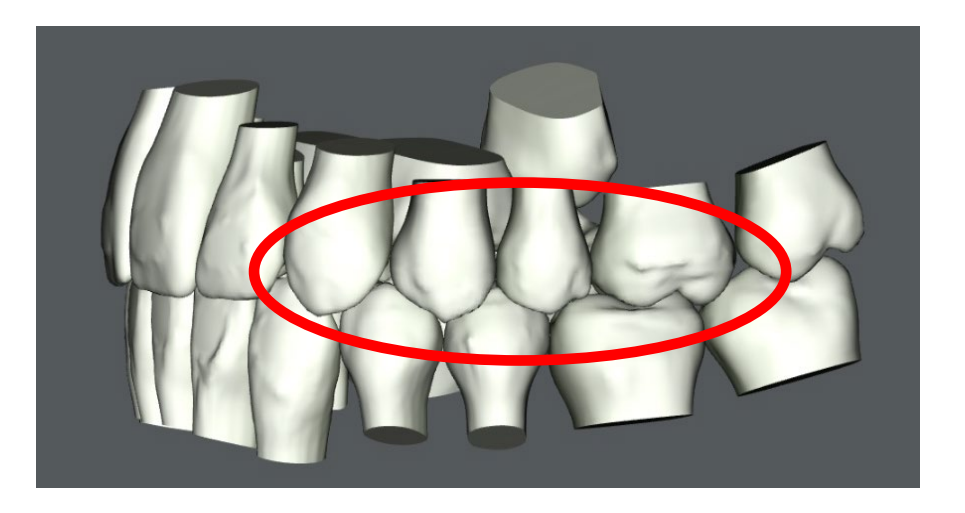

Class improvement done with angulations, rotations, and dental A/P correction

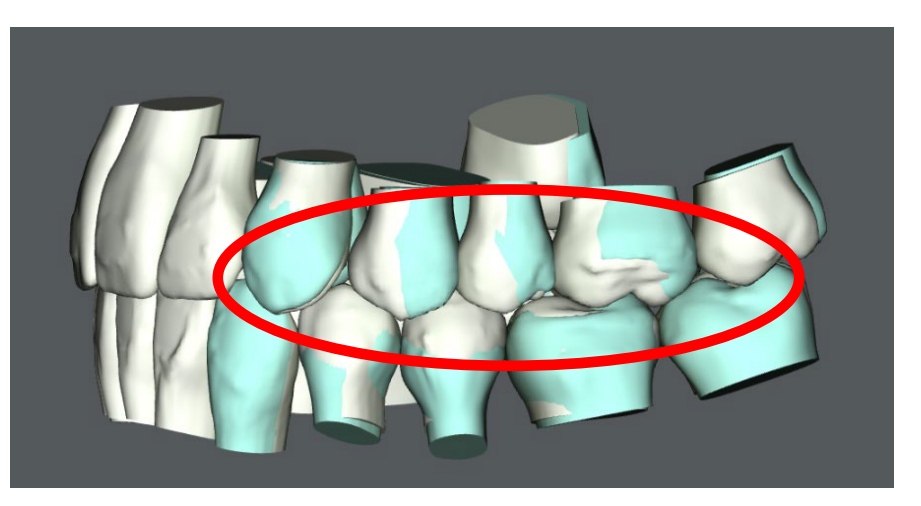

#### Display both sets of teeth to evaluate dental correction

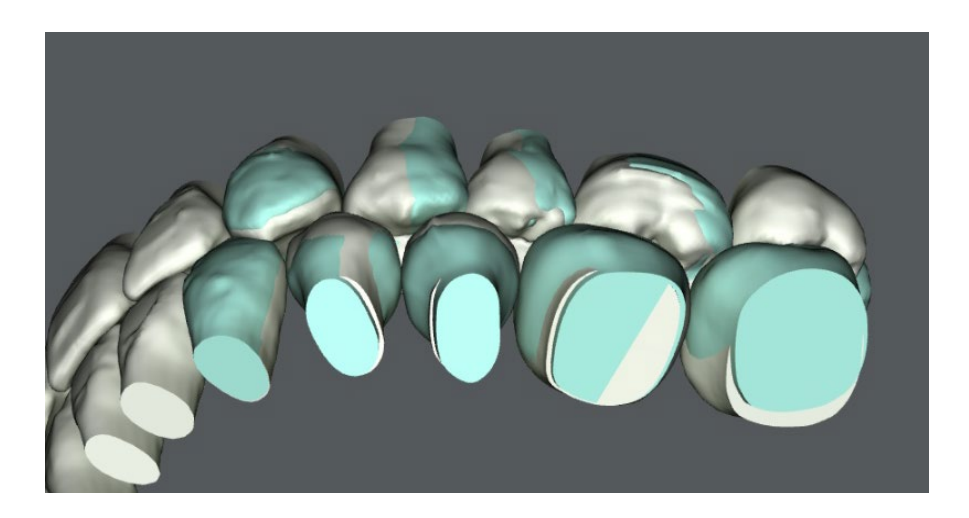

View model from different angles to evaluate dental correction

#### Tooth Coordinate System

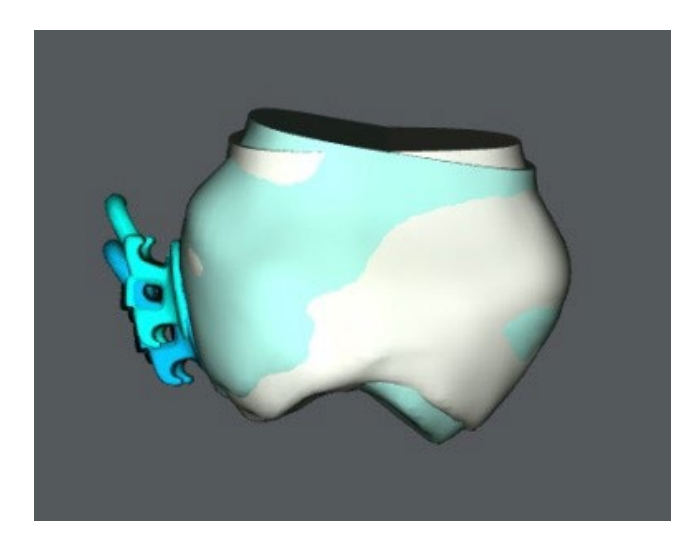

Movements relative to center of crown

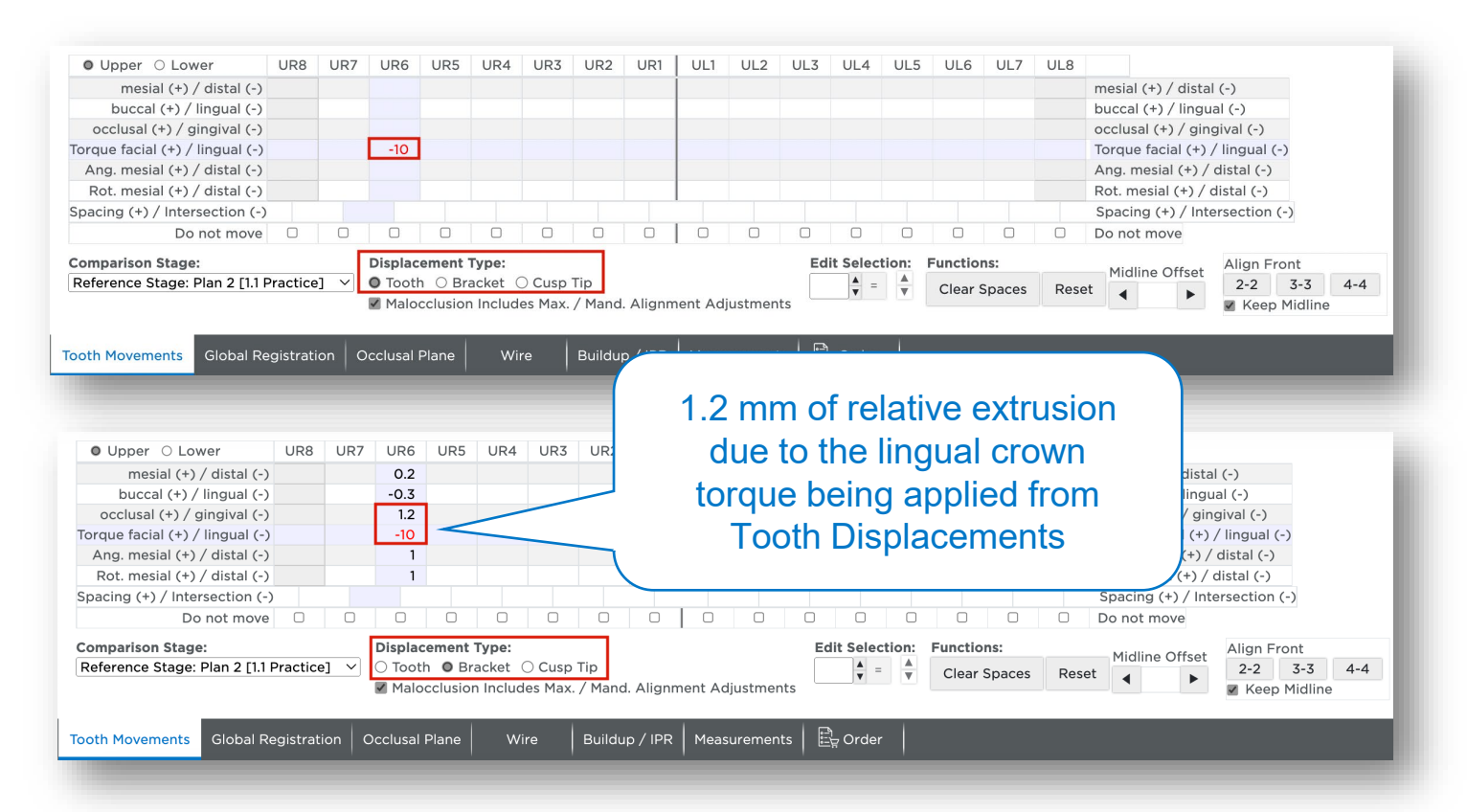

Lingual crown torque  $\rightarrow$  relative extrusion of bracket Buccal crown torque  $\rightarrow$  relative intrusion of bracket

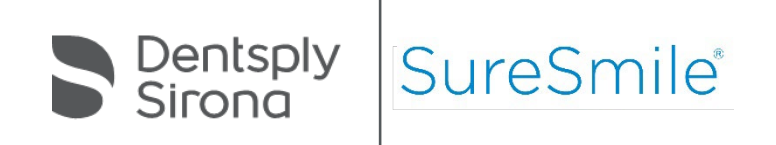

Tooth Coordinate System

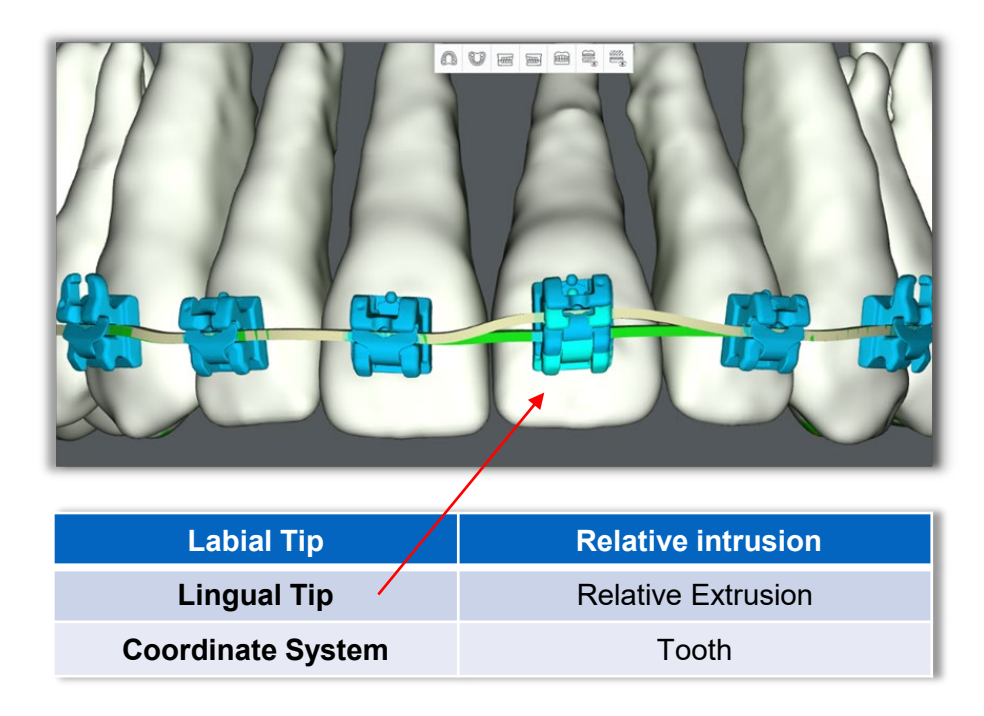

Movements relative to center of crown

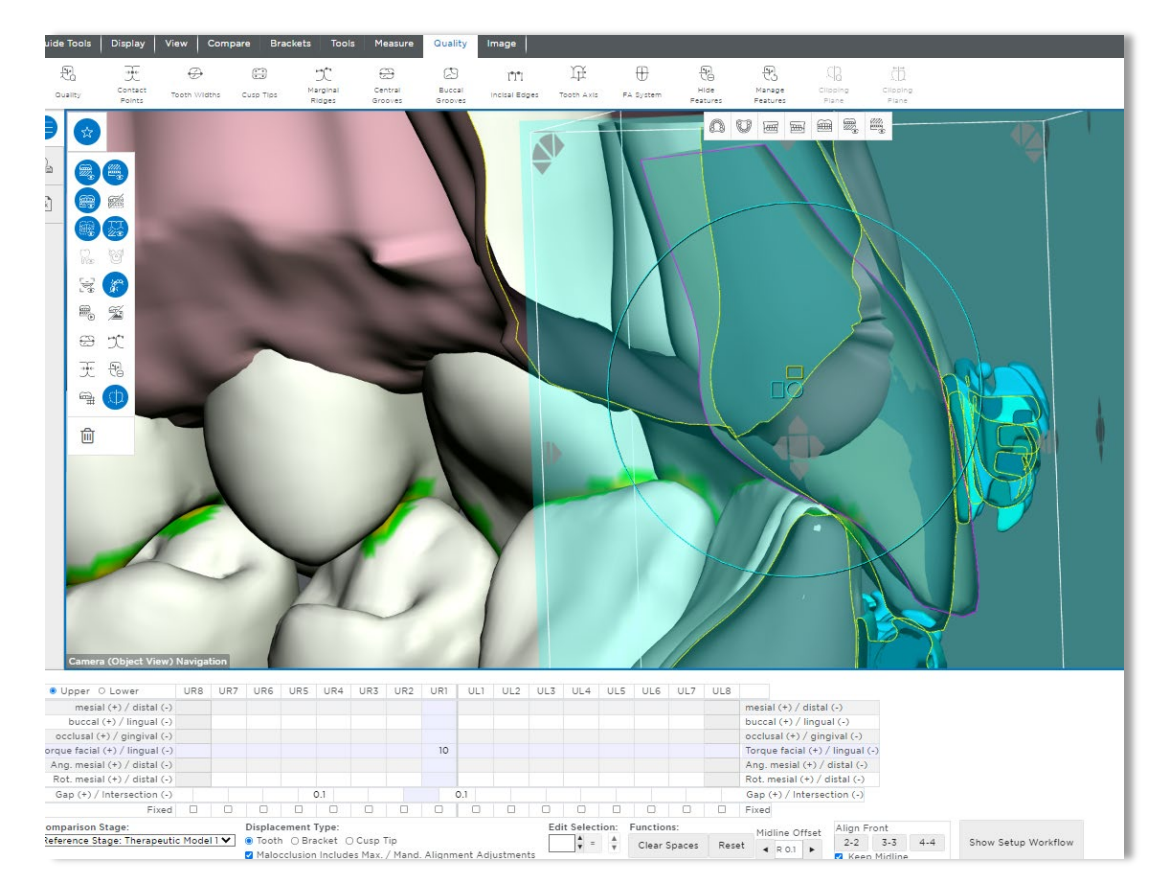

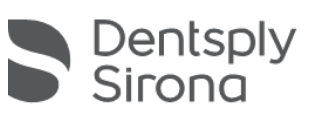

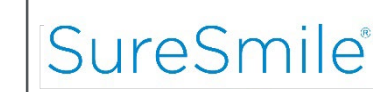

#### Bracket Coordinate System

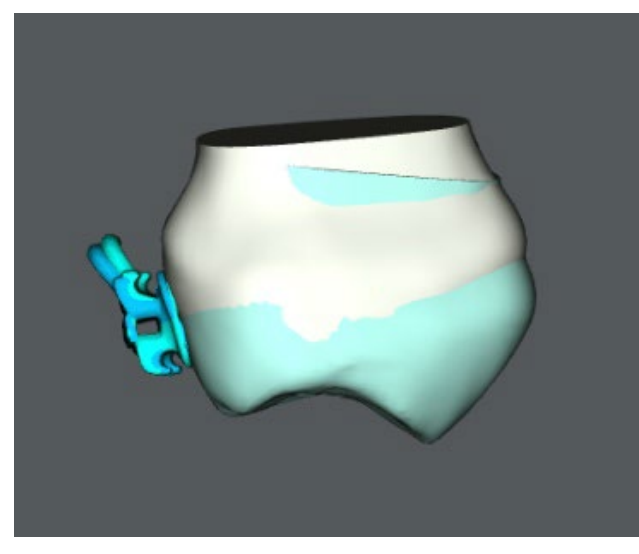

Movements relative to center of bracket slot

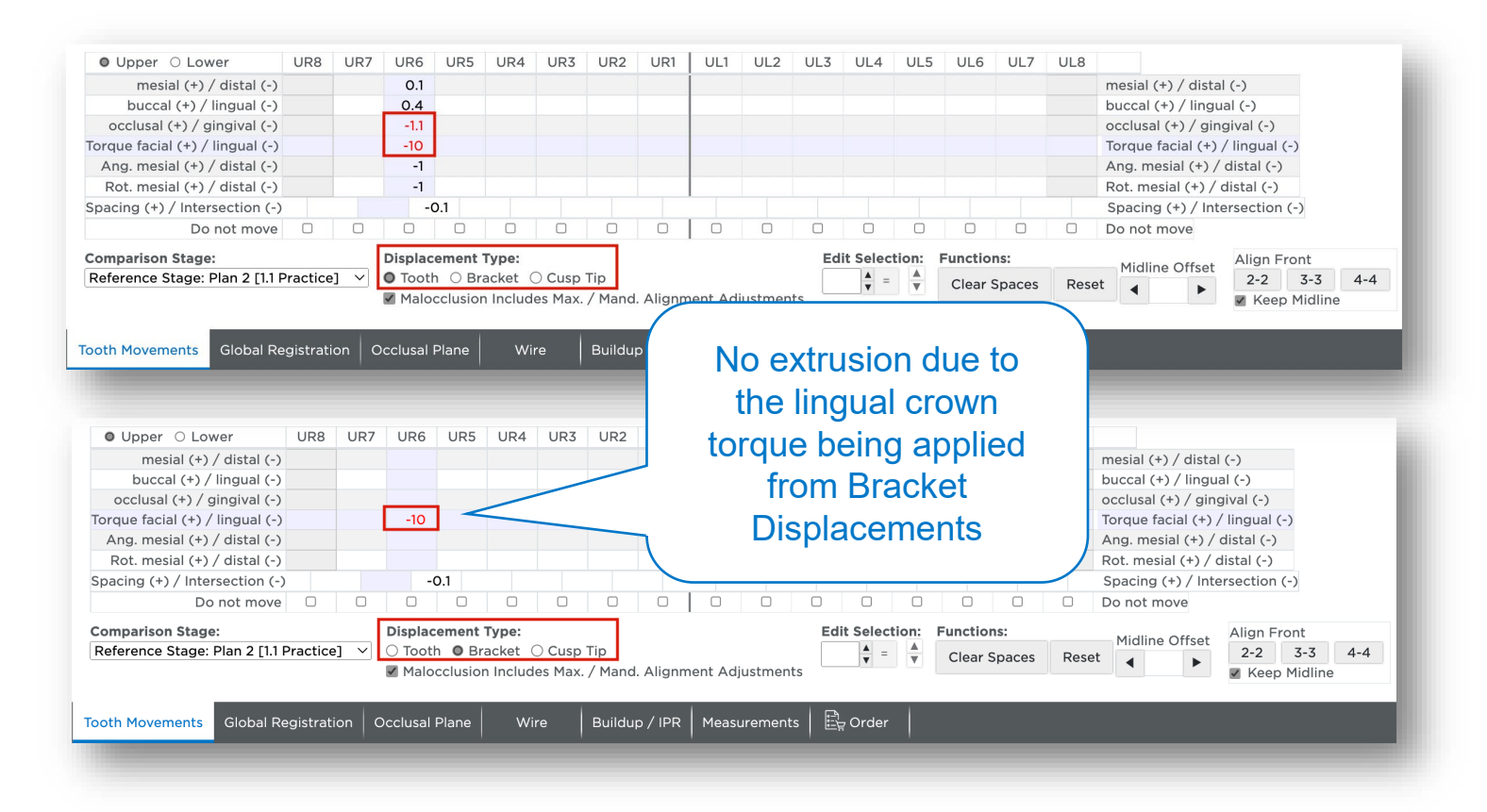

When torquing a tooth using the Bracket Displacement option the tooth rotates around the bracket, and no intrusion or extrusion of the bracket occurs.

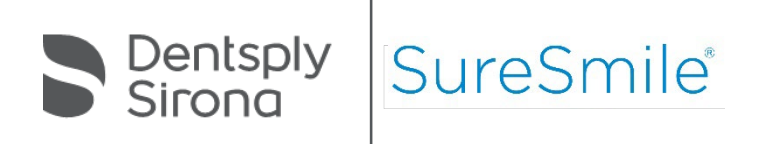

#### Bracket Coordinate System

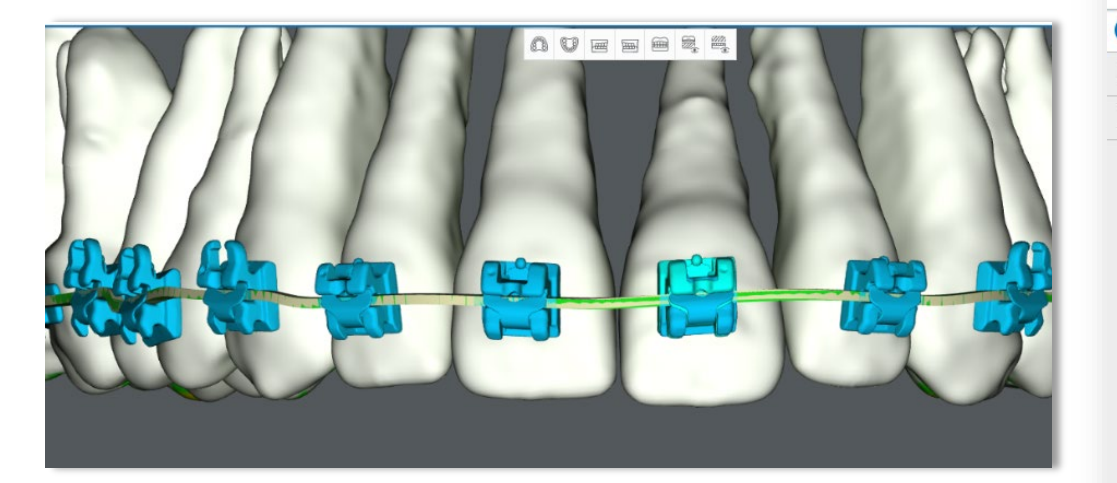

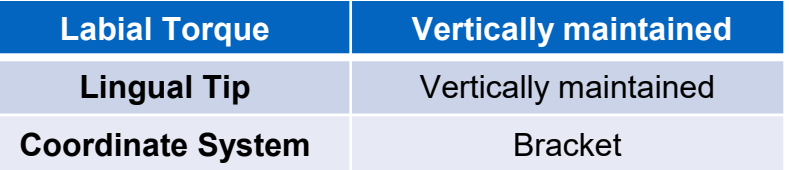

∜<br>Manage<br>Features ₩  $\begin{picture}(120,140)(-0.00,0.00) \put(0,0){\line(1,0){150}} \put(15,0){\line(1,0){150}} \put(15,0){\line(1,0){150}} \put(15,0){\line(1,0){150}} \put(15,0){\line(1,0){150}} \put(15,0){\line(1,0){150}} \put(15,0){\line(1,0){150}} \put(15,0){\line(1,0){150}} \put(15,0){\line(1,0){150}} \put(15,0){\line(1,0){150}} \put(15,0$  $\fbox{\begin{picture}(120,140)(0,0) \put(0,0){\line(1,0){15}} \put(0,0){\line(1,0){15}} \put(0,0){\line(1,0){15}} \put(0,0){\line(1,0){15}} \put(0,0){\line(1,0){15}} \put(0,0){\line(1,0){15}} \put(0,0){\line(1,0){15}} \put(0,0){\line(1,0){15}} \put(0,0){\line(1,0){15}} \put(0,0){\line(1,0){15}} \put(0,0){\line(1,0){15}} \put(0,0){\line(1,0){$ 近 문 ri" Buccal<br>Grooves Hide<br>Features Incisal Edges Tooth Axis FA System **OUEBBB**  $\Omega_{\rm h}$ 最  $\boxed{\mathsf{B}_k}$ 8 **B** 云 **是了**  $\approx$  $\circ$   $\circ$ 无 思  $\Rightarrow$  $\widehat{\boxplus}$ 

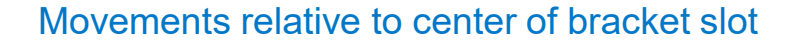

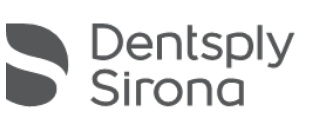

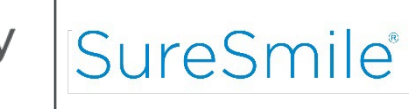

#### Tooth Displacements vs. Bracket Displacements

Occlusal/gingival and buccolingual movements can be assessed from the Tooth Coordinate System

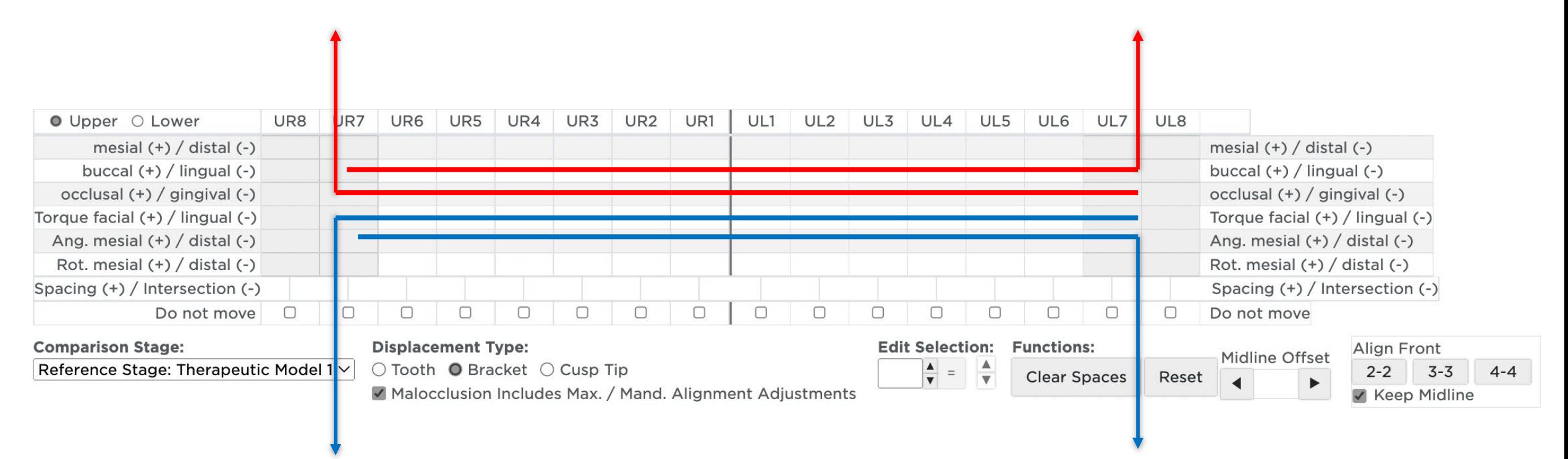

Torque and angulation correction must be assessed from the Bracket Coordinate System

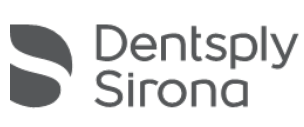

SureSr

#### Clinical Considerations: Reading the Wire

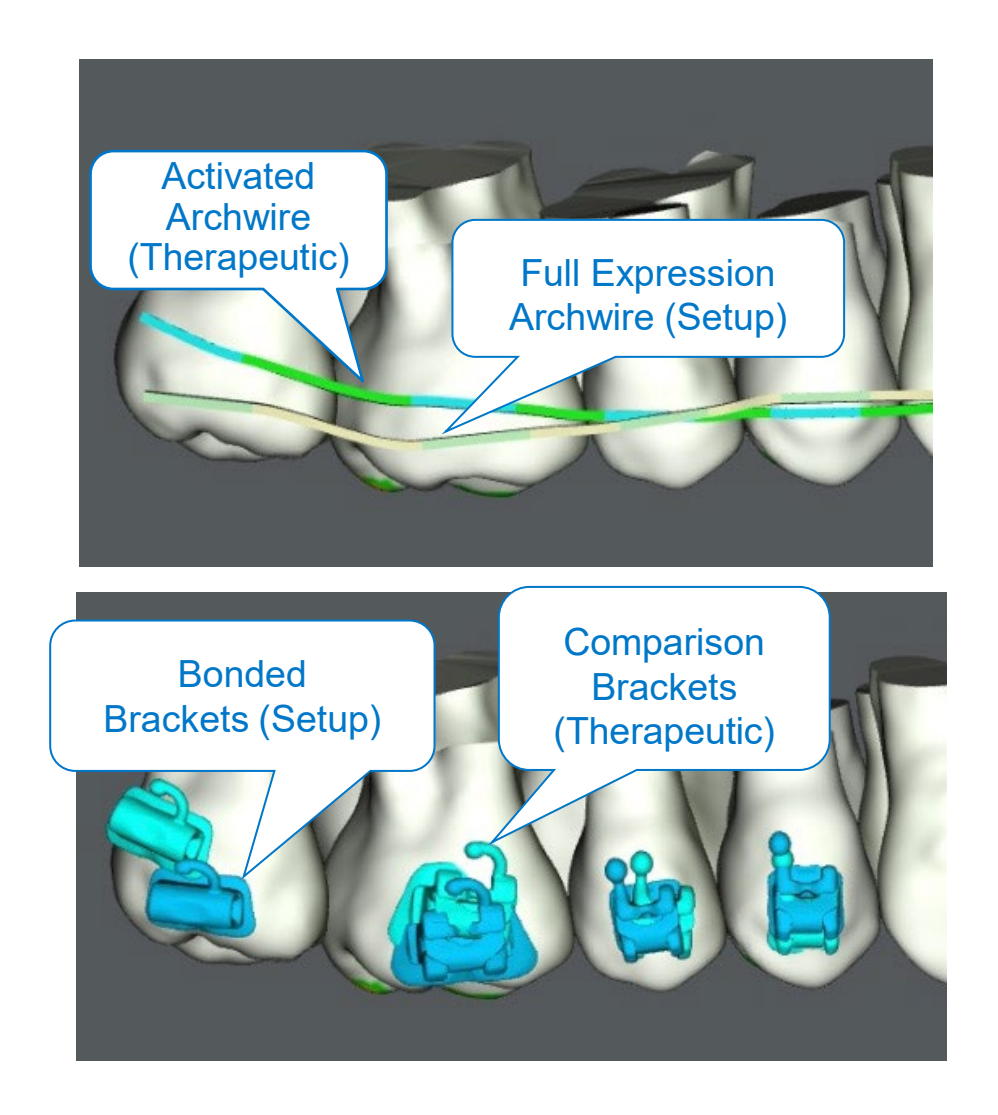

To evaluate vertical and angulation changes, you can use:

- 1. Activated and setup wires as a reference
- 2. Comparison and Bonded Brackets as a reference

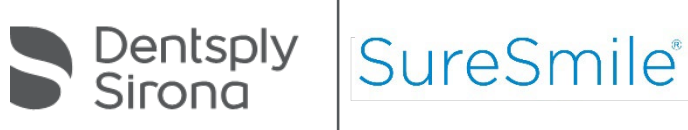
#### Clinical Considerations: Occlusal Contacts

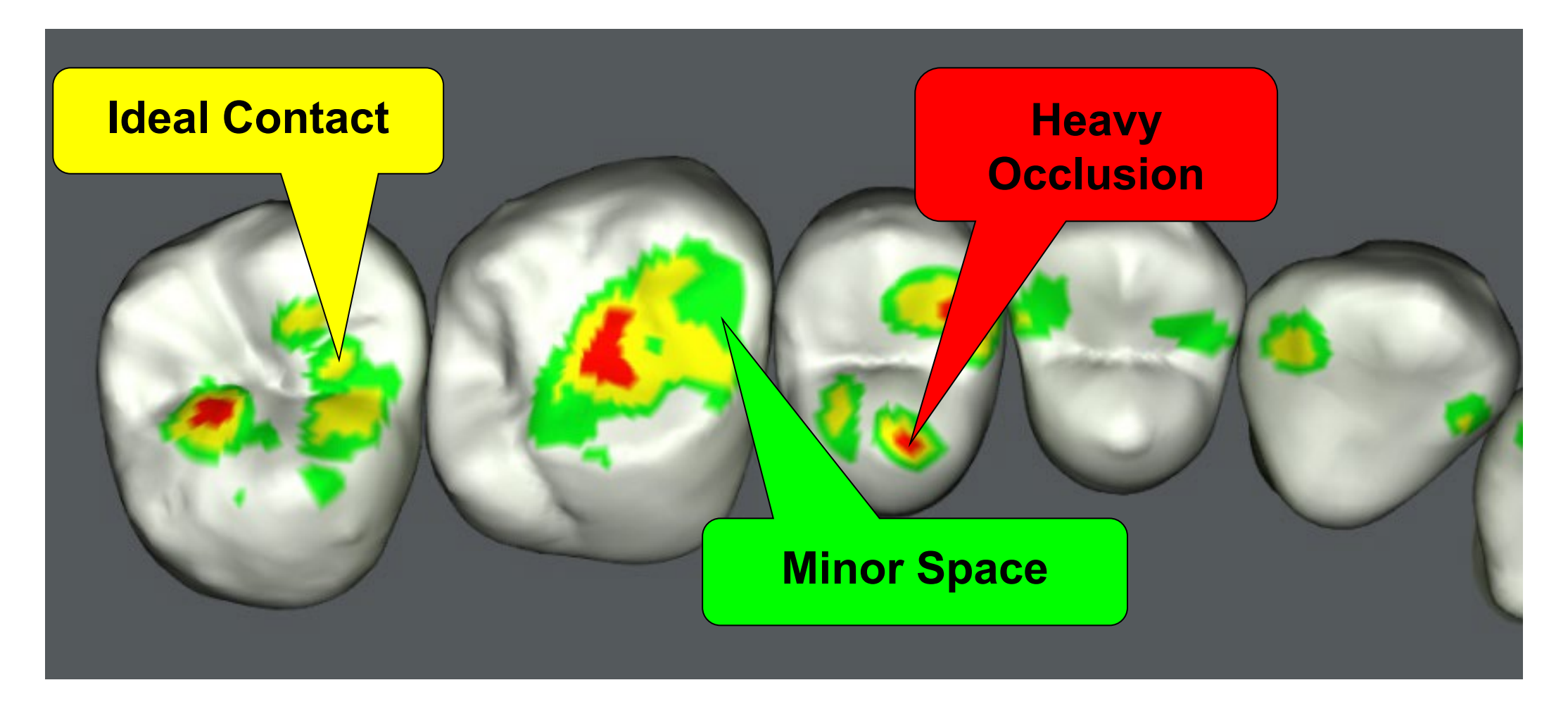

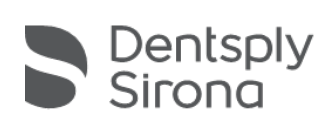

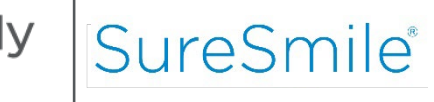

#### Clinical Considerations: Bracket Interferences

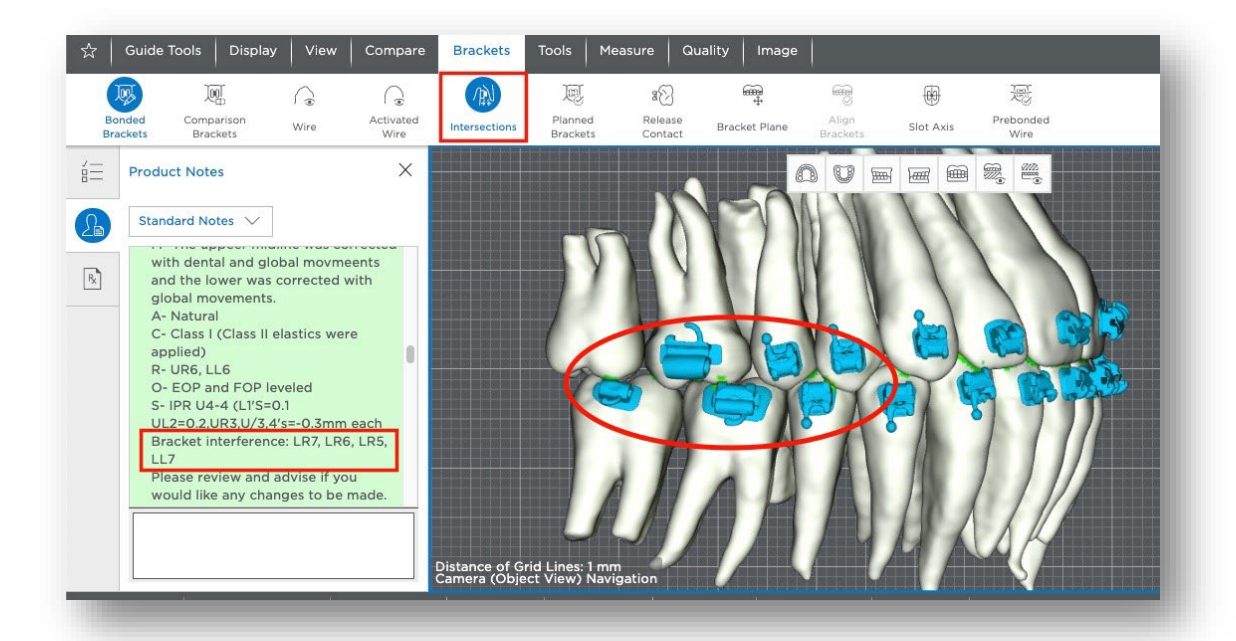

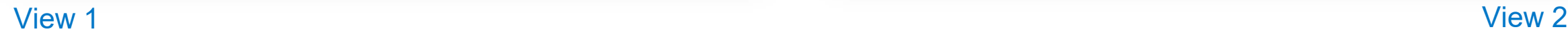

 $\blacktriangleright$   $\perp$ 

When evaluating the setup, look for possible Bracket-Tooth Interferences.

For information about Bracket-Tooth Interferences refer to DL Notes.

To evaluate bracket interferences, select the *Check Wire and Bracket Intersections with Teeth* tool.

Guide Tools | Display | View |

**Rear Grid** 

M- The uppeer midline was corrected

with dental and global movmeents

and the lower was corrected with

C- Class I (Class II elastics were

UL2=0.2, UR3, U/3, 4's=-0.3mm each

Bracket interference: LR7, LR6, LR5,

Please review and advise if you

O-EOP and FOP leveled

S- IPR U4-4 (L1'S=0.1

Front Grid

**Product Notes** 

Standard Notes applicable) and MACROS.

global movements.

A- Natural

**R- UR6, LL6** 

applied)

 $117$ 

íΞ

 $\mathbb{R}$ 

Compare | Brackets | Tools

Jaw - Mesial/Distal

OFlip OSynchronize

**Clipping Plane Navigation** 

Measure

Quality | Image

 $98765432112345678$ 

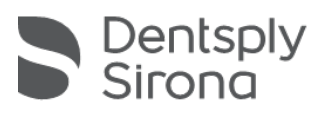

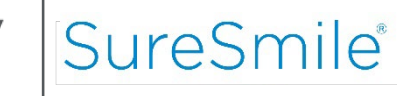

# Ordering SureSmile® Wires

#### SureSmile® Archwires

- $\square$  SureSmile<sup>®</sup> archwires are custom-bent to the setup (plan) or malocclusion (therapeutic model), as determined by your archwire prescription.
- □ Additional features (e.g., CoS, RCoS, expansion, constriction) allow you to enhance the effectiveness of the wires, to minimize side effects, and make over-corrections or other anticipated adjustments.

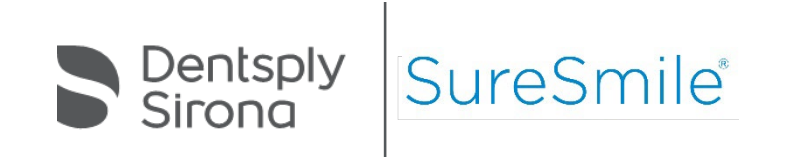

#### SureSmile® Archwires

■Before designing SureSmile<sup>®</sup> archwires you must determine when in the patient's treatment SureSmile® archwires should first be used and whether any overcorrections or other adjustments will need to be made to the wires.

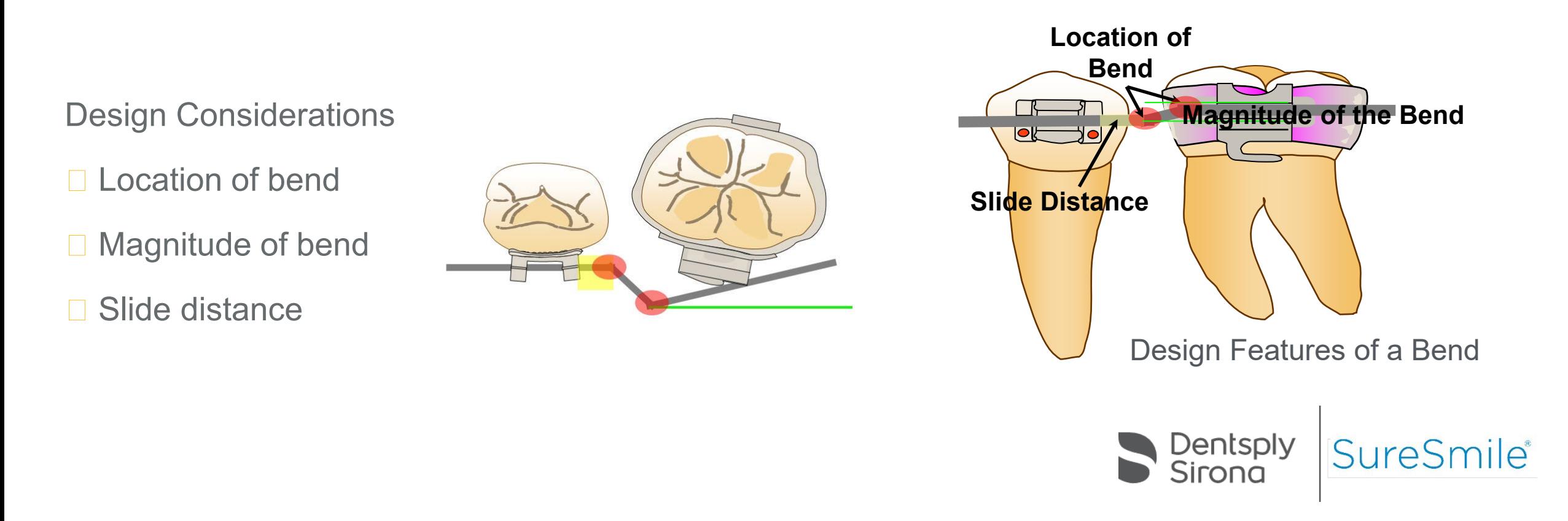

#### SureSmile® Wire Design Options

- 1. Full expression archwire (setup wire)
- 2. Full expression archwires (with overrides):
	- a. Overcorrected archwire
	- b. Undersized archwire
	- c. Limit archwire with passive segment, 0%
	- d. Limit value % archwire (e.g., 75%, 50%, 25%)
	- e. Straight archwire

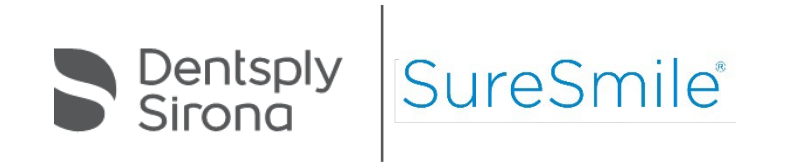

#### SureSmile® Archwire Stiffness Comparison Guide

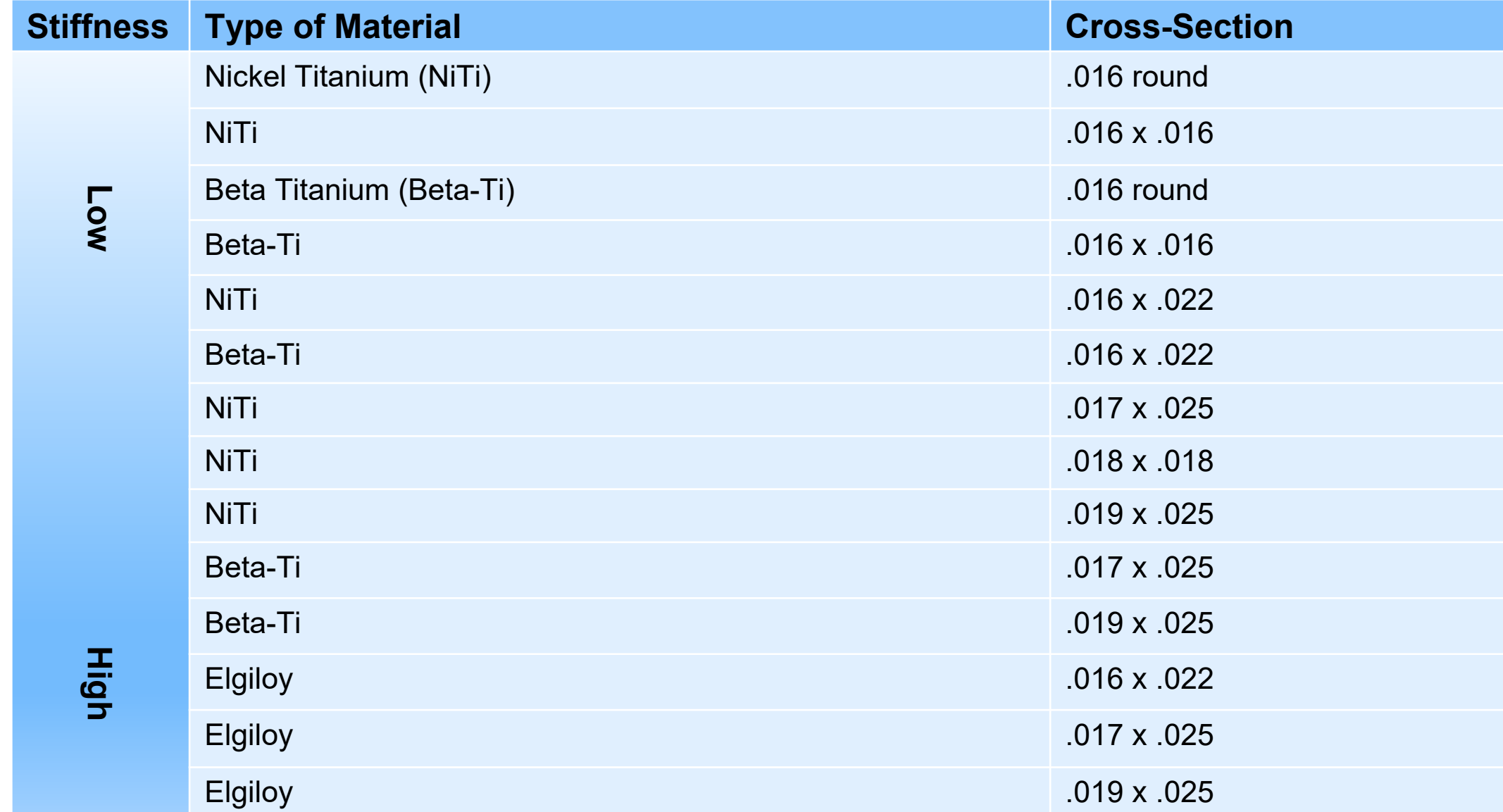

#### Slot Filling Torque vs. Additional Twist

**□ Slot Filling Torque is used:** 

 $\Box$  To compensate for the "slop" of a given wire dimension within the bracket slot

■ Additional Twist (torque) is used:

 $\Box$  To correct or overcorrect the torque of an individual tooth or group of teeth

- $\Box$  To compensate for the torquing effects of certain mechanics on certain teeth such as CoS, RCoS, inter-maxillary elastics, or space closure mechanics
- $\Box$  Often helpful in controlling the torque of the terminal molar where the control or effect of the archwire may be diminished

□ To compensate for manufacturing tolerances of the brackets and wires

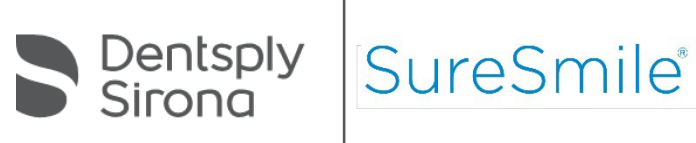

## Handling Torque Loss in SureSmile® Advanced

 $\Box$  In traditional orthodontics, additive bends are used to correct for the combination of bracket/wire slop and tolerances.

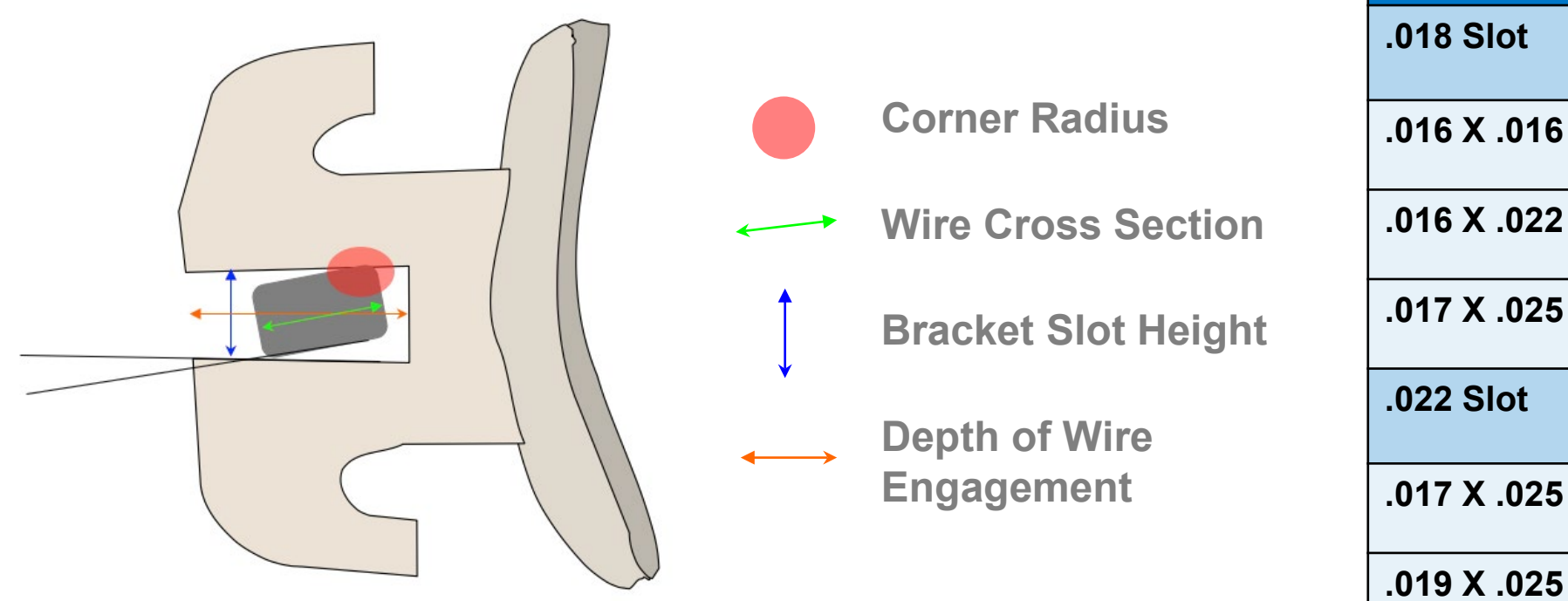

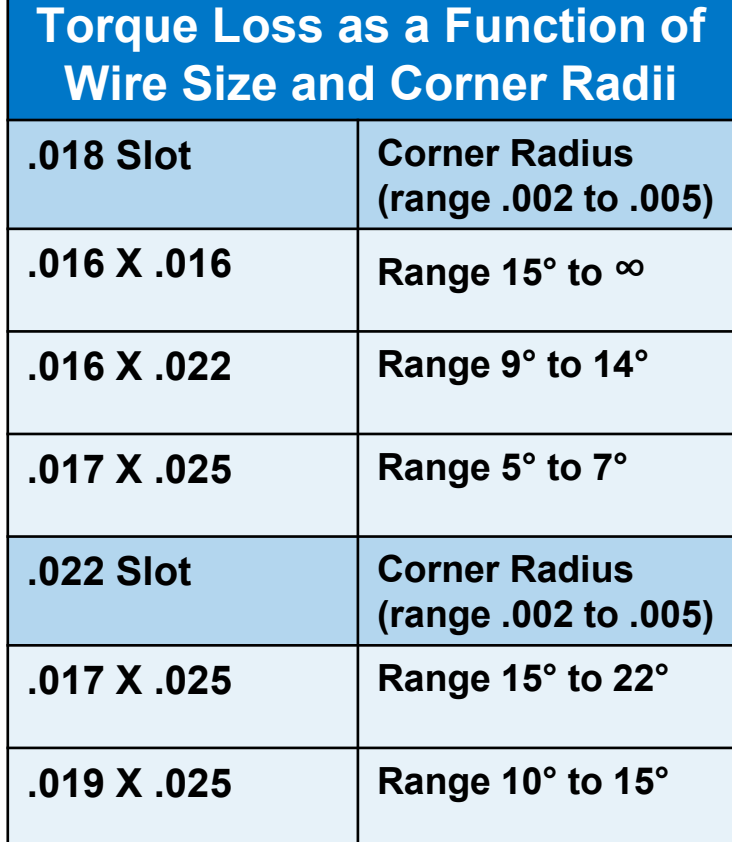

SureSmile®

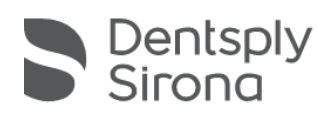

#### Handling Torque Loss in SureSmile® Advanced

 $\square$  For torque loss as a function of wire size, use the automatic slot filling – lingual or labial torque options.

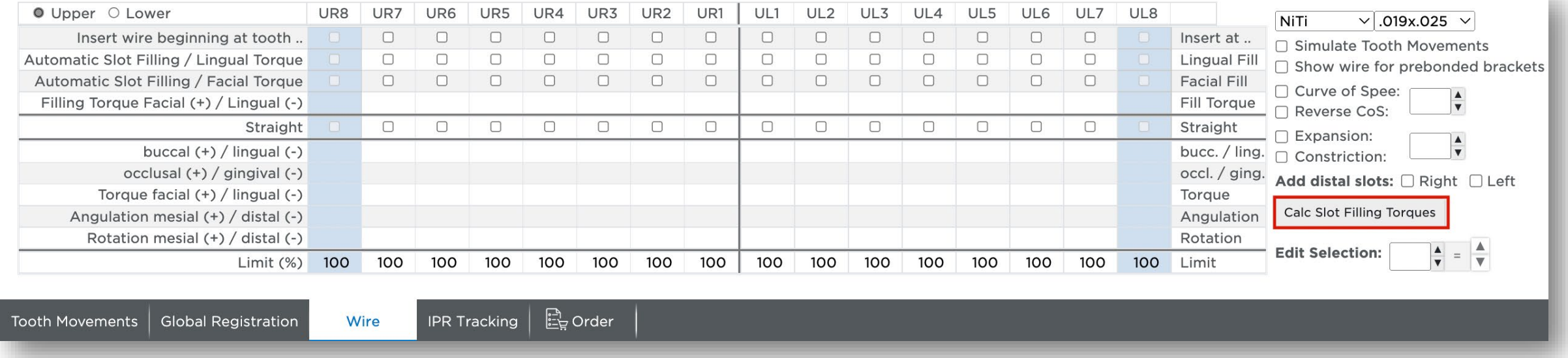

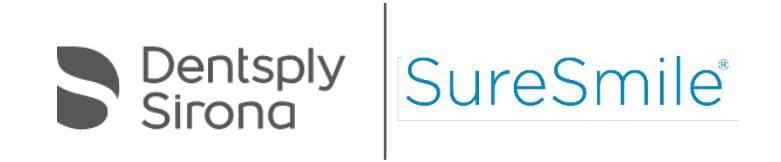

### Handling Torque Loss in SureSmile® Advanced

 $\Box$  In traditional orthodontics, additive bends are used to compensate for the loss of torque with the use of inter-maxillary elastics.

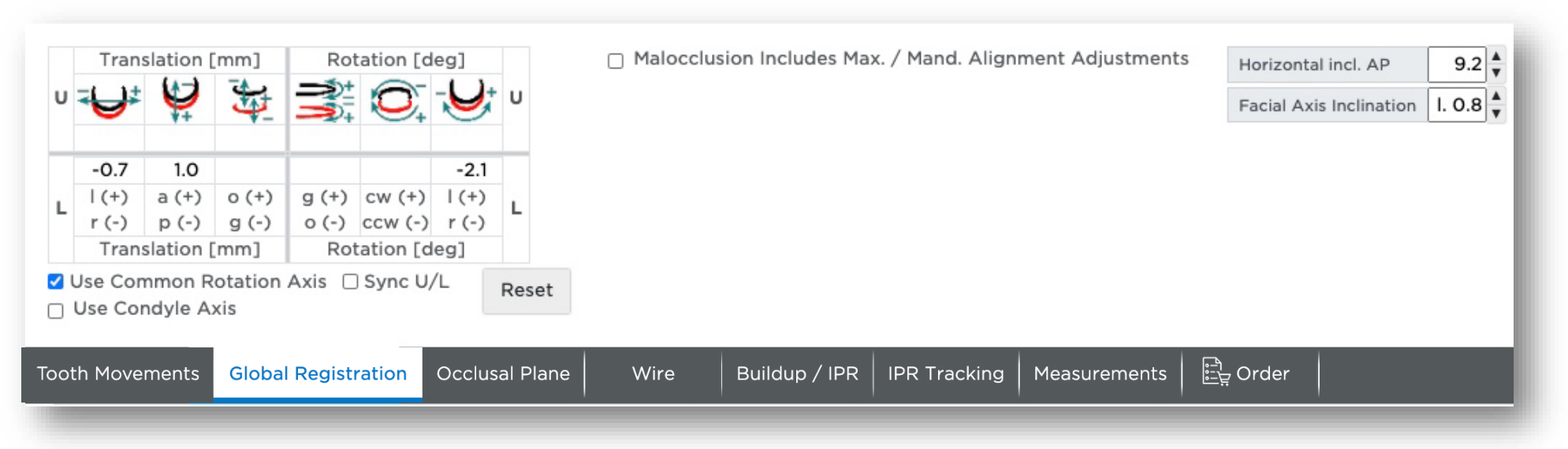

To compensate for torque loss as the result of inter-maxillary elastics, SureSmile® uses values of additional torque entered for each tooth in the wire prescription.

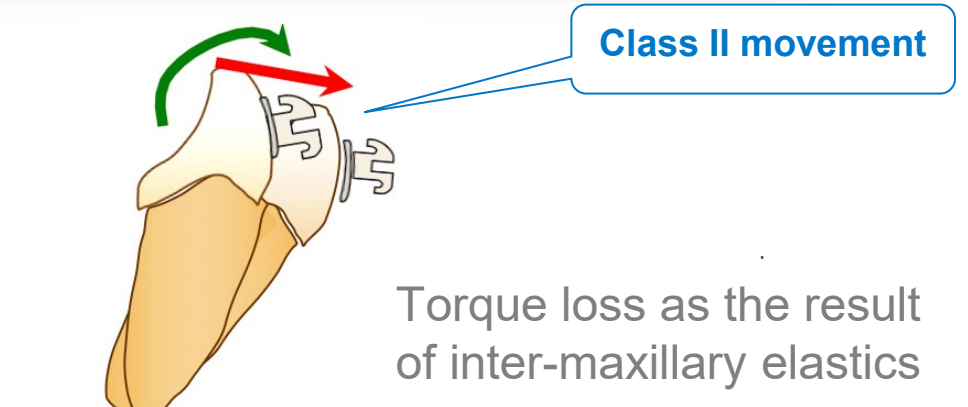

#### Compensation for Curve of Spee in SureSmile®

 $\Box$  In traditional orthodontics, additive compensatory bends are used to compensate to level a Curve of Spee.

 $\Box$  For anterior torque loss:

- in non-extraction cases, lingual slot filling is recommended
- additional lingual crown torque may be considered

□ For bicuspid torque loss:

- in non-extraction cases, lingual slot filling may be considered
- in extraction cases, buccal slot filling may be considered

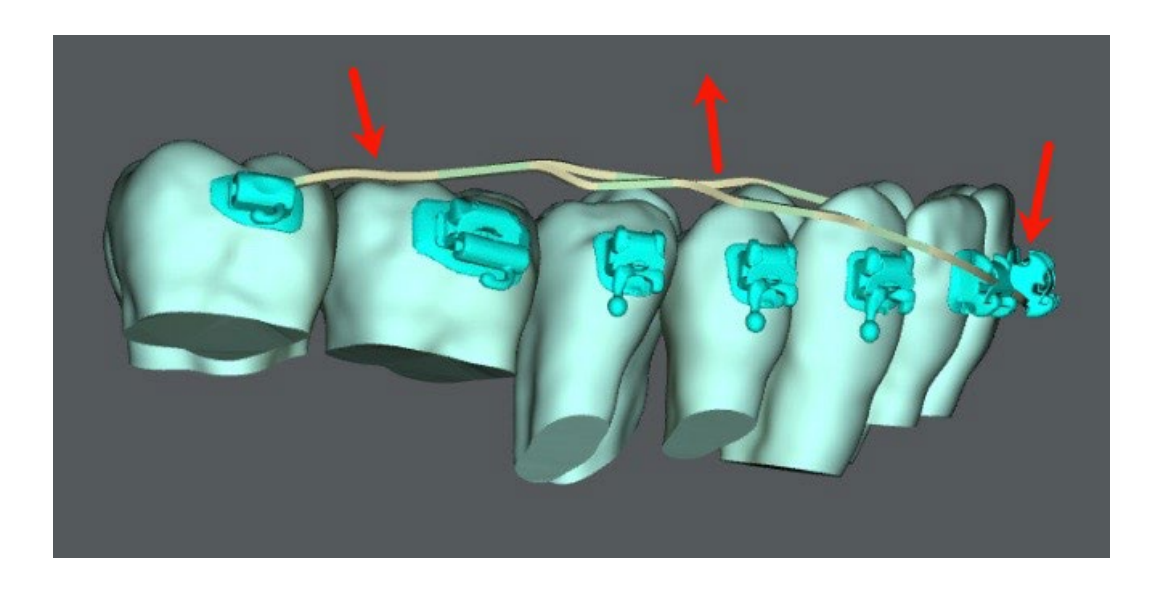

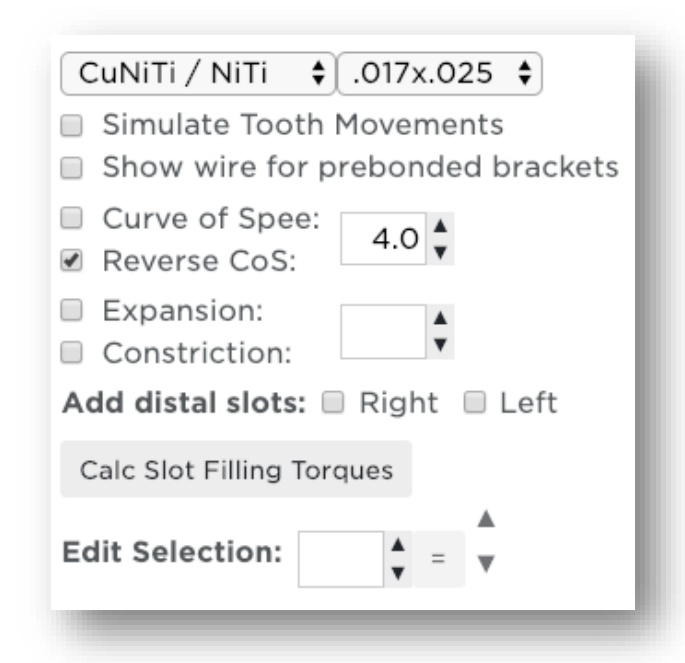

# Curve of Spee (CoS) & Reverse Curve of Spee (RCoS)

#### **CoS can be used in the:**

- Upper arch where incisor intrusion or bite opening is desired
- Upper arch during anterior retraction and space closure to counteract the extrusive forces of those mechanics on the incisors
- Lower arch where incisor extrusion or bite closure is desired

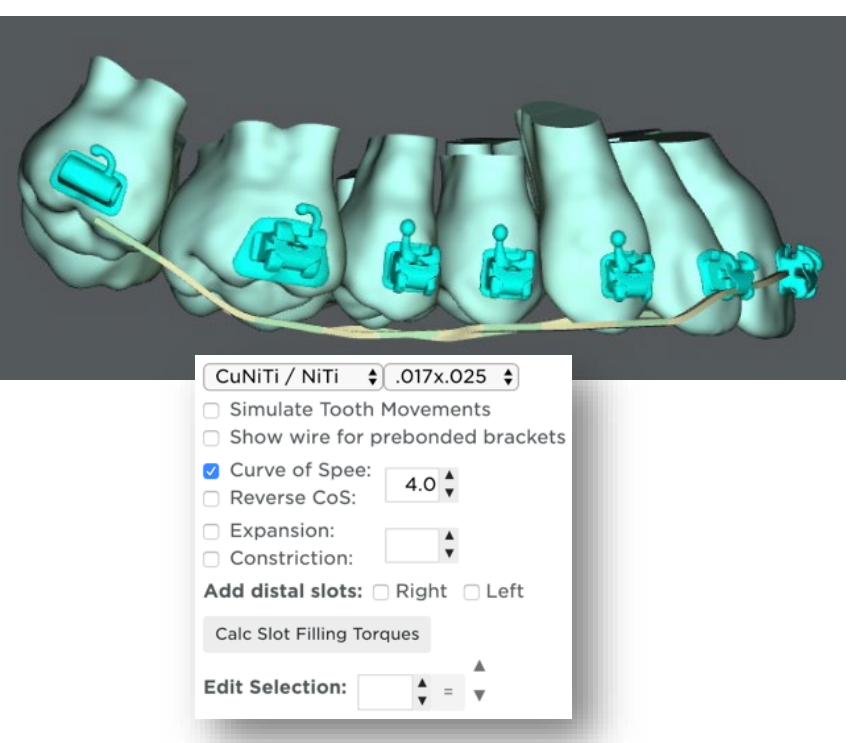

#### **RCoS Can be used in the:**

- Upper arch where incisor extrusion or bite closure is desired
- Lower arch where incisor intrusion or bite opening is desired
- Lower arch during anterior retraction and space closure to counteract the extrusive forces of those mechanics on the incisors

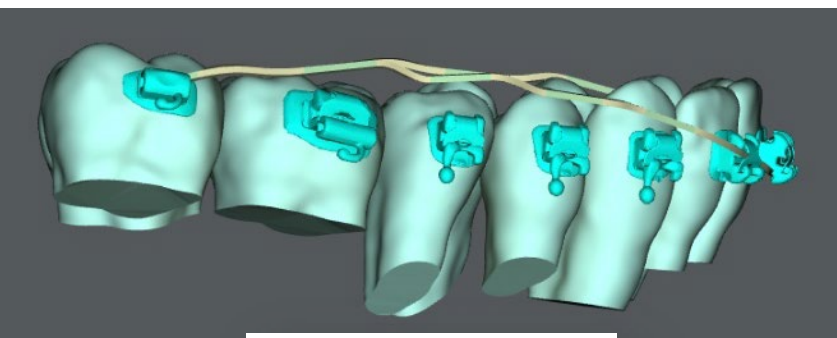

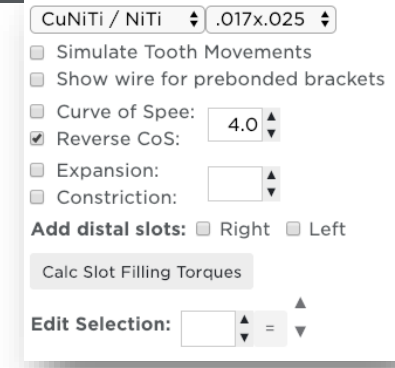

### Applying Curve of Spee/Reverse Curve of Spee

- □ Determine how much CoS/RCoS to apply to the SureSmile<sup>®</sup> archwire by overlaying the active model (the plan, shown in white) over the reference model (the therapeutic model, shown in blue).
- $\square$  Display the grid behind both models and use the grid to gauge how much movement has been applied in the plan.
- $\Box$  You can then apply your clinical judgment and decide if you want to apply additional overcorrection.

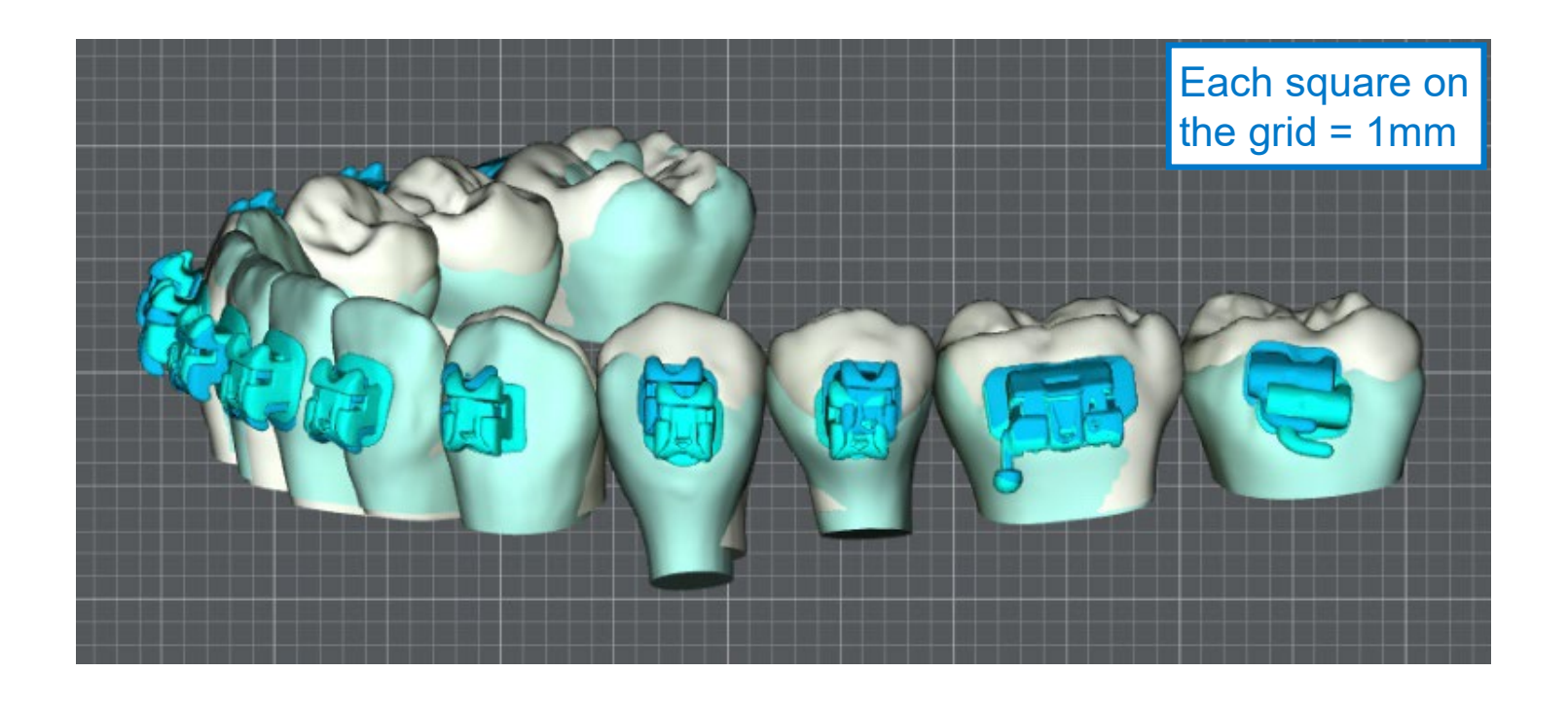

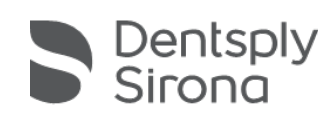

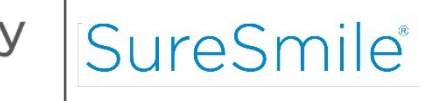

## Expansion / Constriction

Expansion:

- □ Can be used where arch widening is desired
- **□ Can be used to compensate** for the narrowing effects of

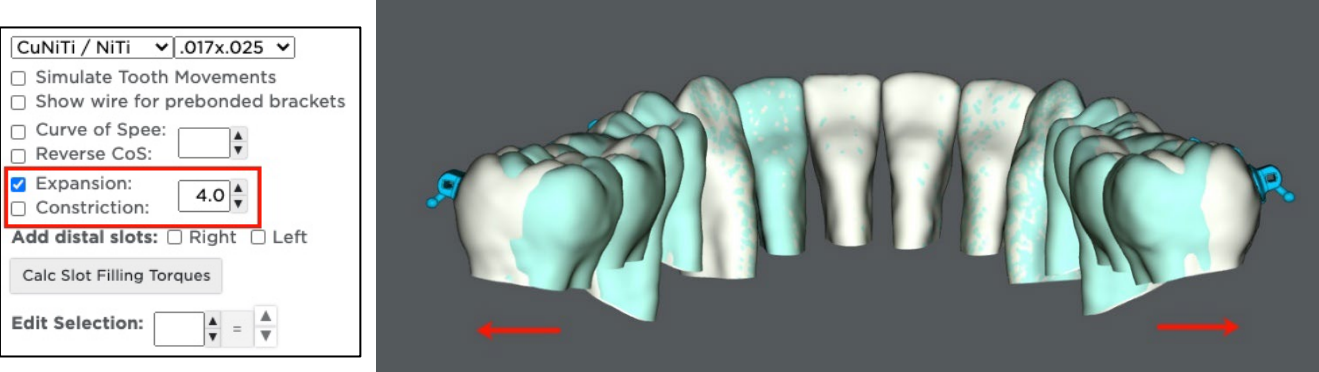

of the narrowing ences of the compensation for expansion tipping:<br>
other mechanics and the compensation for expansion tipping: In SureSmile® Advanced, lingual slot filling torque may be considered for expansion tipping

#### Constriction:

- □ Can be used where arch narrowing is desired
- $\square$  Can be used to compensate for the widening effects of other mechanics

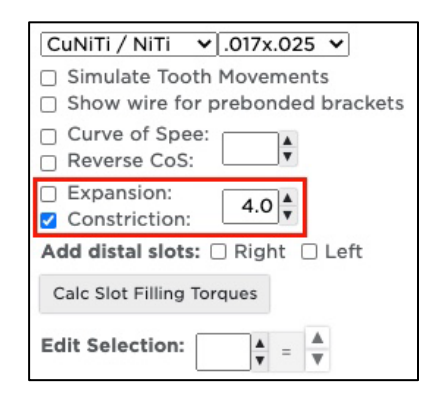

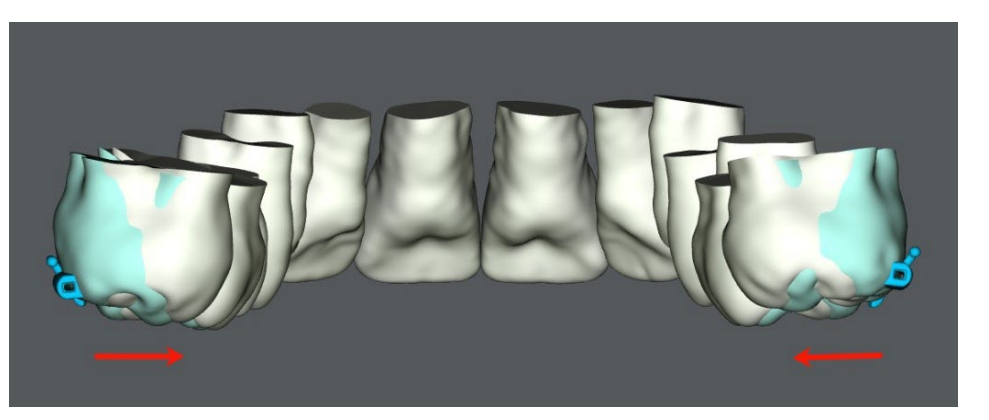

Compensation for constriction tipping: In SureSmile® Advanced, labial slot filling torque may be considered for constriction tipping

## Applying Expansion / Constriction

- □ Determine how much expansion/constriction to apply to the SureSmile<sup>®</sup> archwire by overlaying the active model (the plan, shown in white) over the reference model (the therapeutic model, shown in blue) in the 3D viewer.
- □ Display the grid behind both models and use the grid to gauge how much movement has been applied in the plan.
- □ The doctor can then apply his/her clinical judgment and decide if he/she wants to apply additional overcorrection.

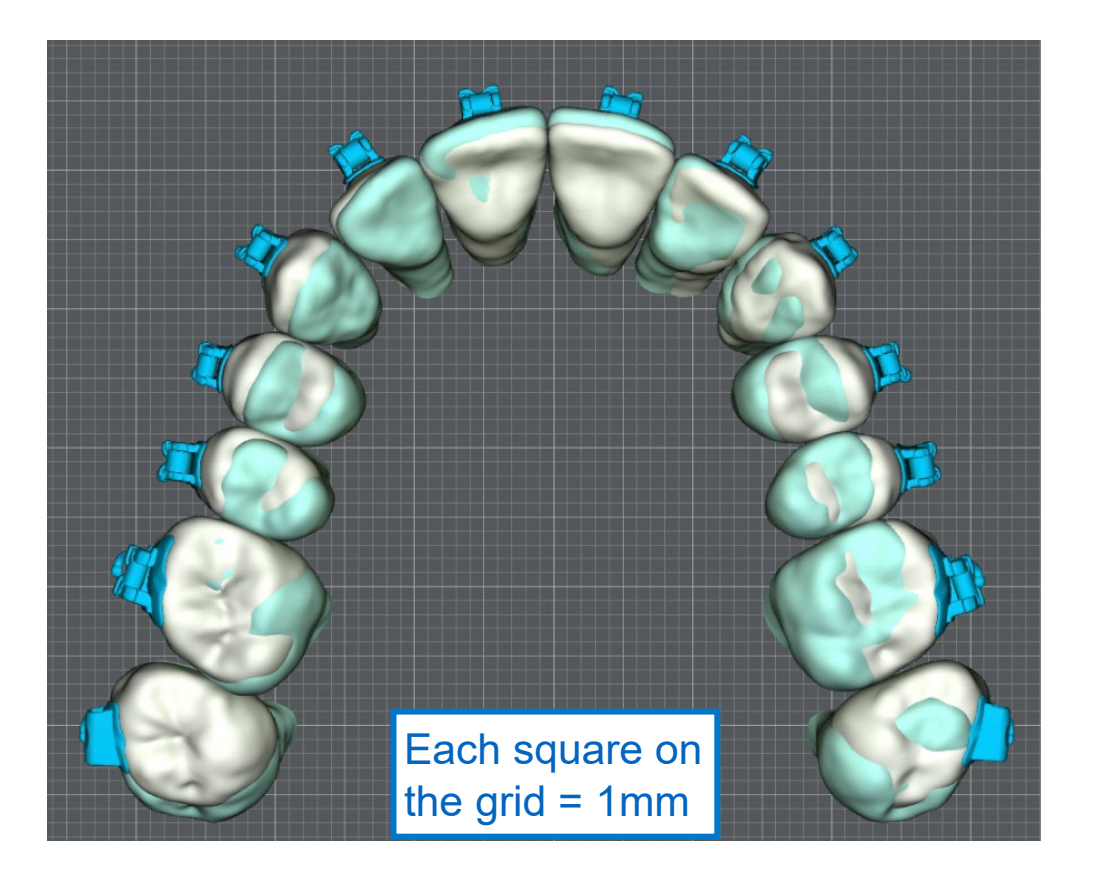

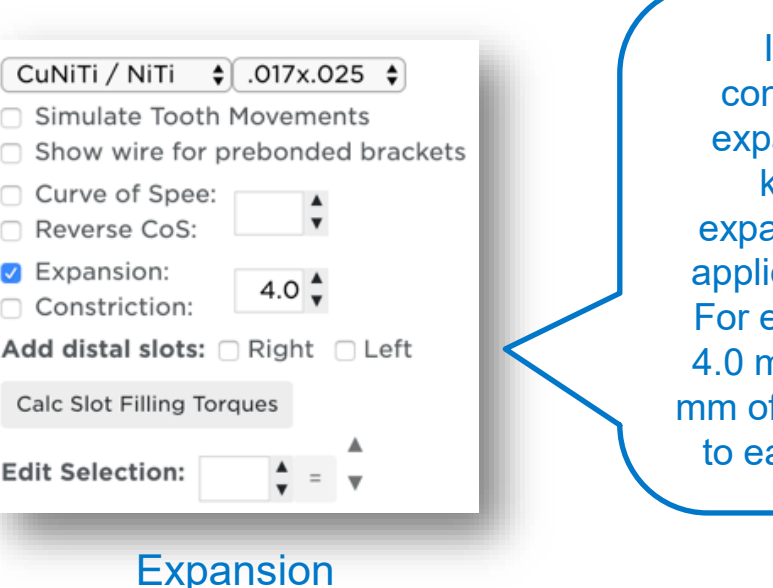

Important! When nsidering additional ansion/constriction. keep in mind that ansion/constriction is ed to the entire arch. example, if you apply nm of expansion, 2.0 f expansion is applied ach side of the arch.

**SureSmile®** 

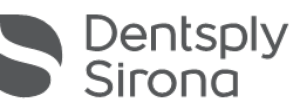

#### Add Distal Slots in SureSmile® Advanced

Use the *Add distal slots* feature when:

- □ 7s and/or 8s are not captured in the scan
- □ 7s and/or 8s erupted mid treatment
- $\Box$  A molar bracket is not yet present in the SureSmile<sup>®</sup> bracket library

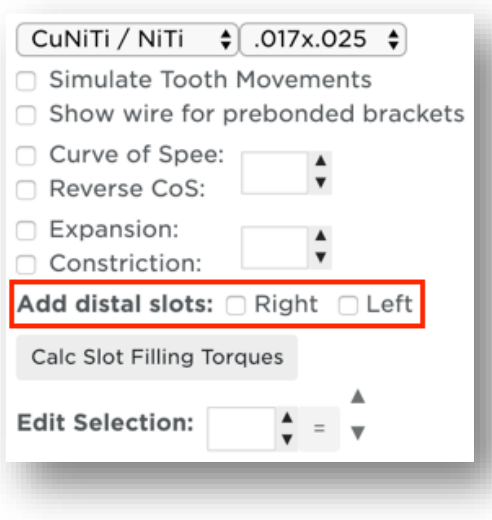

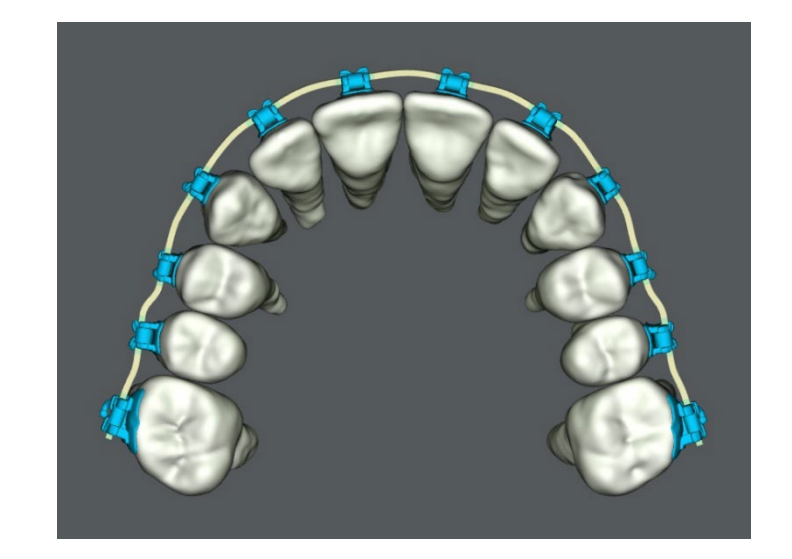

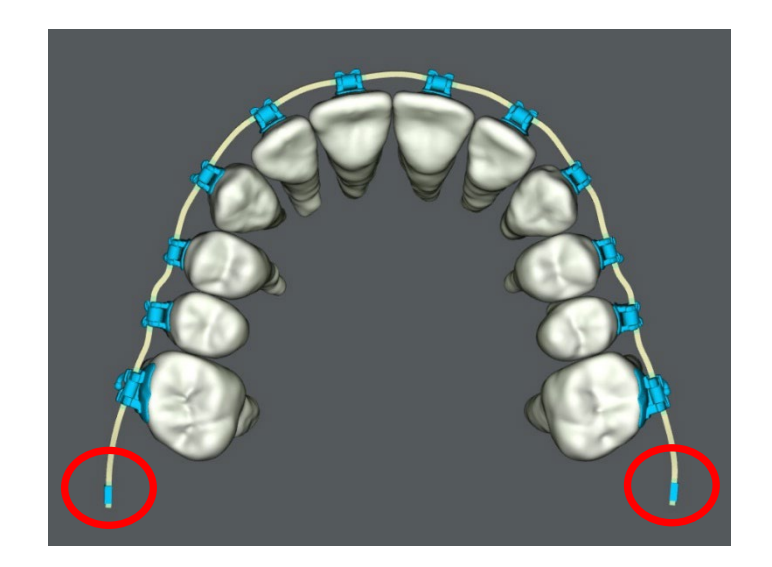

Distal Slots applied

Note: the wire extends straight from the distal of the most distal tooth in the model and does not take into account where the bracket is on the tooth unless an Update scan is ordered.

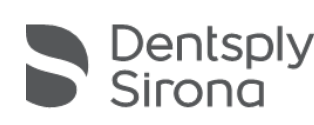

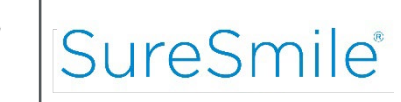

### SureSmile® Archwire with Passive Segment (0%)

0% bend or segment prescription intended to prevent movement for the following reasons:

- □ Stabilization archwires in order to maintain the group of the teeth, e.g., periodontally involved
- □ Maintain the alignment of teeth segment/group
- □ Increase anchorage

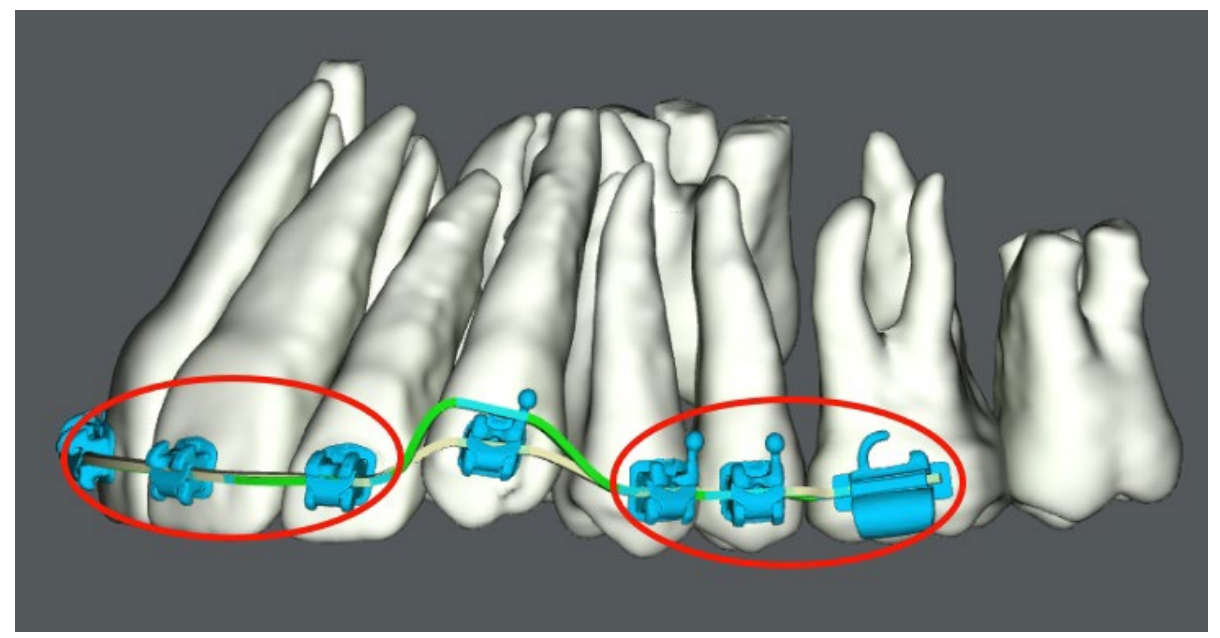

Passive Bends

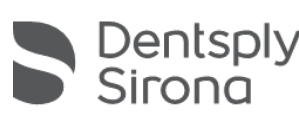

*<u>ureSmile</u>* 

### Limit Value (%) Wire in SureSmile® Advanced

Limit value (%) wire can be used to limit the movement of certain teeth as part of a treatment plan while other teeth are being corrected

- Considerations:
- Difficulty of wire engagement
- **□ Ankylosis**
- **□ Root resorption**
- **Periodontally involved teeth**
- □ Low tolerance to discomfort
- **□ Bracket delamination**
- $\Box$  In orthognathic surgery cases where the surgeon does not want any dental compensations to occur so that he/she can surgically correct a deformity and minimize relapse

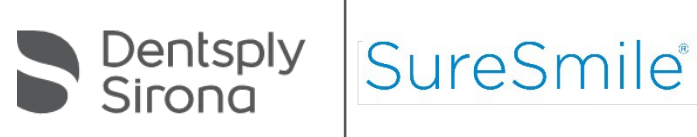

#### Limit Value (%) Wire in SureSmile® Advanced

Wire prescription can be staged in percentages from 100% (full expression) to any percentage of expression, i.e., 75%, 50%, 25%, etc.

Staging can be done tooth by tooth or to the entire wire.

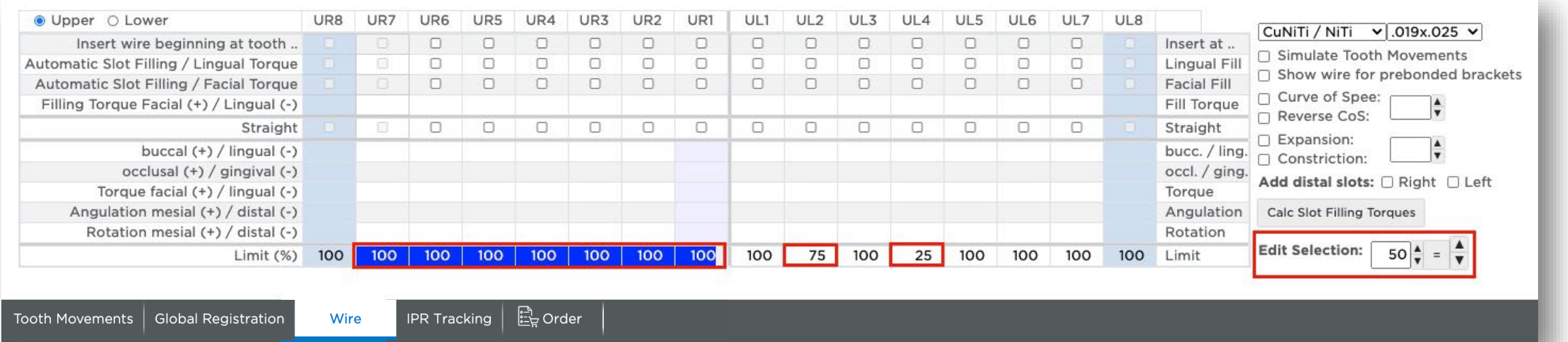

100% = Full Expression archwire (setup wire)

0% = Limit Wire with Passive Segment or Passive wire

100% > Staged Archwire < 0%

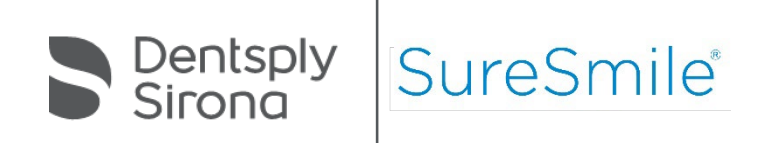

#### SureSmile® Advanced Straight Wire

- **□ Allows for easier space closure**
- □ Used before a full expression archwire (setup wire)
- **□ Straight segments in posteriors**
- □ Full expression archwire in anteriors to maintain control and anchorage

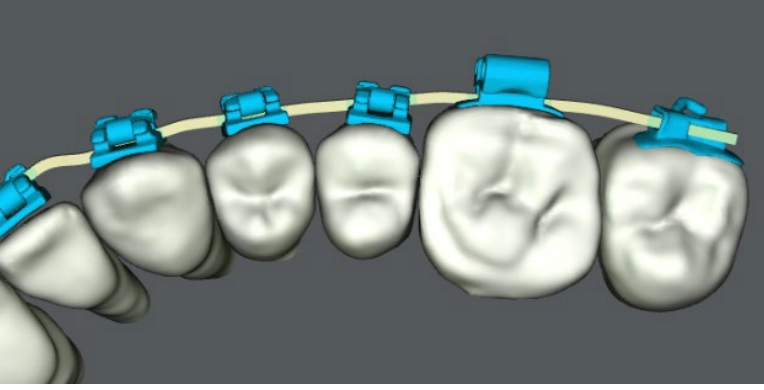

Straight - distal to the canine

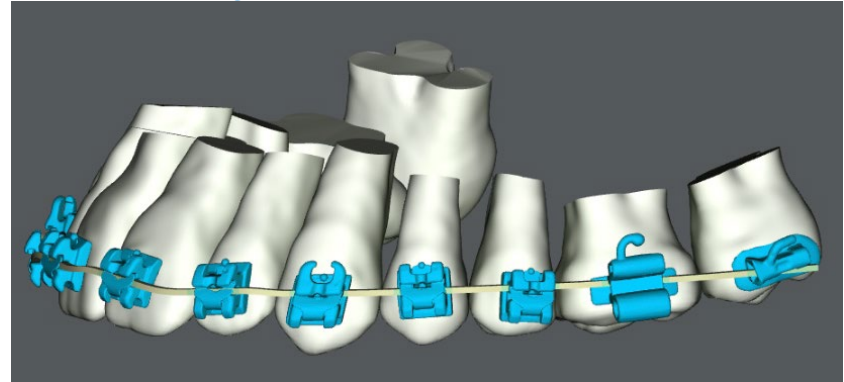

View 2

View 1

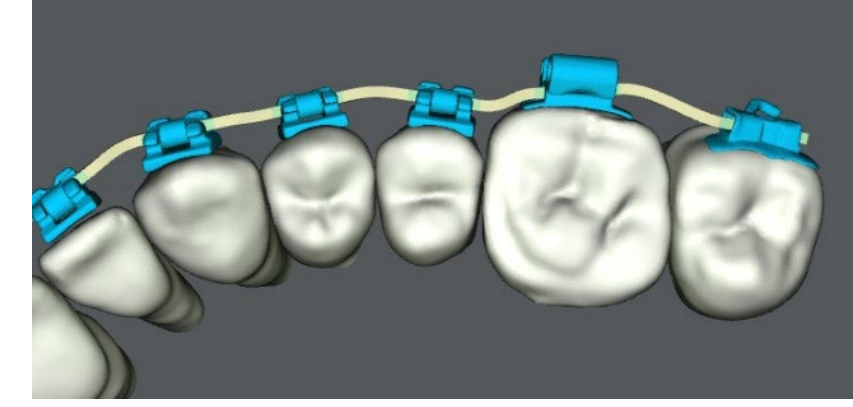

Full expression archwire

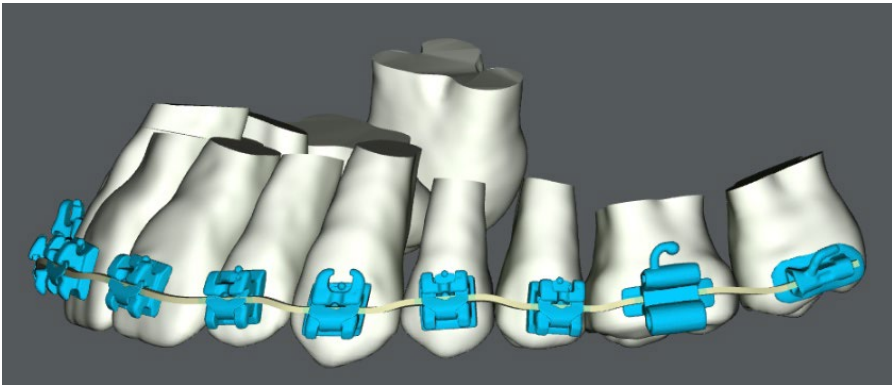

#### SureSmile® Advanced Straight Wire

- □ Select most mesial tooth in segment, software automatically selects distal teeth
- □ You can deselect or override values as needed

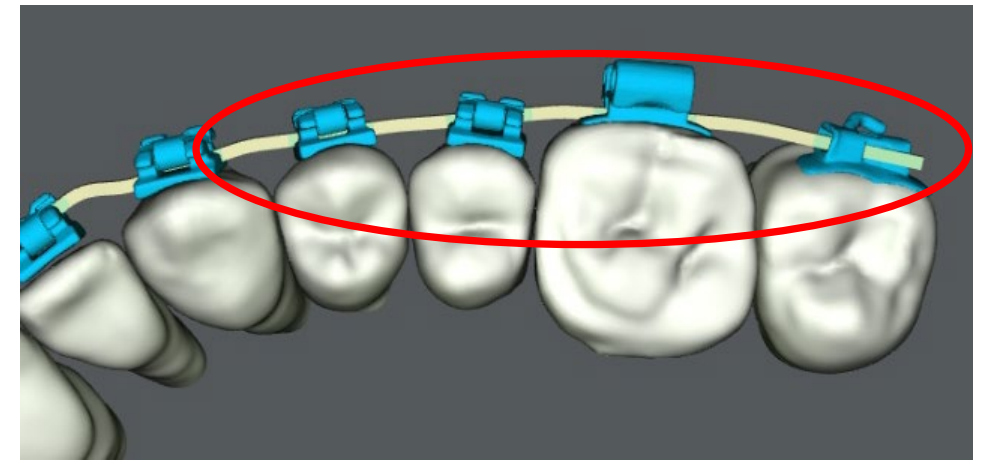

Straight - distal to the canine

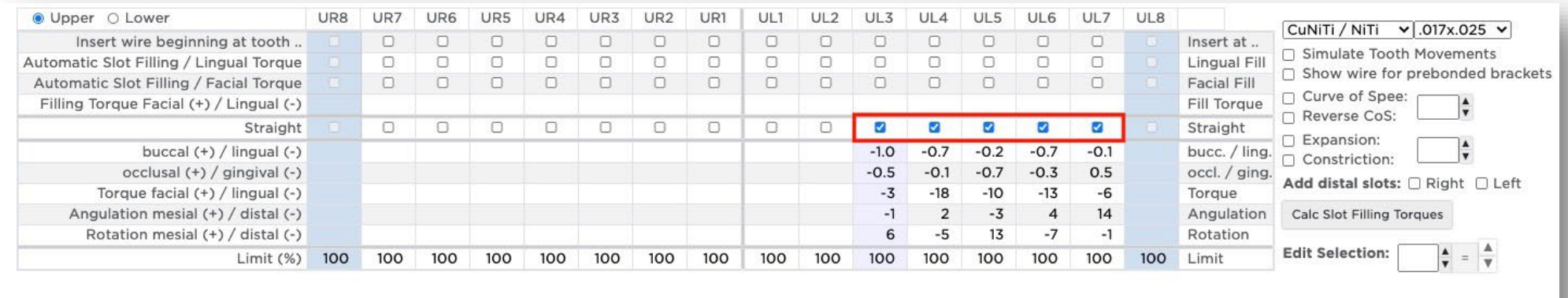

#### Archwire Recommendations: Indication of Use

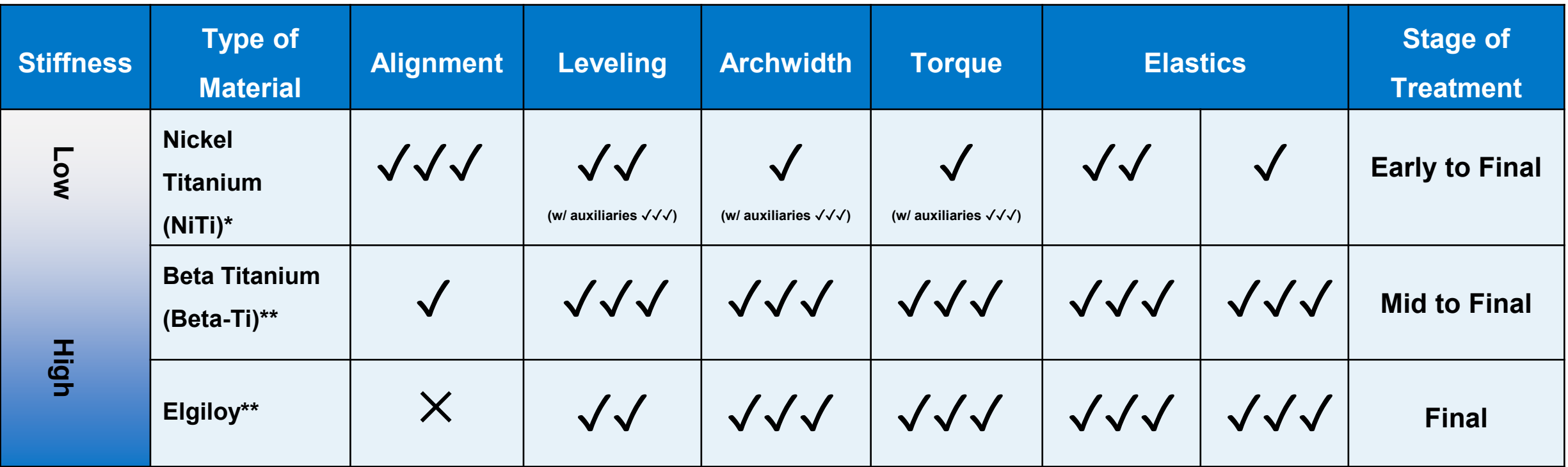

 $\checkmark$  = Adequate  $\sqrt{\sqrt{}}$  = Recommended ✓✓✓ = Highly Recommended

\*Adjustable with virtual pliers (robot) only \*\*Adjustable with virtual pliers (robot) or by hand tools

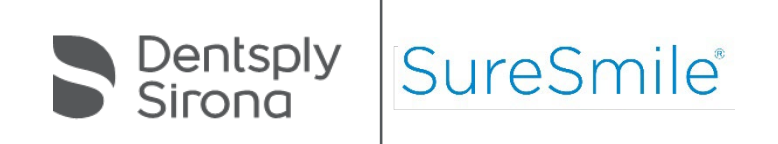

#### Archwire Recommendations: Space Closure Considerations

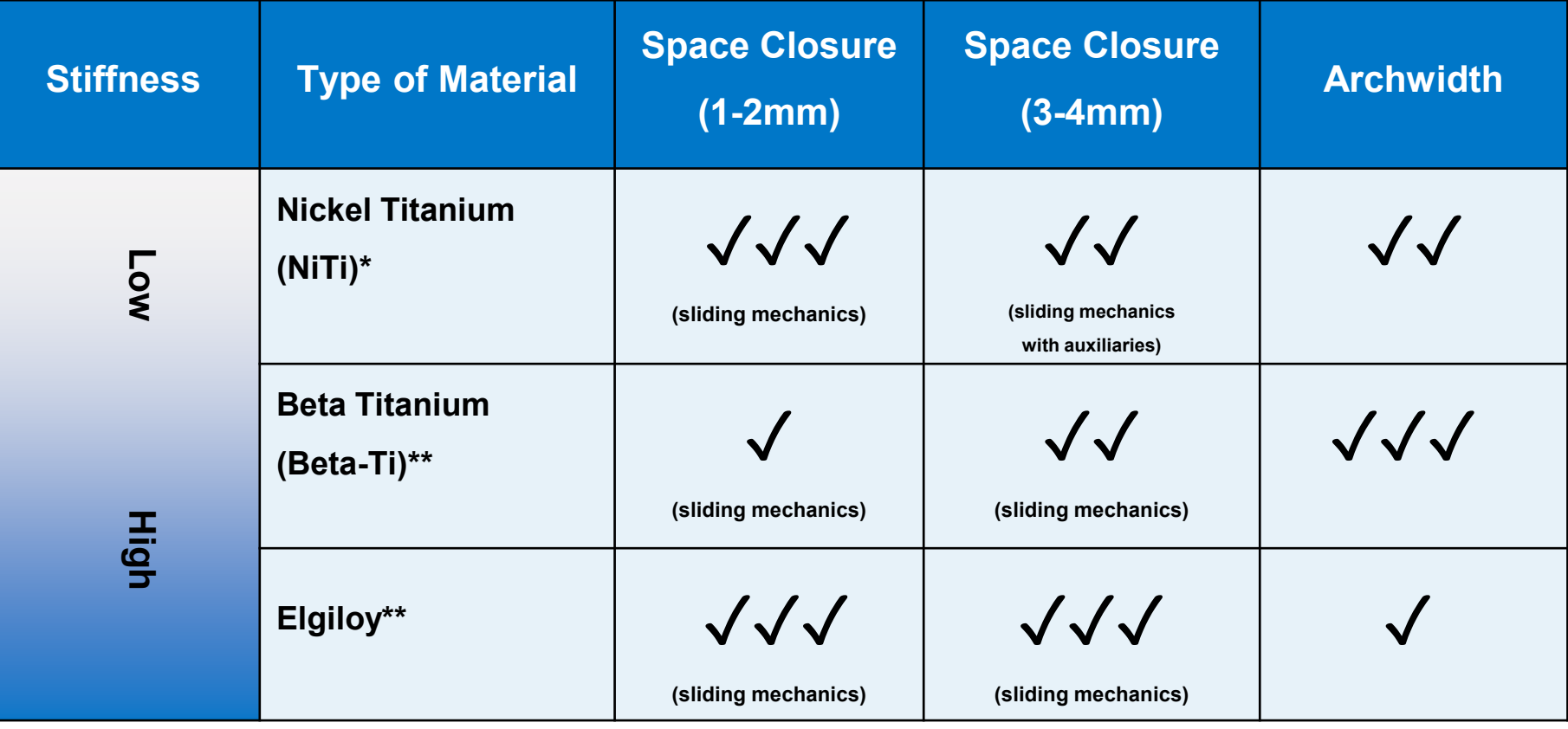

 $\sqrt{\phantom{a}}$  = Adequate

 $\sqrt{\sqrt{}}$  = Recommended

 $\sqrt{\sqrt{\ }}$  = Highly Recommended

\*Adjustable with virtual pliers (robot) only \*\*Adjustable with virtual pliers (robot) or by hand tools

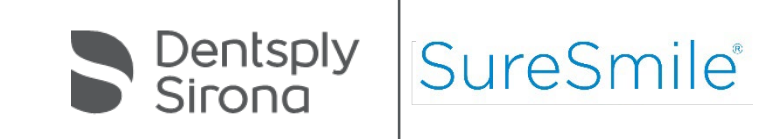

#### Wire Insertion and Laser Marks

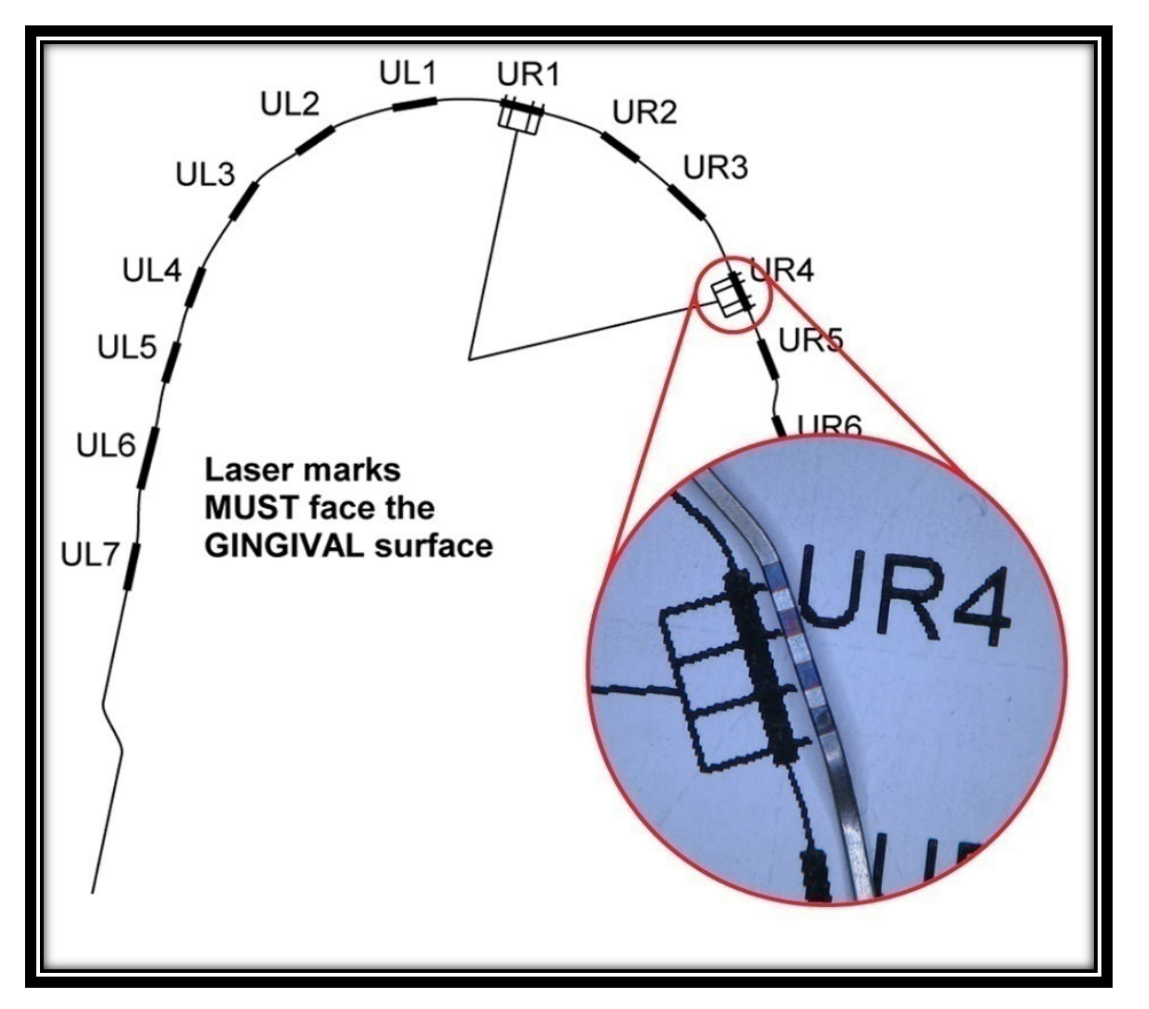

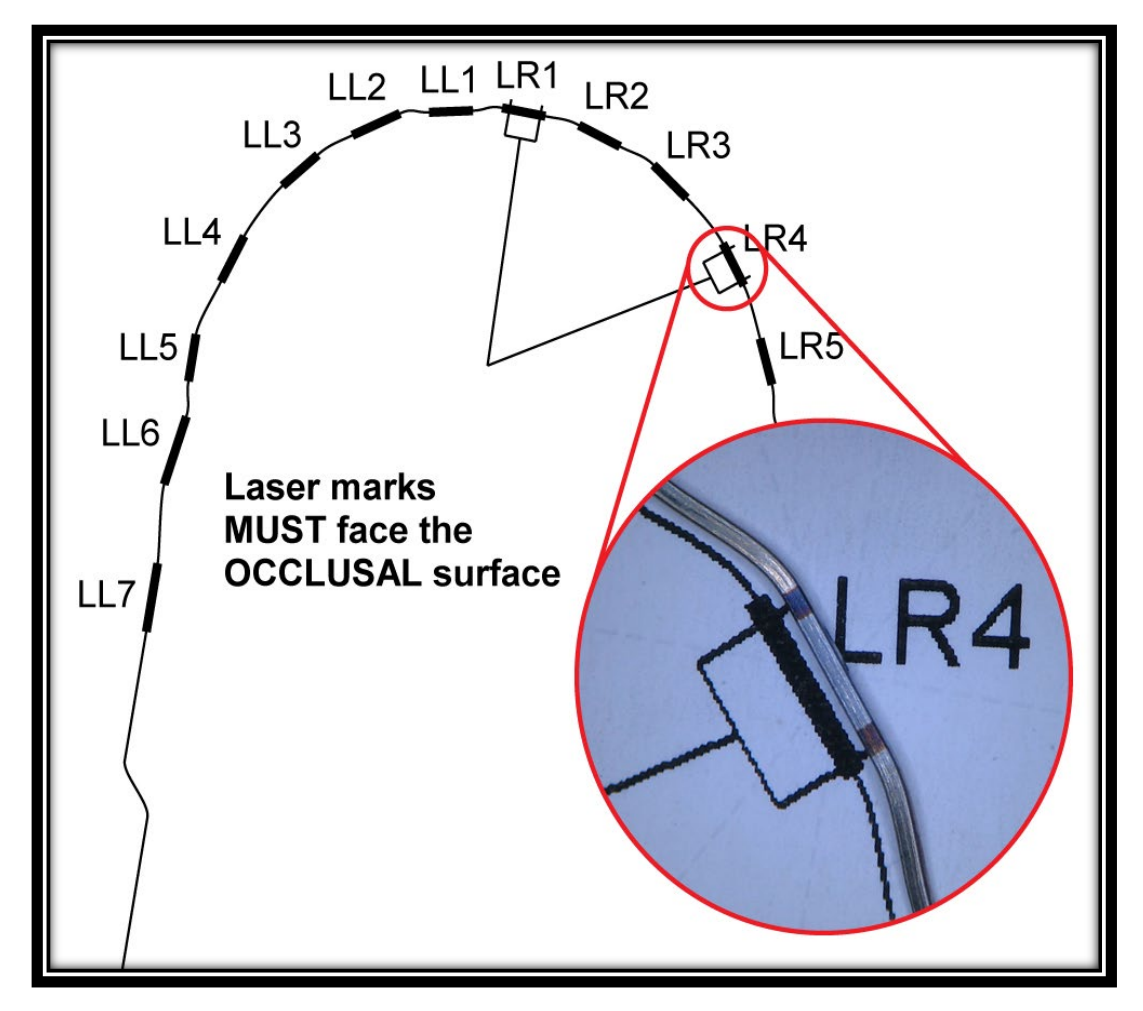

Maxilla Mandible

#### Wire Insertion

1. Insert wire into tube on one side 2. Position wire using laser marks

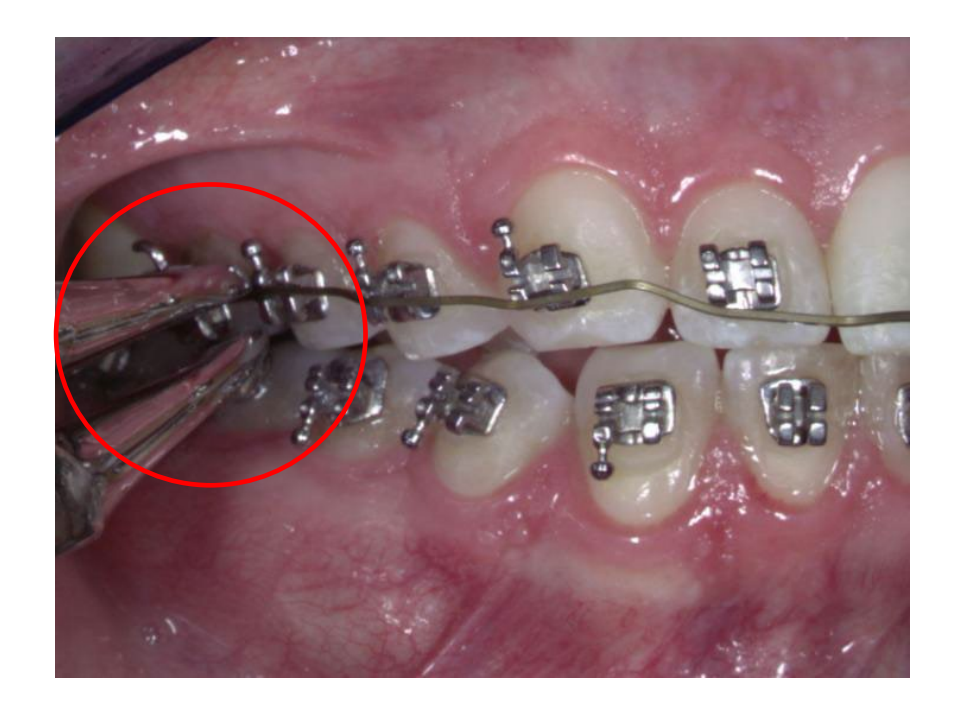

- - **□ Use laser markings to check your initial position** 
		- Upper wire markings face gingival for labial wires
		- Upper wire markings face occlusal for lingual wires
		- Lower wire markings face occlusal
	- □ Engage wire with mark near therapeutic bracket location with room to move to approved setup bracket location

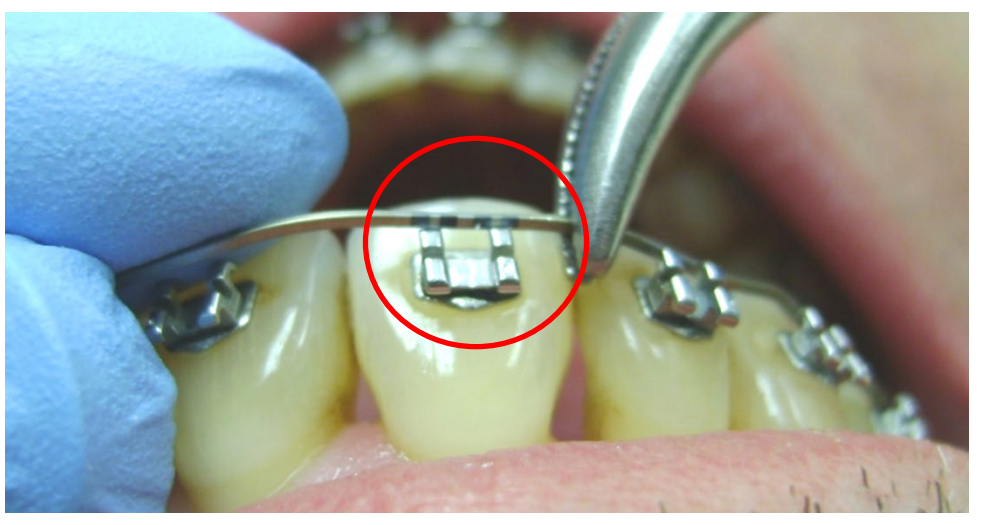

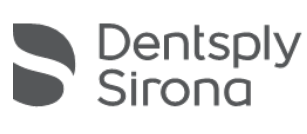

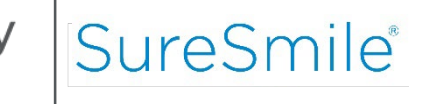

#### Wire Insertion

- 3. Refer to 3D model for proper positioning
	- $\Box$  Refer to software for positioning
		- Therapeutic model
		- Display wire (full expression wire or setup wire)
	- **Bends are NEVER in slot**
	- **□ Brackets ALWAYS on straight segments**

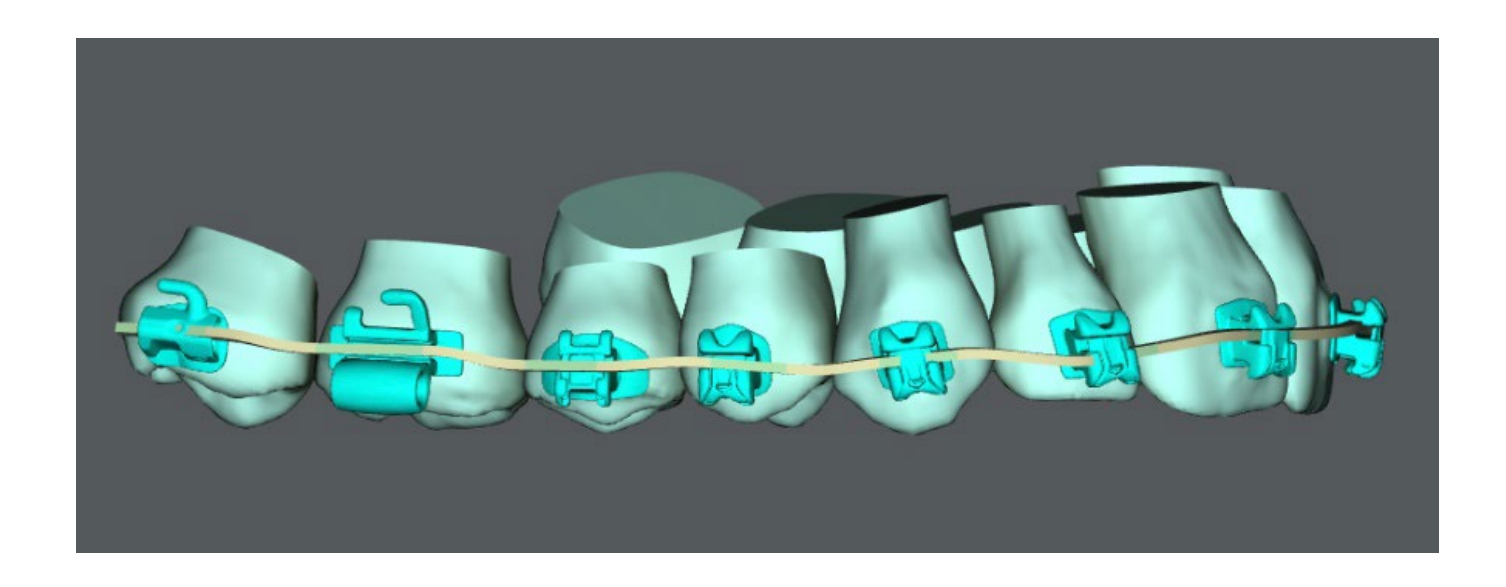

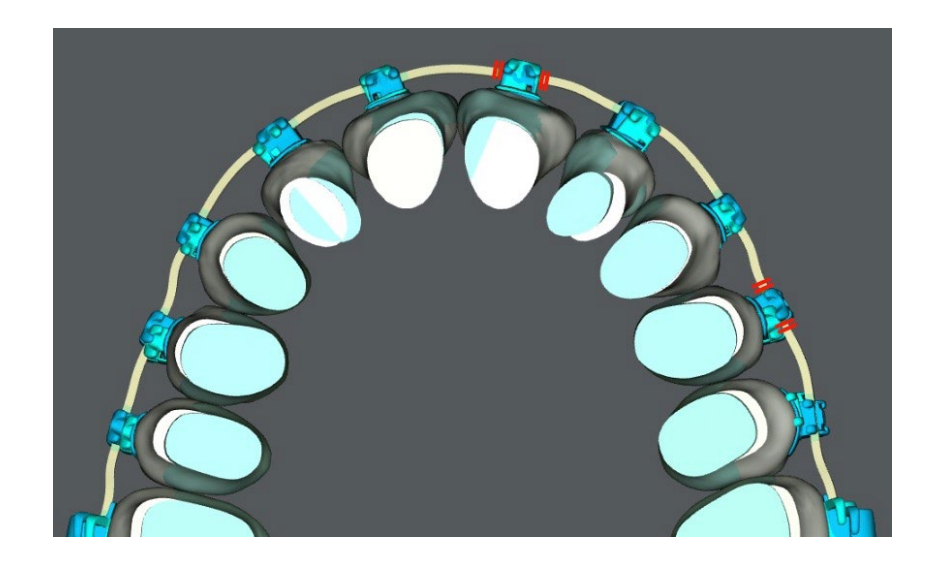

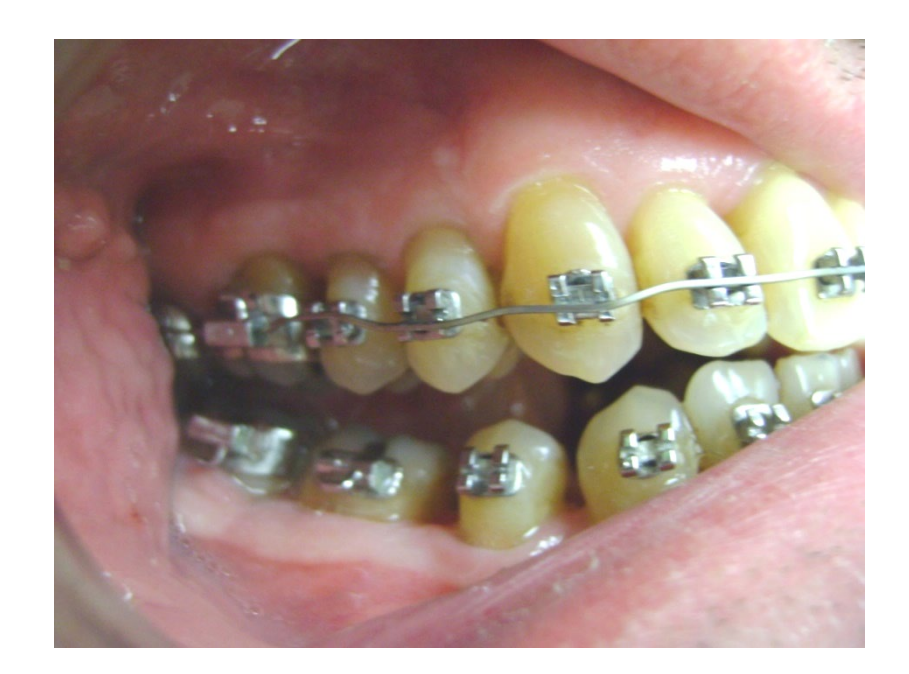

# Using Diagnostic Simulations

#### Diagnostic Simulations in SureSmile® Advanced

A diagnostic simulation in SureSmile® Advanced is a treatment simulation based on a diagnostic model. The end result of a diagnostic treatment simulation is a 3D model of a patient's treatment objective representing a specific treatment approach. The diagnostic treatment simulation allows you to explore multiple treatment alternatives before deciding on a specific setup prescription. You can create and store numerous treatment simulations for a patient before deciding on a specific treatment plan.

In order to begin a diagnostic simulation, the status of the diagnostic model must be in an *Approved* state. Even though you can also create treatment simulations from an approved therapeutic model, keep in mind that the patient will be in mid-treatment at this point. As a result, you will be more constrained by clinical considerations, since the therapeutic model is the basis for the SureSmile® wire.

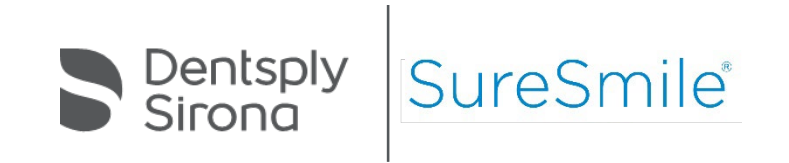

#### Setup Workflow Tools

- **□ The Setup Workflow tool enables you to rapidly simulate** treatment outcomes that approach the quality of a high fidelity setup.
- **□The tool uses an integrated workflow with** automated tools for basic alignment for all movements except torque.
- $\Box$ It provides an intuitive and workflow guided toolset for setups and simulations.

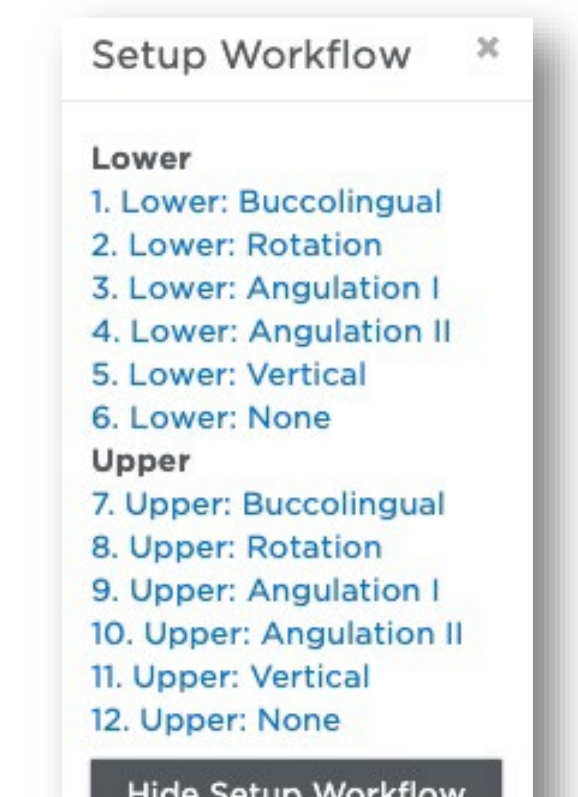

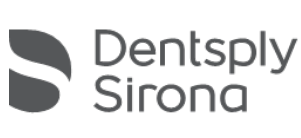

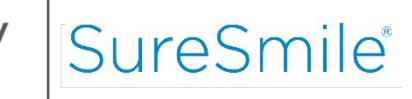

#### Setup Workflow Tools

- $\Box$  Instead of moving teeth manually, you can set several teeth in each arch as reference teeth, and then allow the software to quickly build a treatment simulation for the entire arch based on the position of these reference teeth.
- $\Box$  The automation features allow you to save substantial time, while the integrated workflow ensures a consistent approach to simulate treatment options.

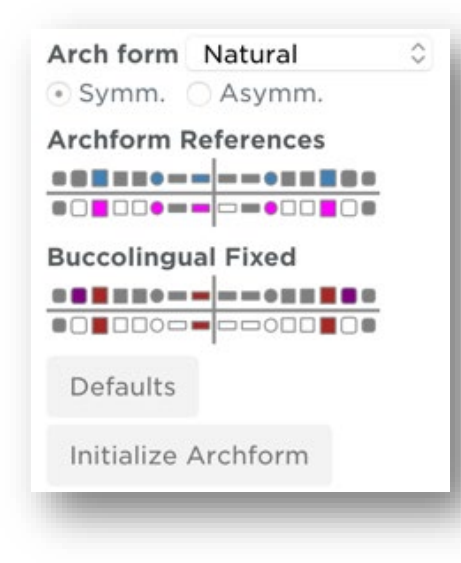

Key to the colors of the teeth in the small tooth crosses:

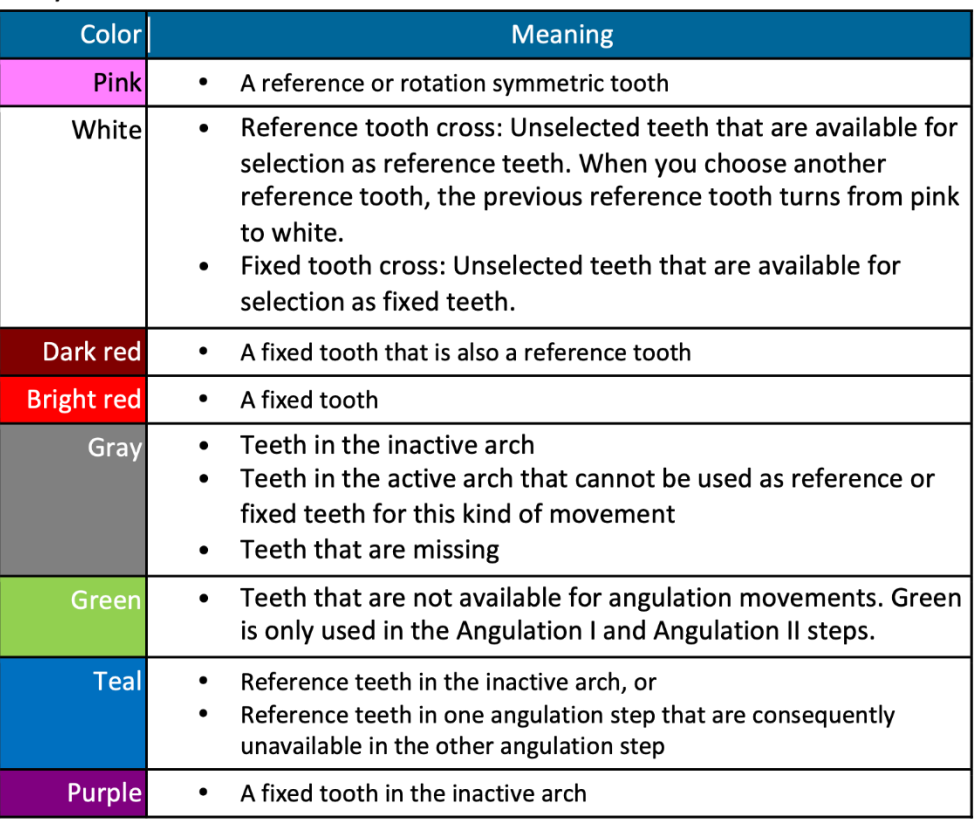

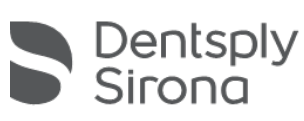

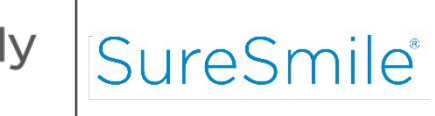

#### Simulating Elastics or Other Global Mechanics

□ Simulate elastics and/or other global mechanics on the Global Registration tab. For example, as shown below, you can simulate CII/CIII elastics under Translation [mm] a(+)/p(-) and Midline elastics under Translation [mm] l(+)/r(-) and Rotation [deg] l(+)/r(-).

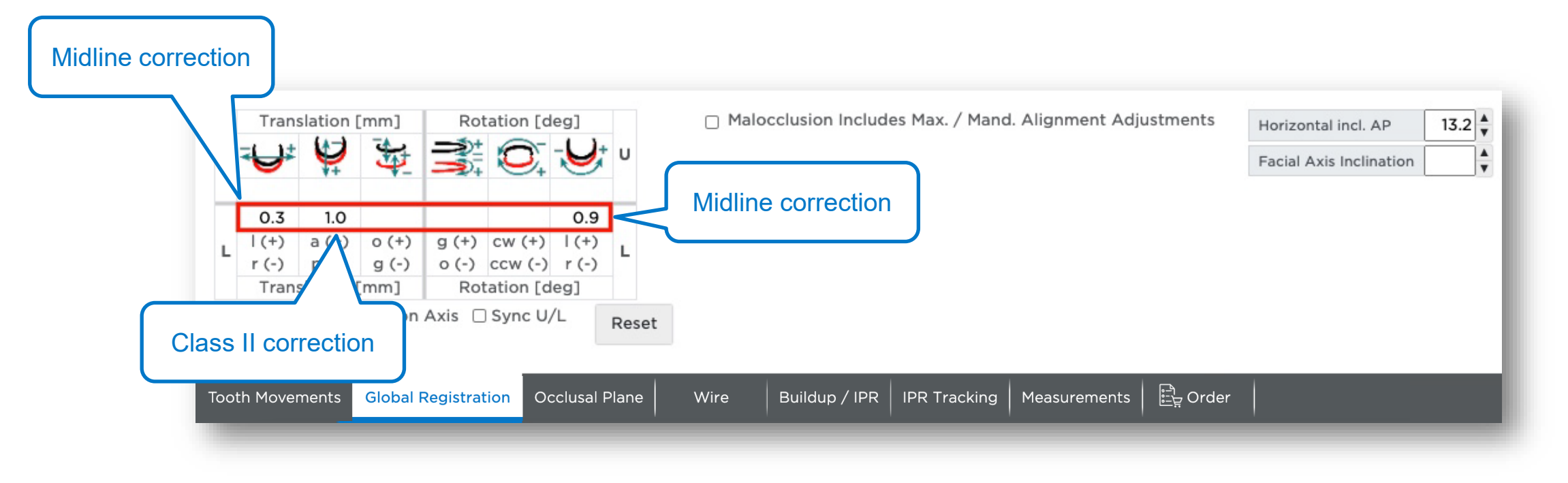

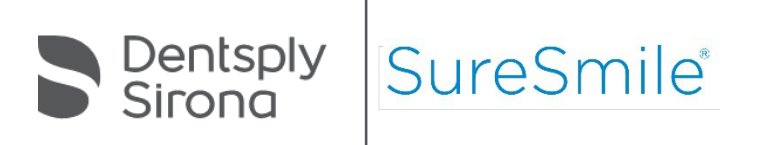

# Archwire Modifications

#### Archwire Modifications in SureSmile® Advanced

Why do I need to modify an archwire?

**Setup Modification Wire (based on treatment simulation):**

To correct setup misalignment missed during the setup review

#### **Compensation Wire (based on Progress Model):**

To make corrective adjustments in response to factors not considered in the setup (i.e., mechanics, biological response, etc.)

How do I modify an archwire?

Use the SureSmile® progress evaluation checklist to:

- □ assess issues that may arise after SureSmile<sup>®</sup> wires have been inserted
- determine what to do next

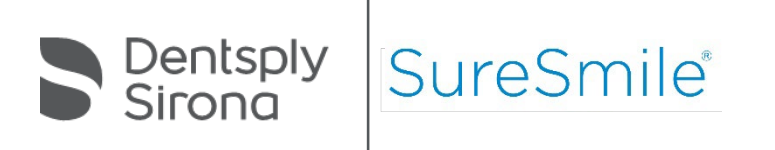

#### Progress Evaluation Checklist

- $\Box$  From the wire design workspace, click the Open Checklist icon  $\bigcirc$  to open the progress evaluation checklist
- □ Follow checklist steps until option for resolution is determined
- □ Select applicable option to direct software to appropriate location in SureSmile®
- □ Checklist shows progress through steps by displaying a check mark next to the steps you have clicked on  $\frac{3}{4}$  or 5 step process:

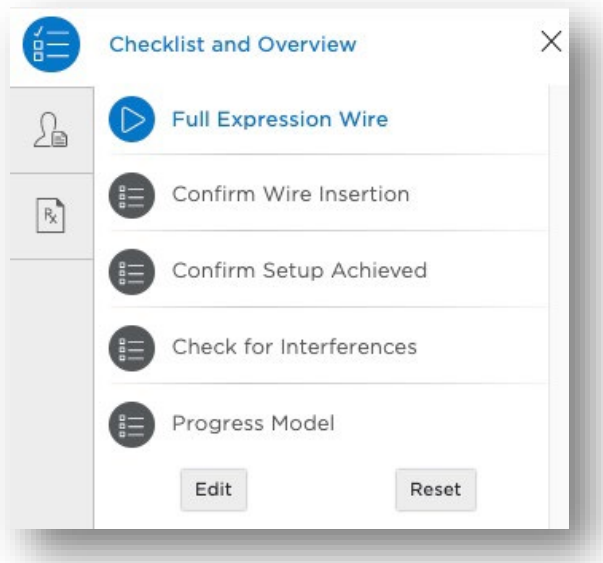

- 
- Full Expression Wire (only shown if 100% wire has not been ordered)
- Confirm Wire Insertion
- Confirm Setup Achieved
- Check for Interferences
- Progress Model

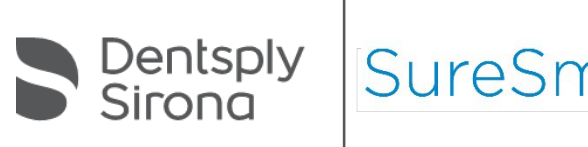

#### Full Expression Wire

□ Confirm that inserted wire has all 100% bends. If a 100% wire has been ordered, confirm this is the inserted wire or insert it now. If a 100% wire was ordered, this step will not appear. If you have not ordered a 100% wire, order it now.

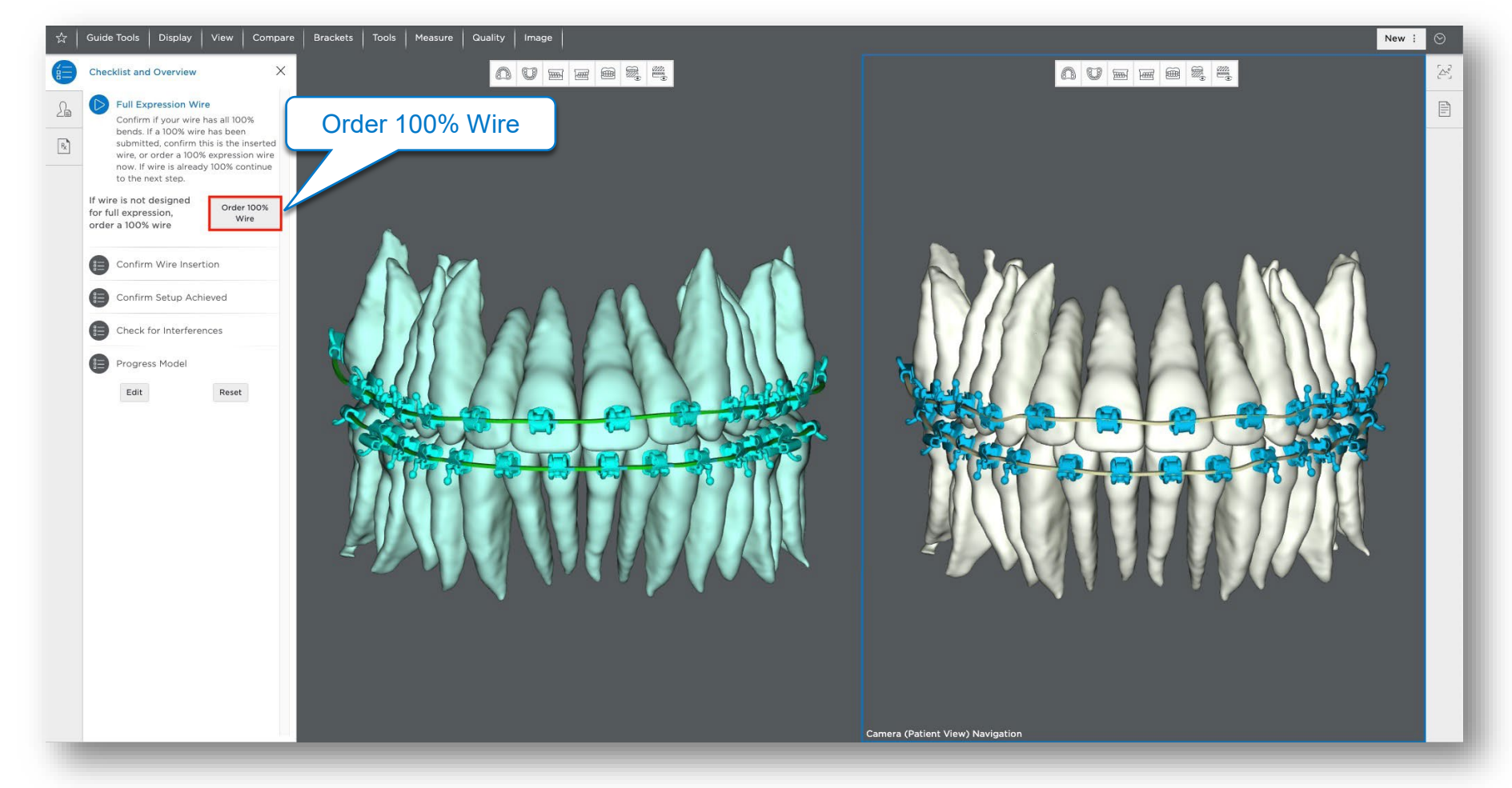
# Confirm Wire Insertion

□ Confirm that the wire is seated correctly by **Upper Wire Marks** 

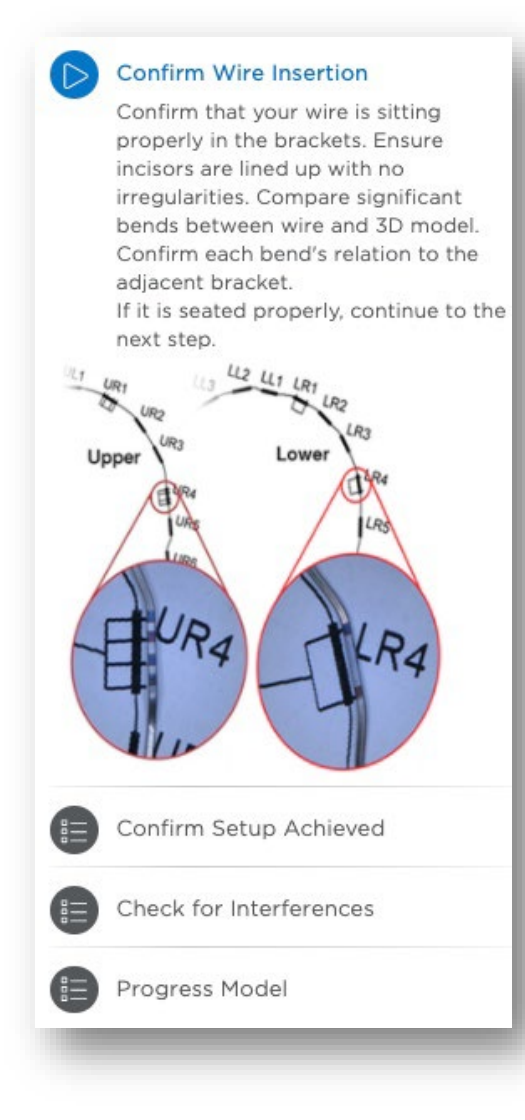

- □ Patient right
- $\square$  Labial wires: gingival side of wire
- □ Lingual wires: occlusal side of wire
- □ UR1 and UR4
- □ Double marks

#### **Lower Wire Marks**

- □ Patient right
- □ Occlusal side of wire
- □ LR1 and LR4
- **□ Single marks**
- $\Box$  Position the bracket slot between the marks unless a shift or space closure is planned.

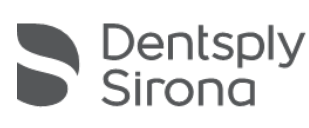

SureSmile®

### Confirm Setup Achieved

 $\square$  Examine wire and tooth positions to determine if setup has been achieved. If the setup has not been achieved, proceed to next step. If the setup has been achieved but the case is not complete, there are two options: **Treatment Simulation** or **New Wire.**

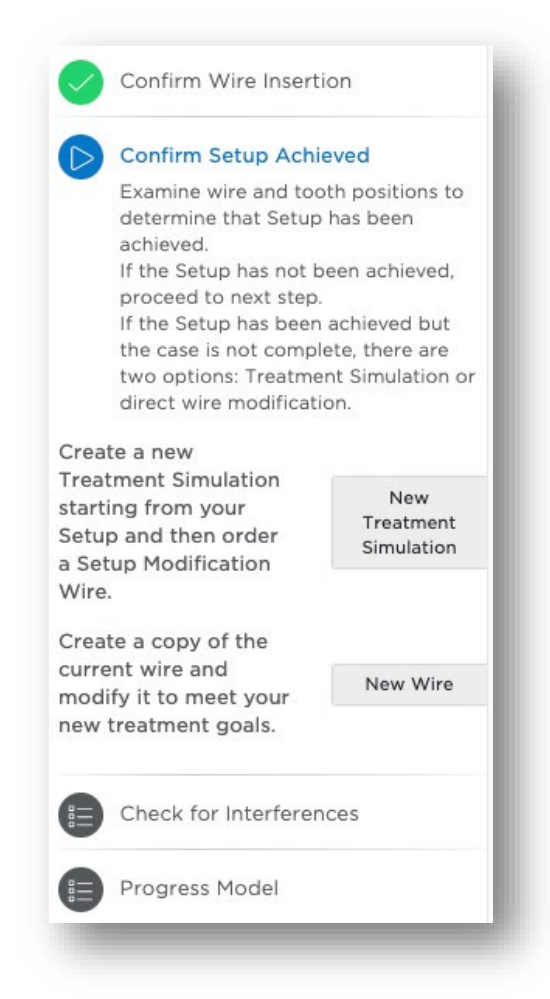

 $\square$  Create a new treatment simulation starting from your setup and then order a new wire based on the simulation.

OR

□ Create a new wire based on the one in use, and modify it to meet your new treatment goals.

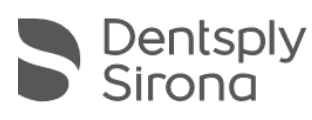

SureSr

### Check for Interferences

□ Check to see if tooth or bracket interferences are preventing full wire expression. Check the wire's most acute bend, and resolve collisions clinically with methods such as IPR and bite turbos. If issues have been resolved or are not applicable, proceed to the next step.

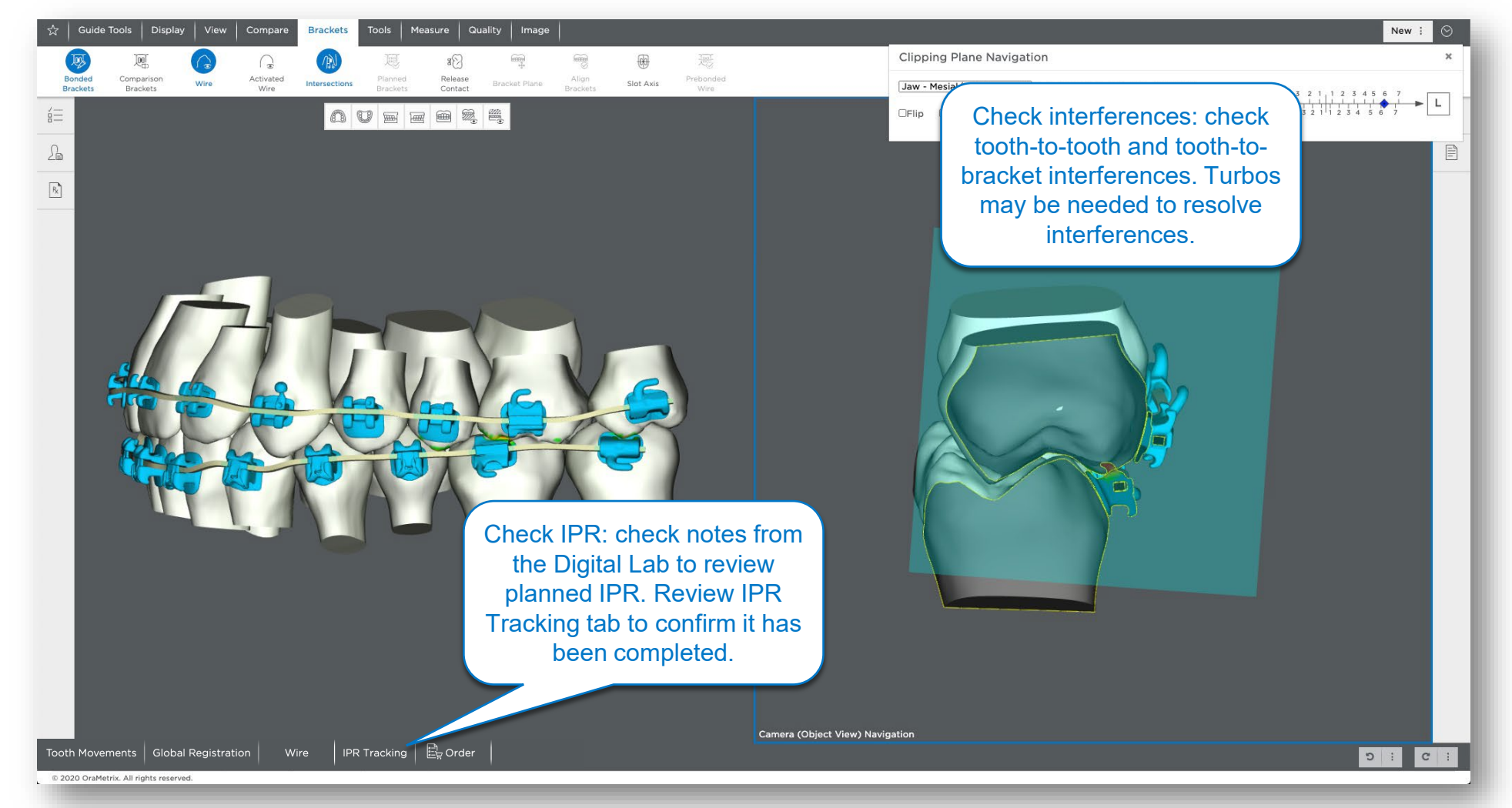

#### Progress Model

□ A new wire is needed to achieve current setup. Create a new Progress Model that references your plan and order a Compensation Wire.

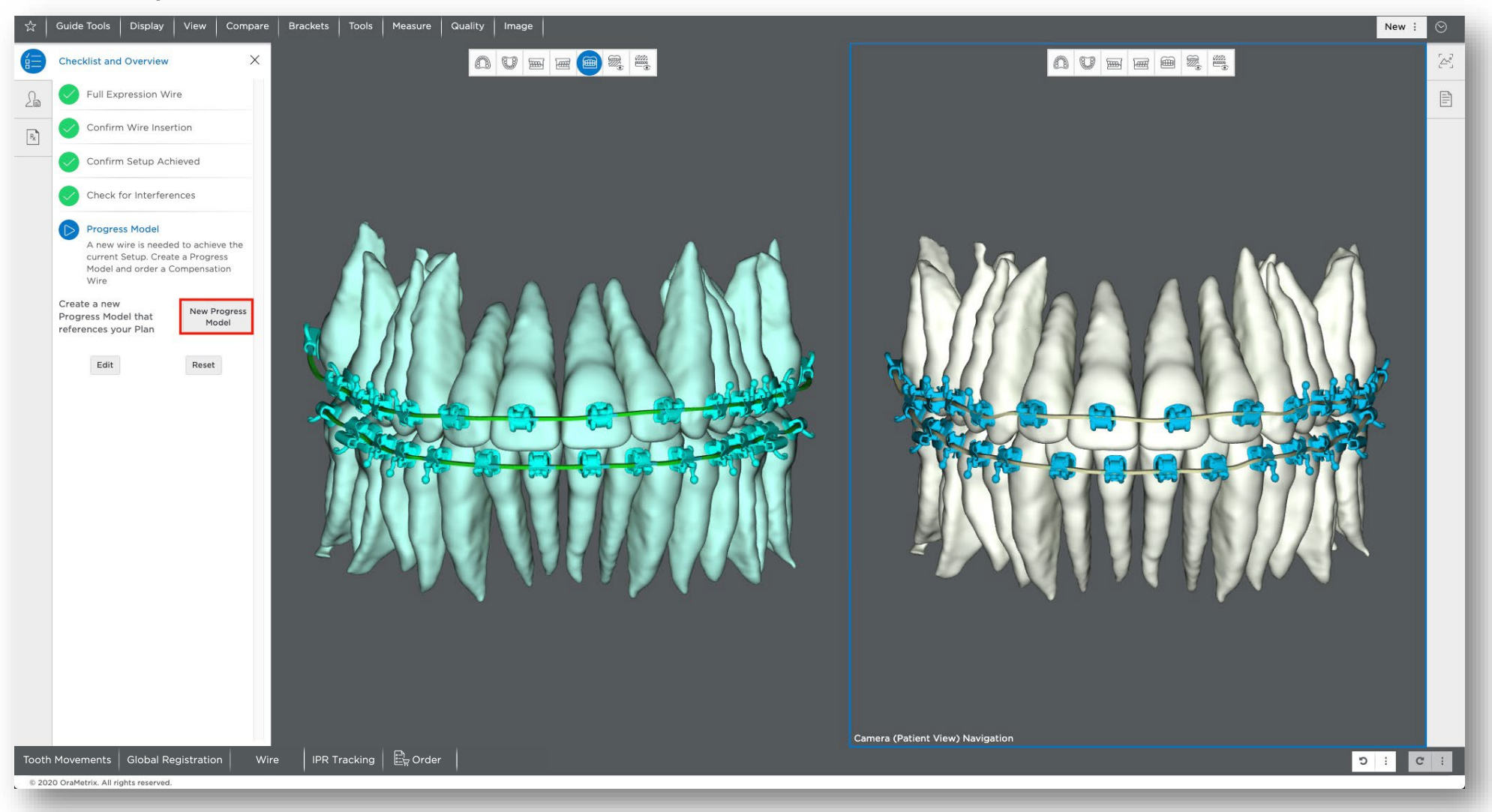

### Treatment Simulation and Setup Modification Wire

#### **Treatment simulation:**

- $\square$  Review the progress photos and setup closely.
- $\Box$  If the misalignment found during the clinical evaluation is also present in the setup, then a new treatment simulation is recommended. (*Full set of current photos is also recommended)*
- □ Use the treatment simulation features and the *New Setup Modification Wire* button to submit modified wire.
- $\square$  Manipulate teeth to design a new wire.
- □ Quicker solution than a new setup since no review cycle.
- $\square$  Easier than just creating a modified wire, as the teeth can be moved interactively.
- $\Box$  It gives a visual movement representation that helps users determine the amount of correction.
- **□ Recommended option for all new SureSmile<sup>®</sup> Advanced users.**

#### **Setup Modification Wire:**

- $\Box$  Modified custom archwire that includes overrides from the selected wire plus the simulated modification values.
- $\square$  Be sure to select the last inserted wire from the copy overrides drop-down menu to include its values.

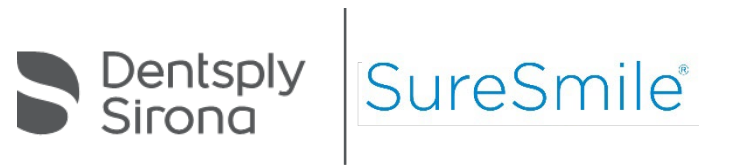

#### New Wire

- $\Box$  The modification wire is designed based on overrides from the selected wire plus the values entered in the Wire tab
- $\square$  Be sure to select the last inserted wire from the copy override drop-down box to include its values (if applicable)
- Allows direct manipulation of the wire
- □ Allows you to rapidly create a solution
- □ Requires good 3D visualization skills to determine the required correction

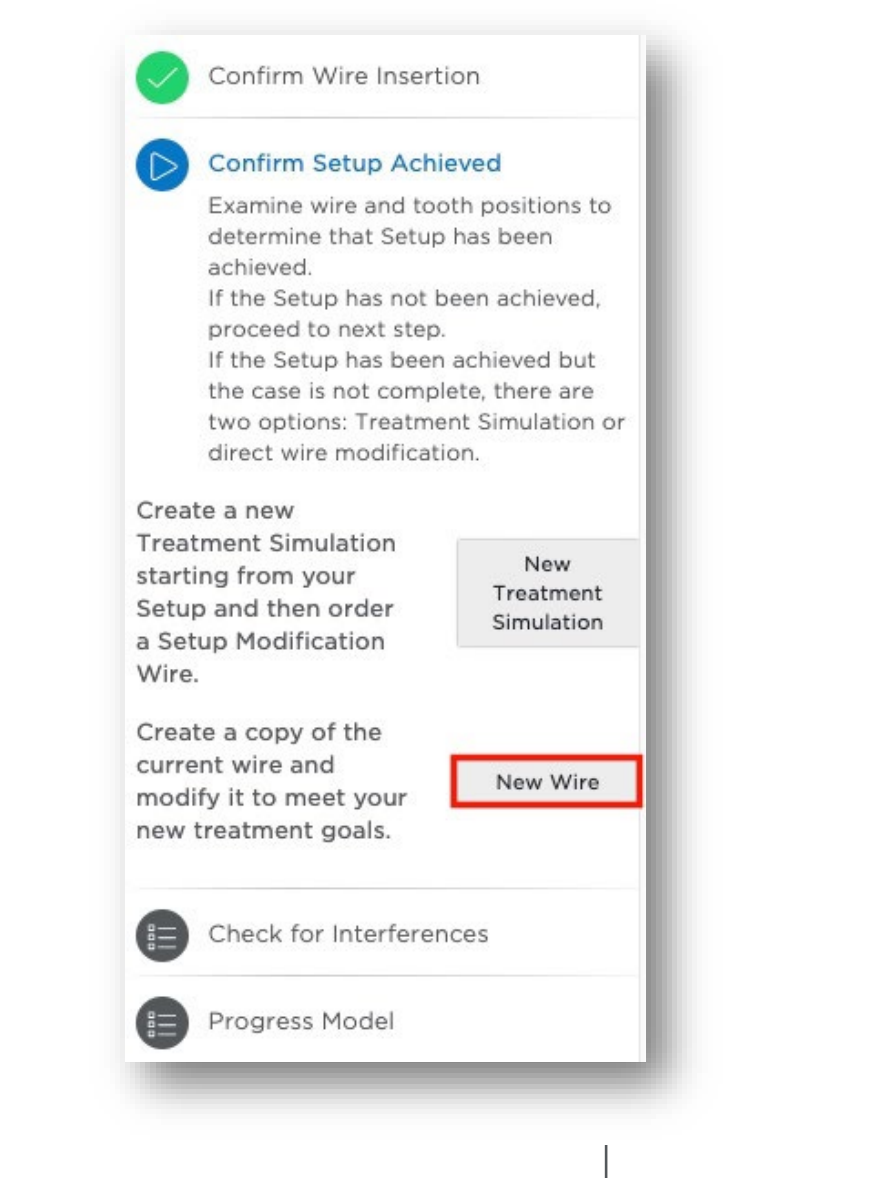

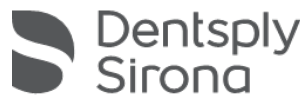

SureSr

### Progress Model and Compensation Wire

Progress Model

 $\Box$  A simulation of the estimated current tooth position is based upon your clinical observations.

 $\Box$  Includes the misalignment present in the mouth which you want to correct.

 $\square$  The reversed values from the simulation will be used to correct the misalignment via a Compensation Wire.

#### Compensation Wire

- □ Compensation Wire design is based upon the last inserted wire and the applied reversed progress model values, i.e., the differences between the setup and the progress model.
- $\square$  The reversed values are transferred automatically from the progress model.

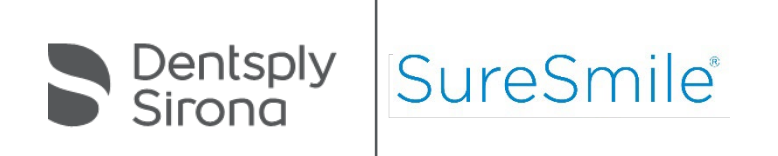

### Treatment Simulation vs. Progress Model

#### Treatment Simulation

□ Values are *automatically* transferred to the Setup Modification Wire Tooth Movements tab from the treatment simulation.

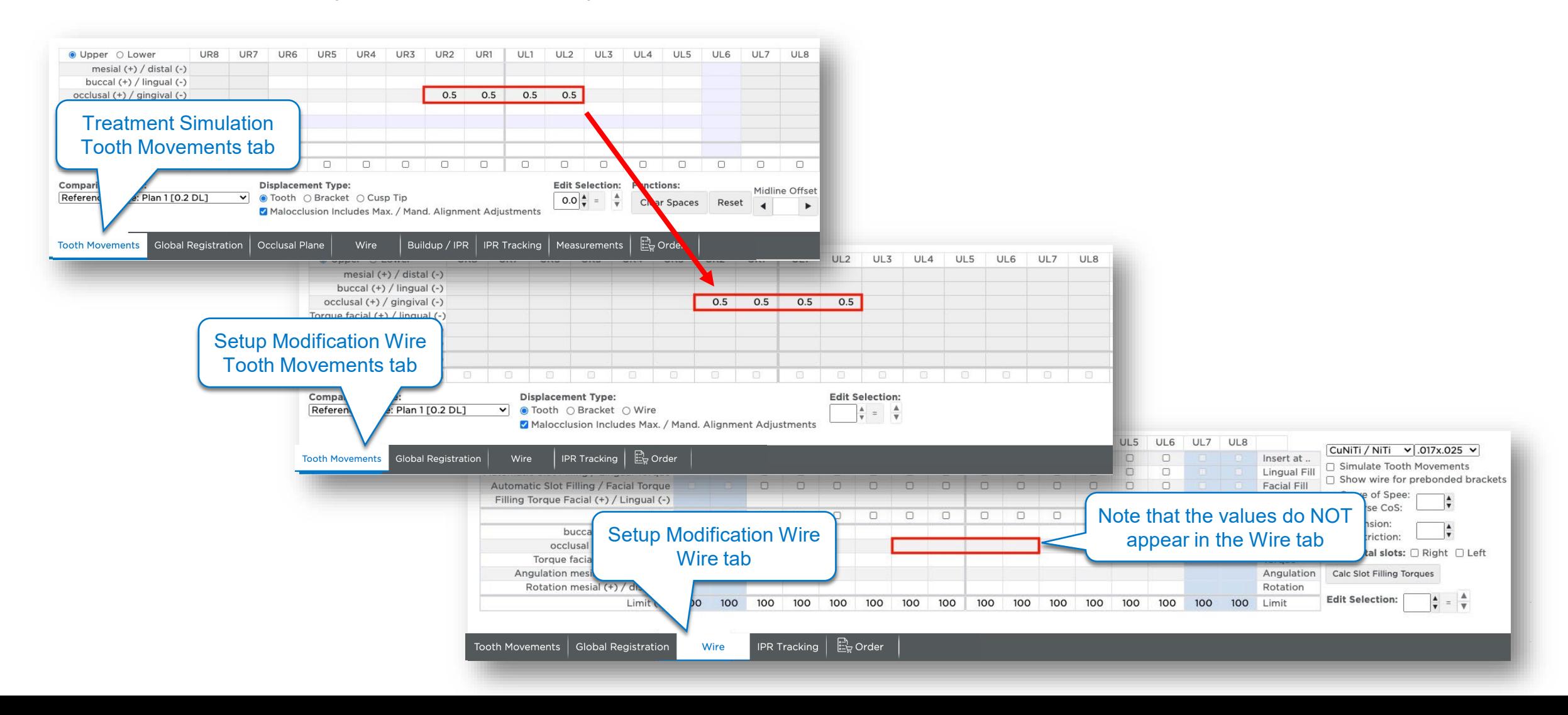

### Treatment Simulation vs. Progress Model

#### Progress Model

 *Inverse* Bracket Displacement values are *automatically* transferred to the Compensation Wire Tooth Movements tab and Wire tab.

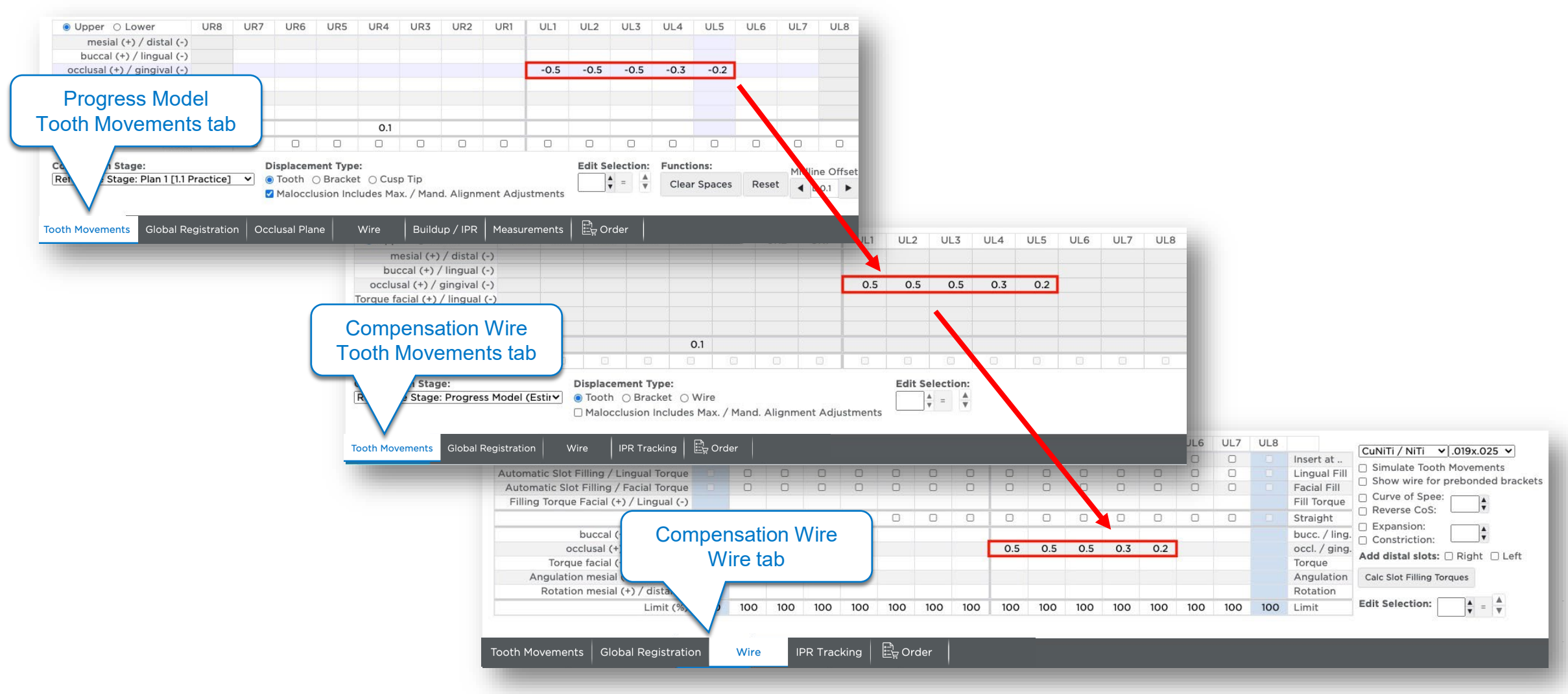

# 3D Model Orientation During Simulations

Treatment Simulation

- □ 3D model orientation on the screen needs to match the orientation of the photo.
- $\square$  Evaluate 3D simulation from different views to ensure proper alignment

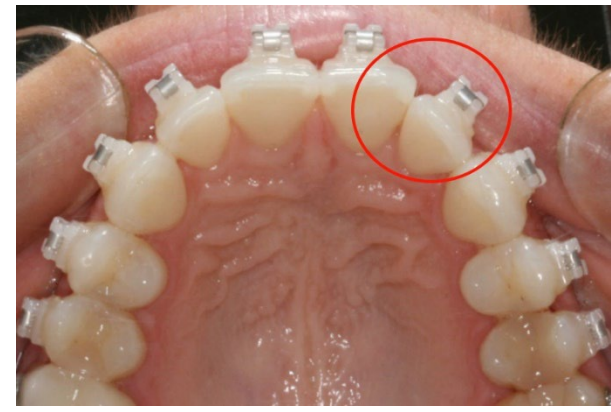

Current progress photo

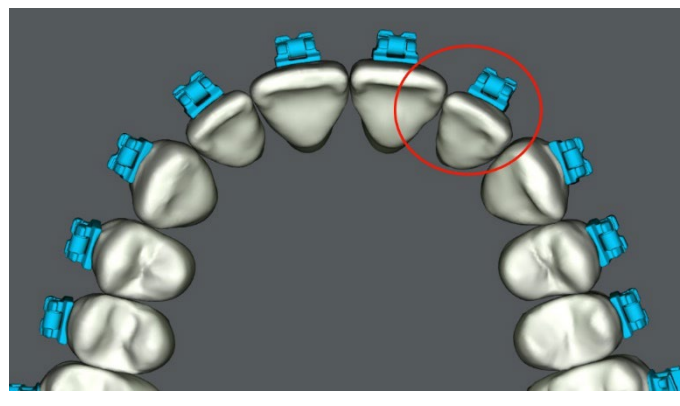

Setup used to design wire inserted most recently

Progress Model

- □ 3D model orientation on the screen needs to match the exact orientation from the photo.
- $\square$  Do not change the orientation of the 3D model during creation and evaluation of the simulation

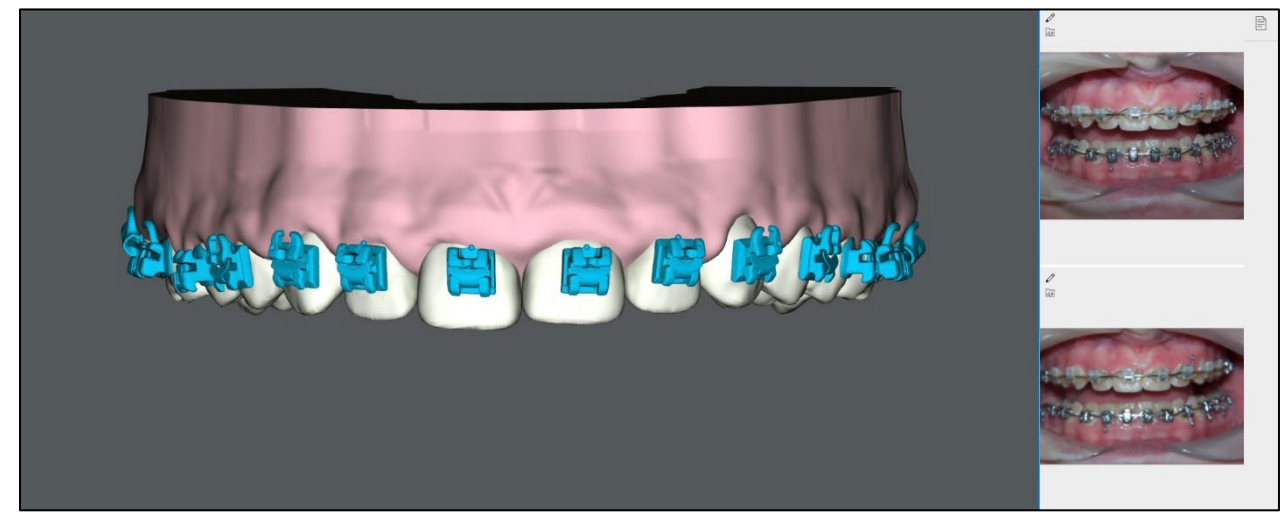

#### Progress model

*Note: For chairside simulations, orient 3D model to match patient's mouth*

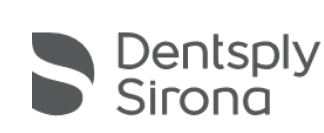

SureSmile®

### Learning Resources

**□ Search the Help Center in SureSmile® Advanced for:** 

- $\square$  Online help topics with step-by-step instructions
- D Downloads including forms and reference documents
- □ Video demonstrations of software features

To open the Help Center, click the question mark  $\circledcirc$  button and and select Help Center.

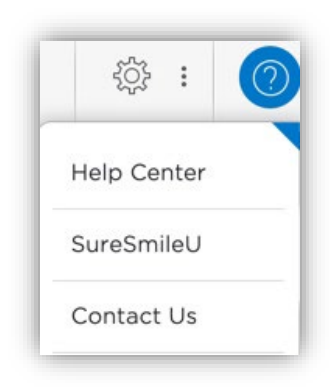

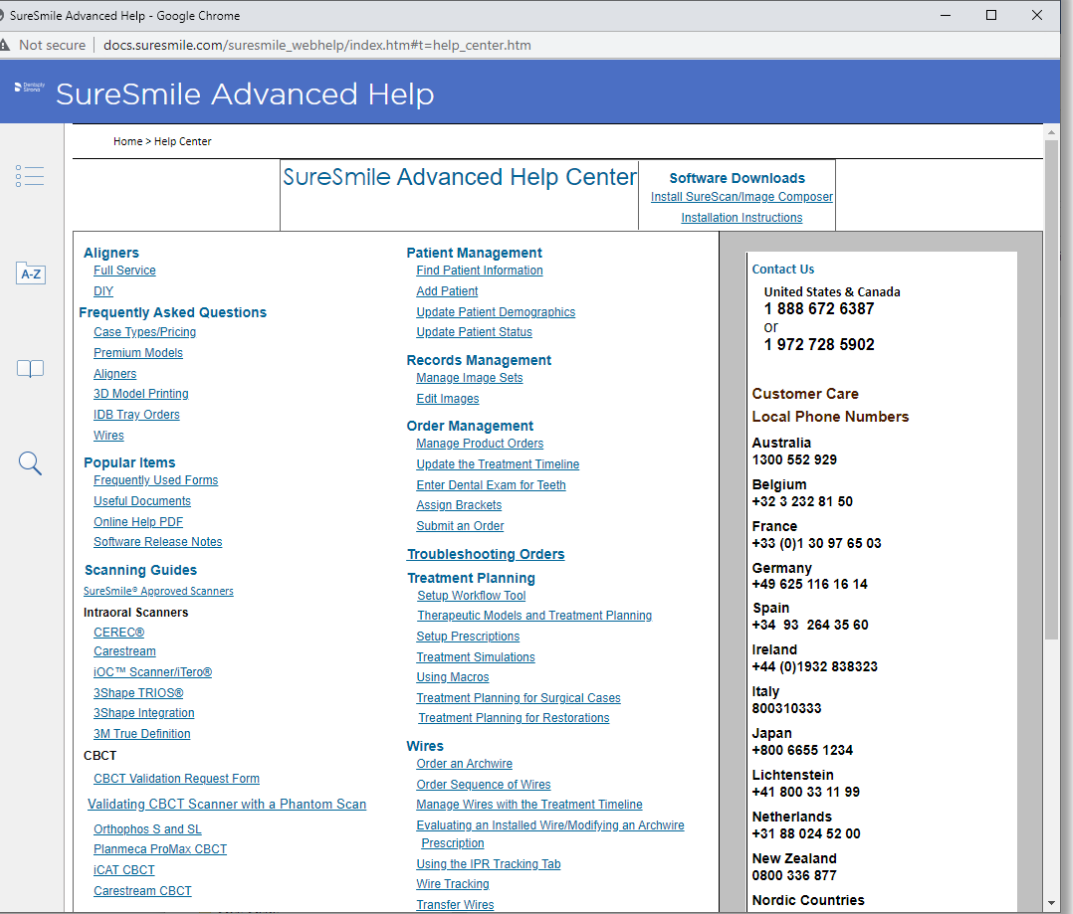

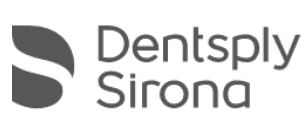

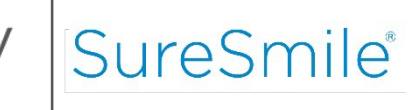